**New SiteServer 無障礙網站管理系統 ─操作管理手冊─ (前台&模組操作篇)**

1 [返回](#page-18-0)

全新 New SiteServer 無障礙網站管理系統,優化以往網站管理系統之使用者體驗 及介面,採用模組拖拉設定模式,讓使用者可一目了然直接拖曳模組至網頁中進行編 輯,快速直效完成網站架構。以下將以最高管理員角色,針對如何開啟站台、設定網站 架構、頁面、新增管理成員名單、模組新增建置、資料新增、權限設定等架設網站功能 之介紹。

#### **版權所有 All rights reserved. Copyright©2018 by Net Rhythm Information Co., Ltd.**

 本文件所涵蓋的所有內容、圖片皆屬網韻資訊股份有限公司得擁有專利權、專利優 先權、商標權、著作權或其他智慧產權,未經本公司書面同意不得就本手冊增刪、改 編、翻印、改造或仿製之行為。

本手冊中所列舉之範例皆為協助管理者或使用者順利操作本系統,並非特定意指任 何狀況或事件。使用本系統軟體請應遵守著作權法之規定。在不限制著作權法所保障之 權利前提下,未經本公司明示書面許可,任何人不得為任何目的而使用任何形式或方法 複製、轉載或傳送本手冊的任何內容。

 $2$  and  $\overline{\text{2}}$  and  $\overline{\text{2}}$  and  $\overline{\text{2}}$  and  $\overline{\text{2}}$  and  $\overline{\text{2}}$  and  $\overline{\text{2}}$  and  $\overline{\text{2}}$  and  $\overline{\text{2}}$  and  $\overline{\text{2}}$  and  $\overline{\text{2}}$  and  $\overline{\text{2}}$  and  $\overline{\text{2}}$  and  $\overline{\text{2}}$  and  $\overline{\text{2}}$  and  $\$ 

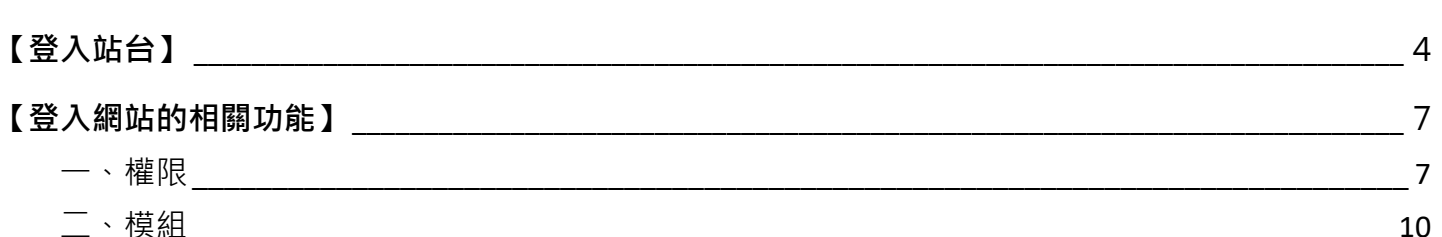

錄

 $\blacksquare$ 

#### 基礎模組功能說明

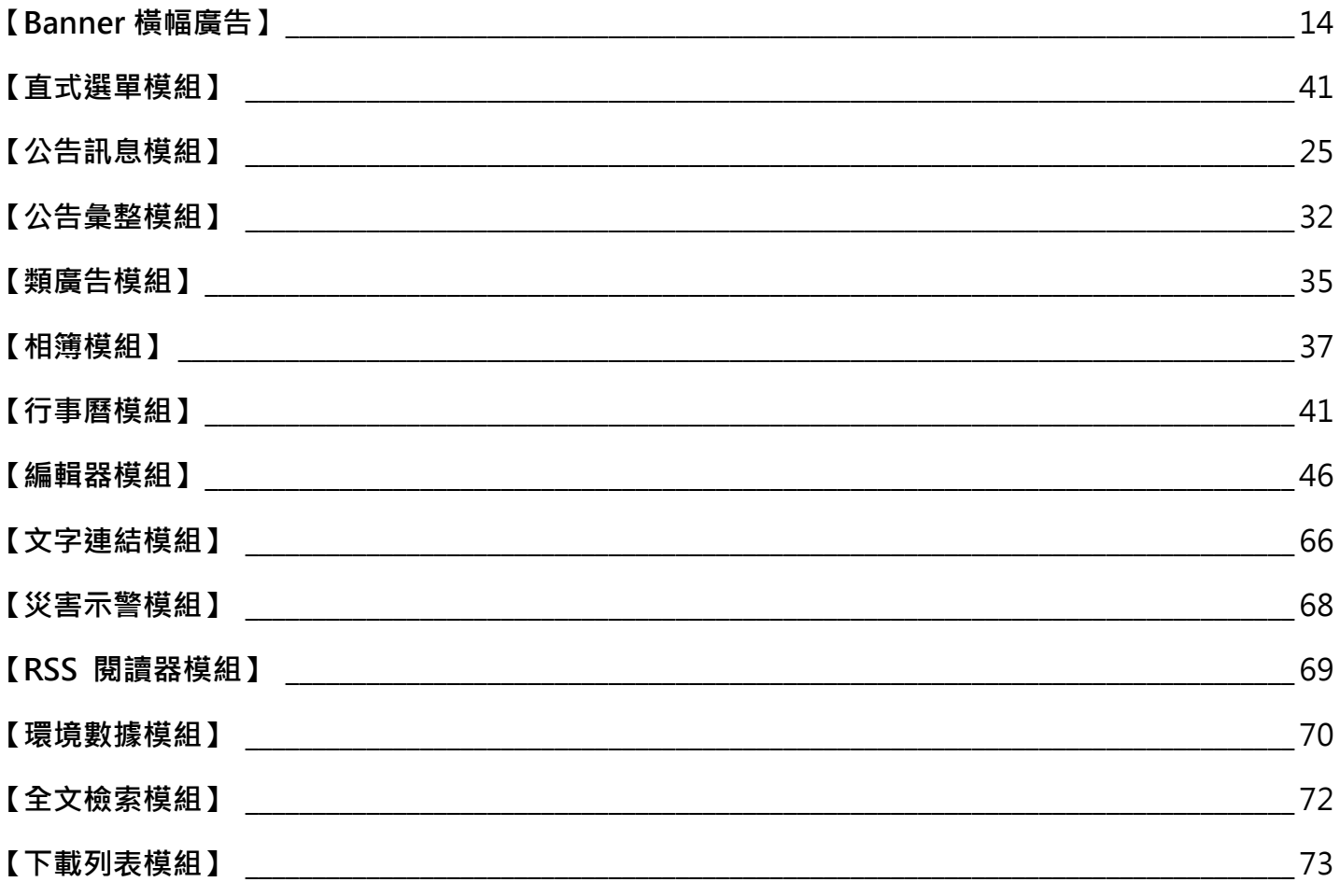

<span id="page-3-0"></span>輸入正確 Domain 或 IP 網址後點按「登入」。 **1.登入:**請輸入個人的帳號、密碼進行登入。

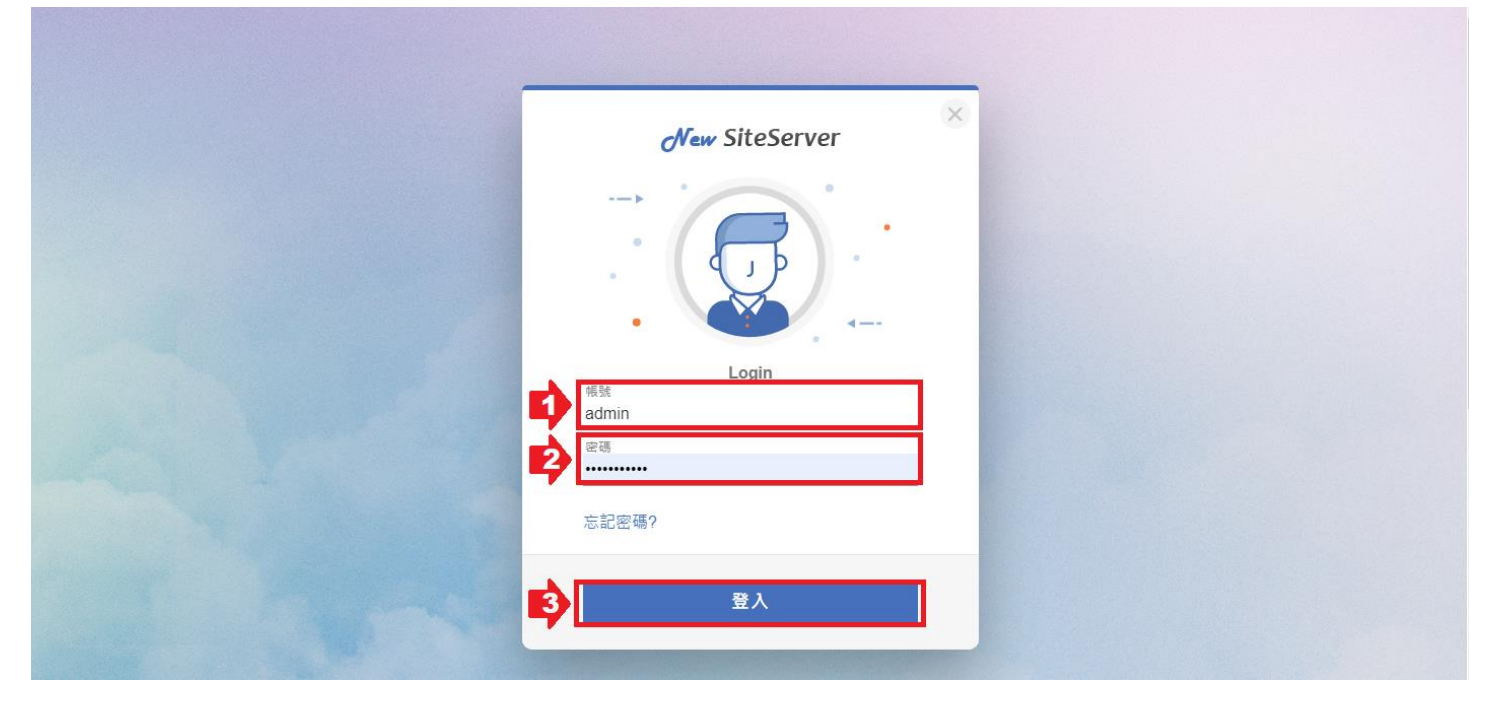

**2.忘記密碼:**如忘記密碼時,請點按**忘記密碼**。

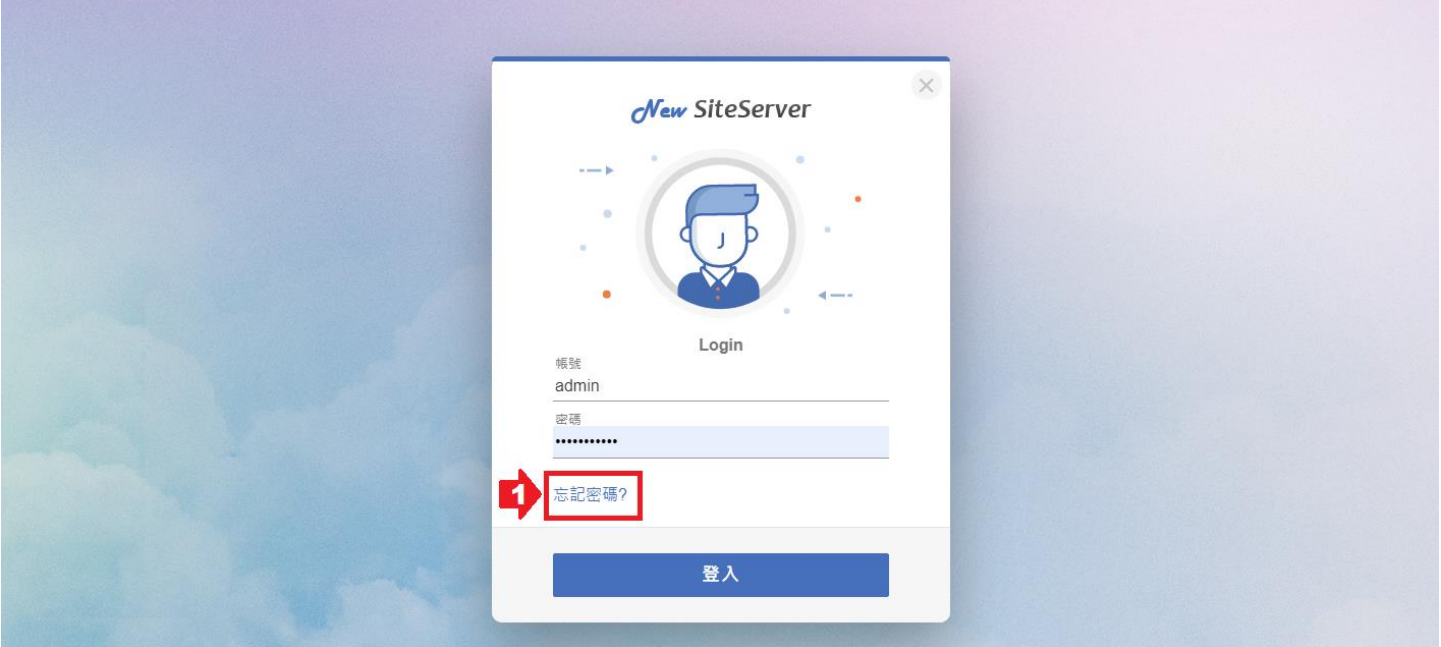

(1)輸入帳號及帳號對應信箱後,兩者均正確後才會送出認證信。

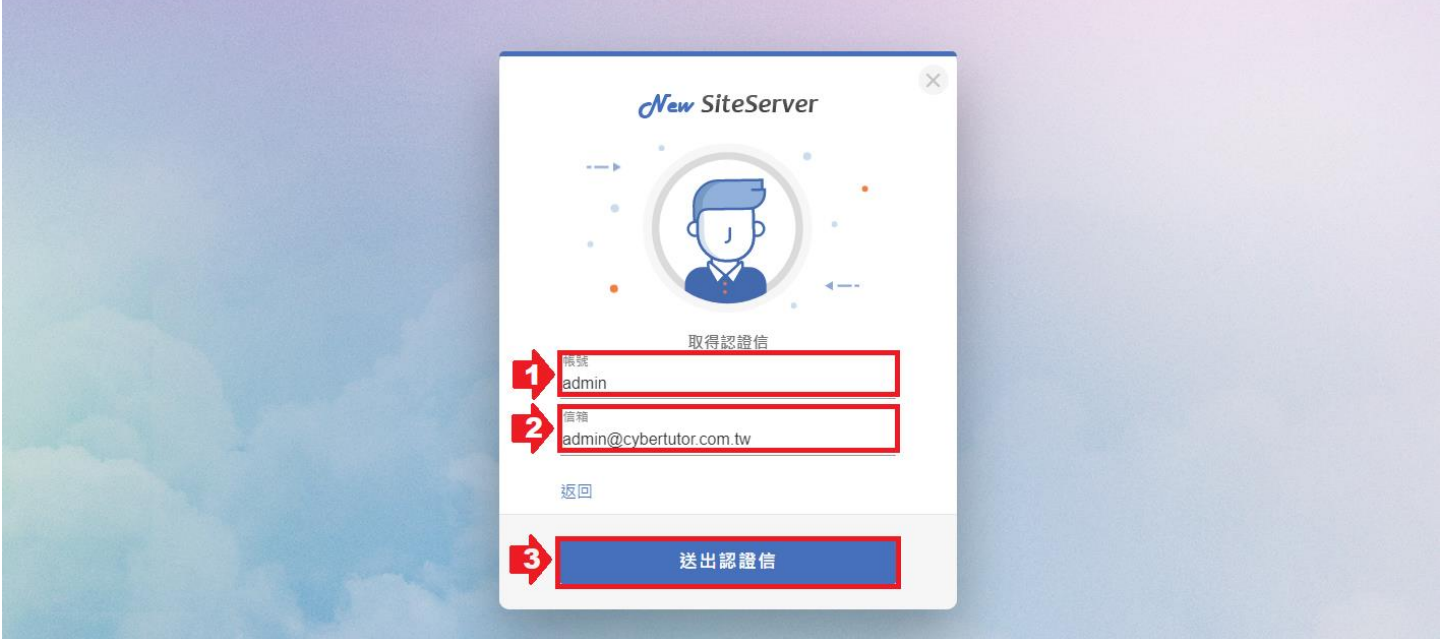

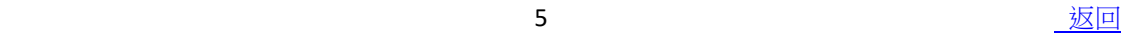

(2)帳號或信箱輸入錯誤會出現錯誤訊息。

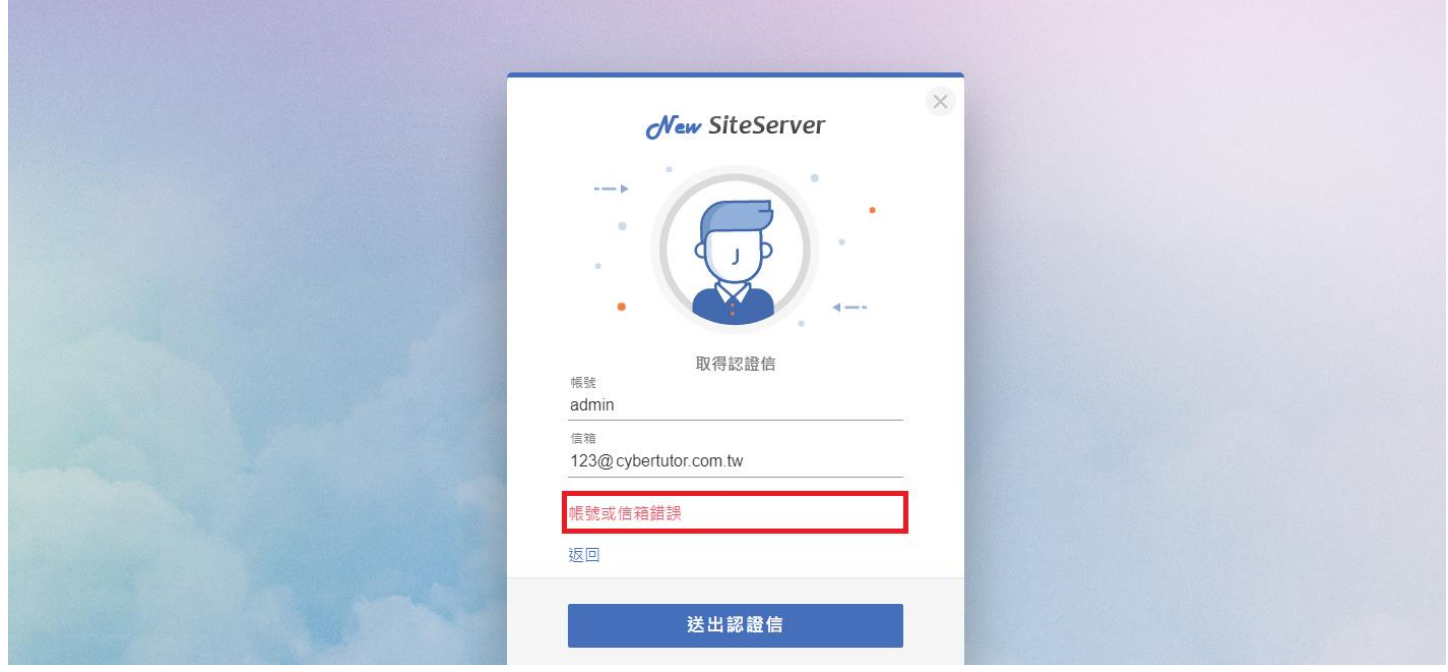

(3)資料正確,認證信方會寄送到該帳號的對應信箱。

 $\Box \quad \overleftrightarrow{\mathbf{x}}$  service password recovery - 親愛的New Siteserver用戶您好: 請點擊下方連結完成重設密碼程序 https://sales.cybertutor.com.tw/passport/resetToken?token=

(4)認證信中會提供新密碼設定的連結網址。

請直接點選認證信中的連結網址進入重設密碼頁面。

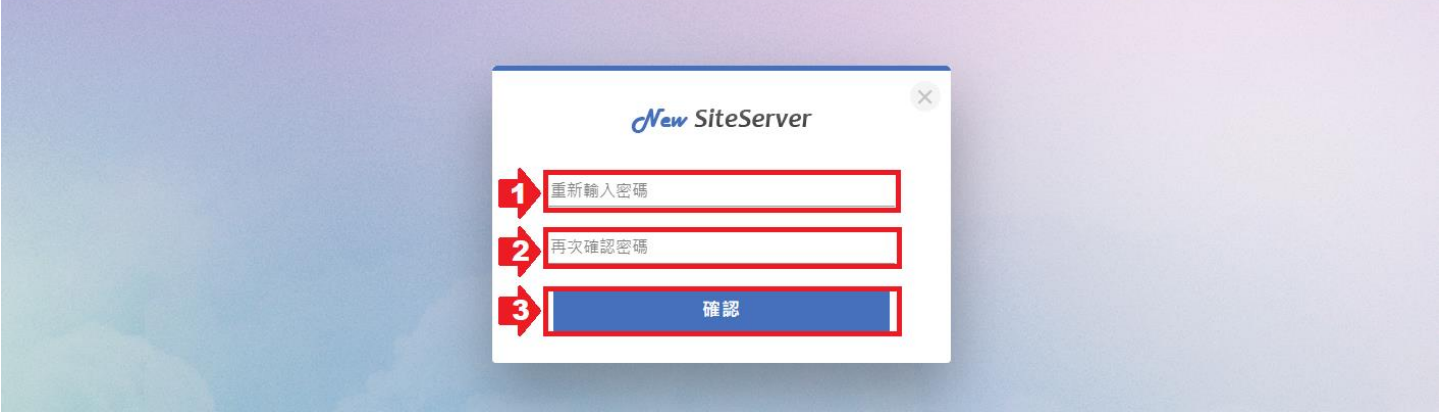

<span id="page-5-0"></span>完成後系統會自動跳轉回首頁。

# **【登入網站的相關功能】**

網頁最上列稱之為網站功能列。

- <span id="page-6-0"></span>**一、權限**
- 若帳號具有該頁面**管理**權限,即可使用模組功能進行頁面編輯。

◆ 具有管理權限之頁面顯示如下:

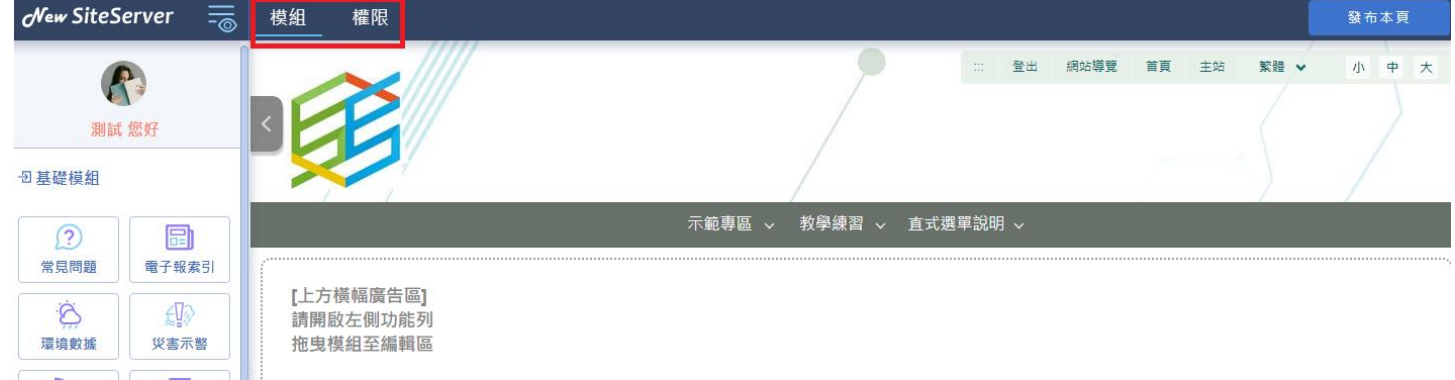

切換至網站功能列【權限】時,將列出該頁面所有可用模組,可自由編輯該頁 面,新增/刪除模組,並設定個帳號於該模組的權限。

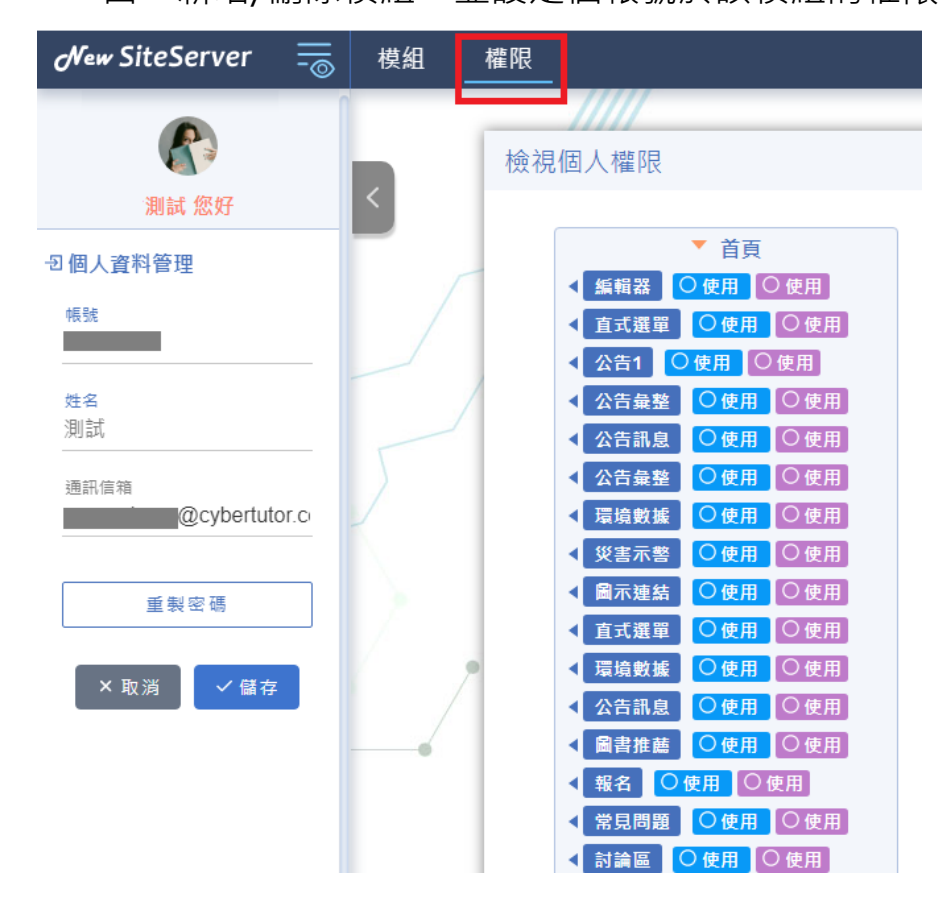

若該帳號僅有該頁面之**使用**權限 ( 非管理權限 ) , 則無法對該頁面進行新增 / 刪除 模組,可依照頁面管理員設定各模組權限(如管理、編輯)進行操作。

◆ 非管理權限之頁面顯示如下:

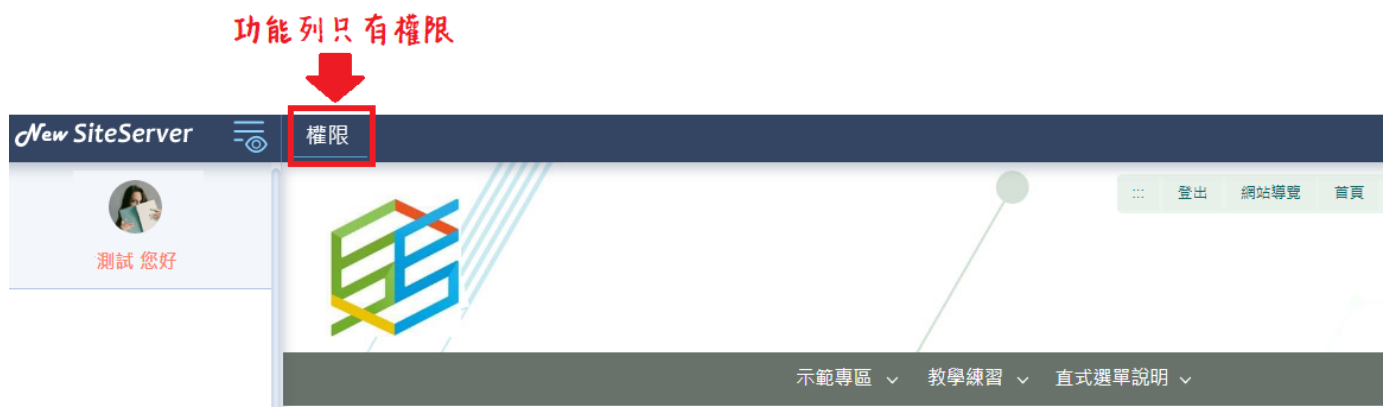

▶ 進入權限列表後會列出所有模組及模組權限設定。

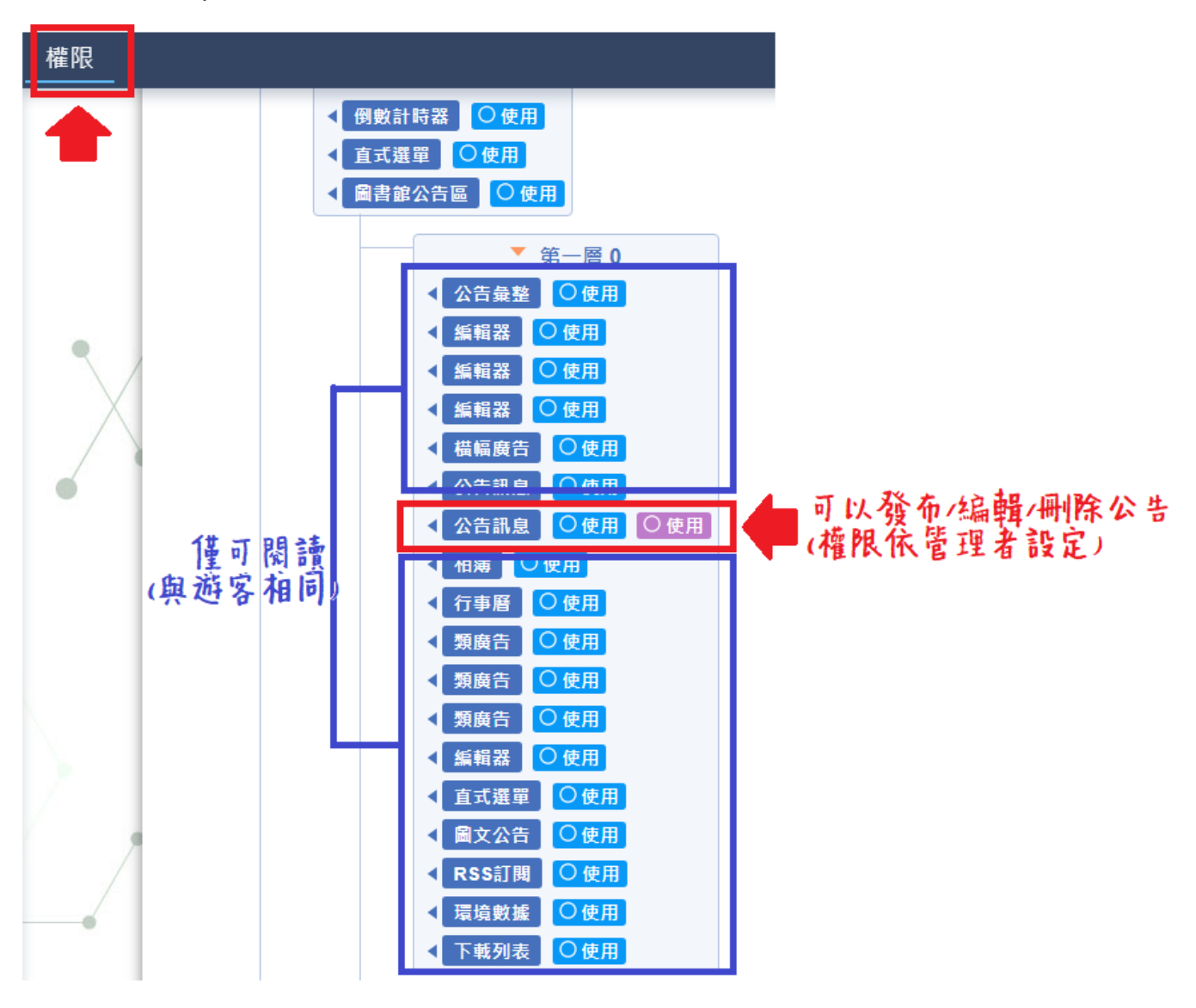

不能新增/刪除模組。

修改密碼:

進入權限設定,選擇重製密碼,輸入原設定密碼及新密碼,即可完成變更。

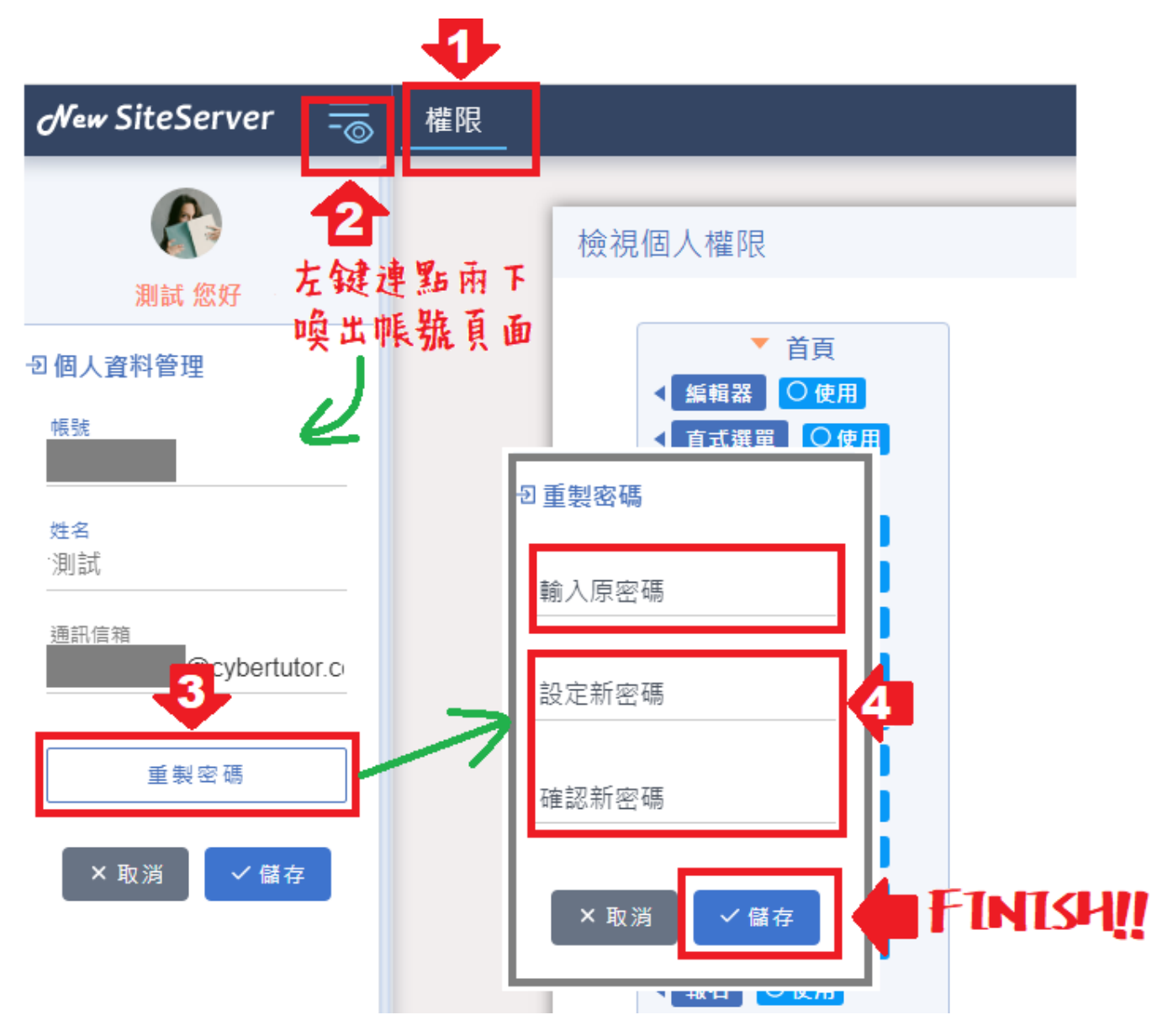

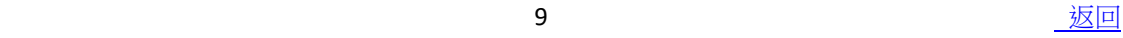

#### <span id="page-9-0"></span>**二、模組**

位置:功能列的『模組』。 功能:各頁面新增/編輯模組。 **操作方式**:

⚫ 新增模組

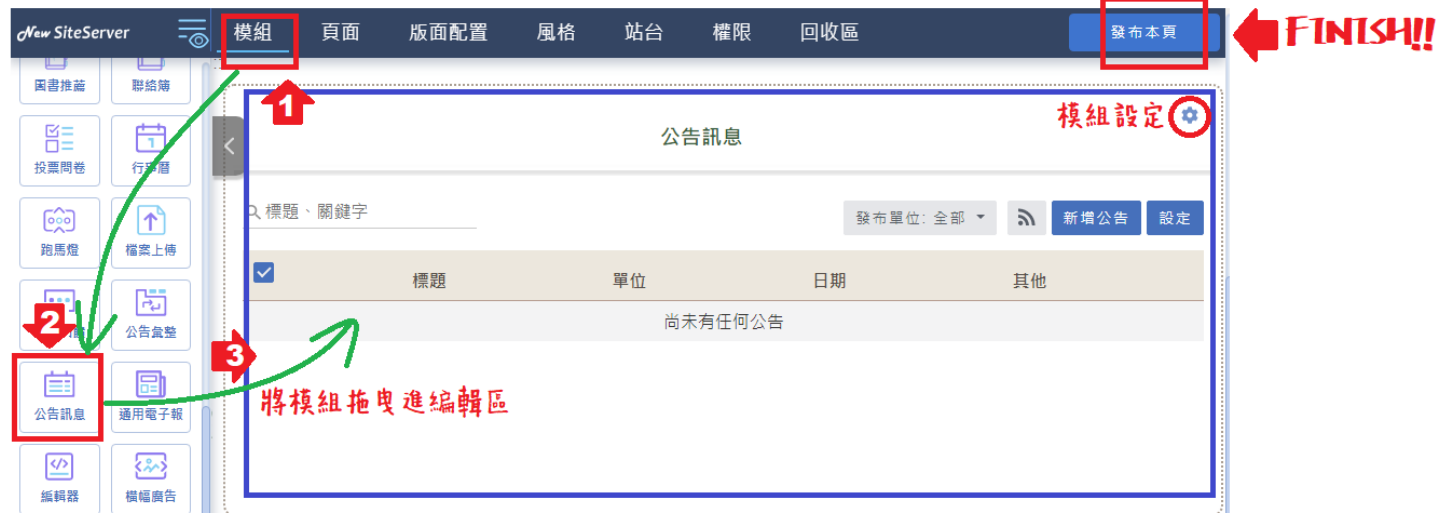

- 1. 切換至模組頁面。
- 2. 於左側模組選單中選擇需求模組。(右上角●可進入模組設定)
- 3. 滑鼠點按住左鍵不放,以拖拉方式將需求模組拉至右側頁面之確認新增模組位置。 點擊畫面右上方「發布本頁」儲存。
- **特別提醒:進行安裝模組、點擊模組右側「齒輪」編輯模組、刪除模組等操作 後,務必記得點擊畫面右上方「發布本頁」儲存編輯動作,登出後才會呈現已編 輯完成的畫面。**

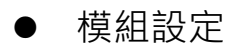

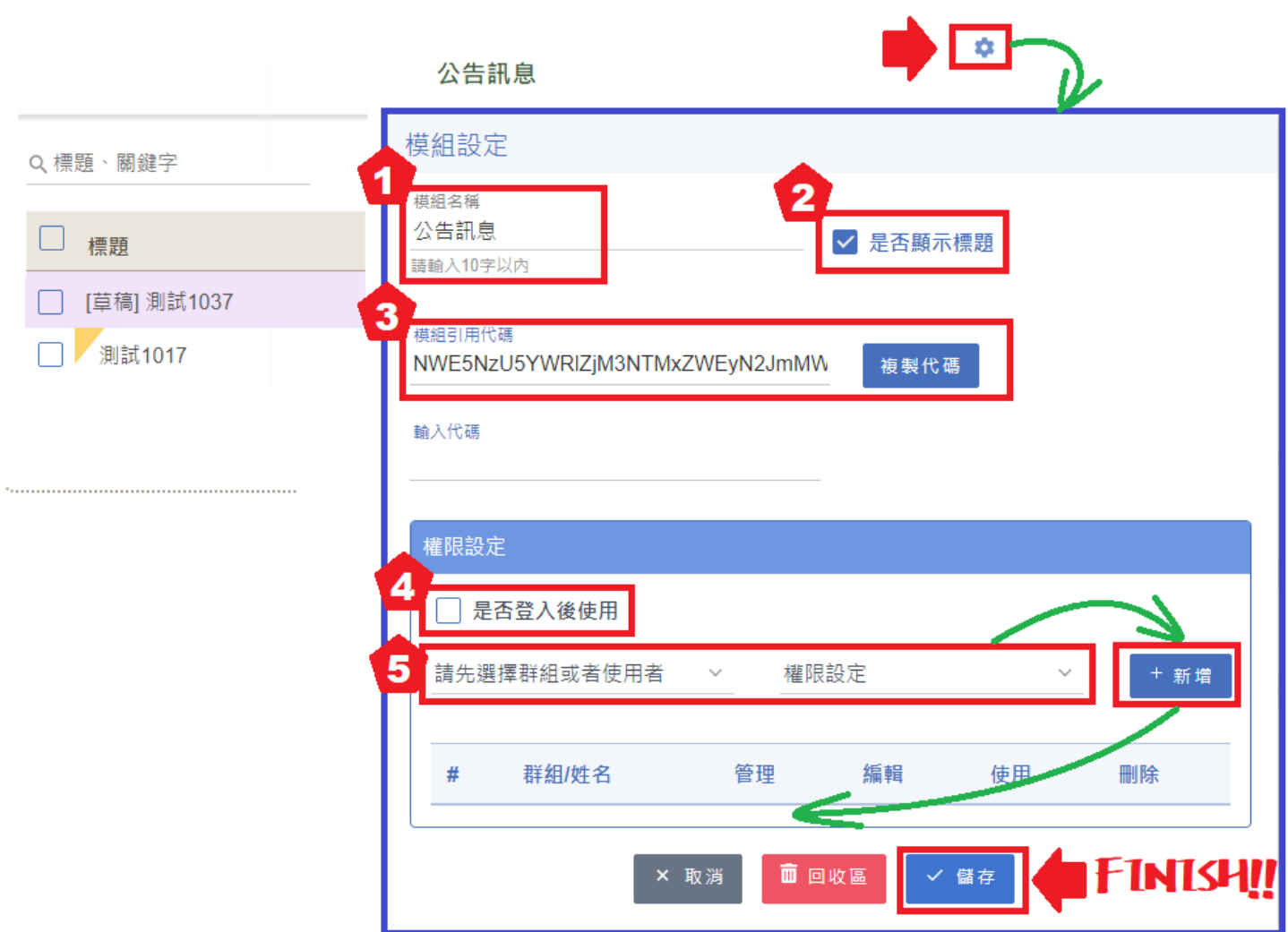

- 1. 模組名稱: 預設為模組自身名稱, 可配合學校需求修改。
- 2. 是否顯示標題:取消勾選則隱藏模組標題。
- 3. 模組引用代碼:可將模組資料同步至其他模組。
	- a. 同步分類:將「公告彙整模組」的分類同步至「發布公告模組」、「行事曆彙 整模組」分類同步至「行事曆模組」;詳可參考「公告彙整」模組說明。
	- b. 同步相同模組資料:在多個頁面顯示相同的模組內容,例如每一個頁面均有

「橫幅廣告模組」,可利用此功能設定為均播放相同橫幅廣告,而不需逐一重 新上傳圖片、設定連結。

**若不同頁面需要不同內容,請分開建立,勿使用模組引用代碼。**

- 4. 是否登入後使用:見下方第 5 點「◆ 使用」之說明。
- 5. 設定群組/使用者帳號權限:
	- ◆ 管理-可以下架、永久刪除該模組內所有內容。
	- ◆ 編輯-僅可以下架、永久刪該模組內自己發布的內容。
	- ◆ 使用-可閱讀該模組公開資料。
		- 僅線上報修、資源預定、討論區、報名...以上模組有設置差異,於其他模組之 『使用』可用權限與遊客相同。

**※就算設置限定使用帳號名單、或登入後使用,該模組在遊客的閱覽畫面中也會正常呈 現,不會隱藏。**

<span id="page-12-0"></span>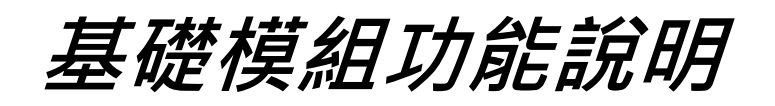

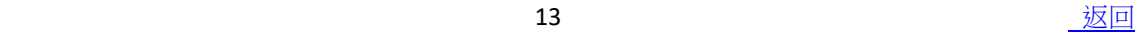

<span id="page-13-0"></span>功能:橫幅圖片具自動輪播效果,可設定多張橫幅圖片、設定橫幅文字標題連結、設定 圖片切換箭頭顏色、設定圖片控制按鈕顏色。

## **【操作方式】**

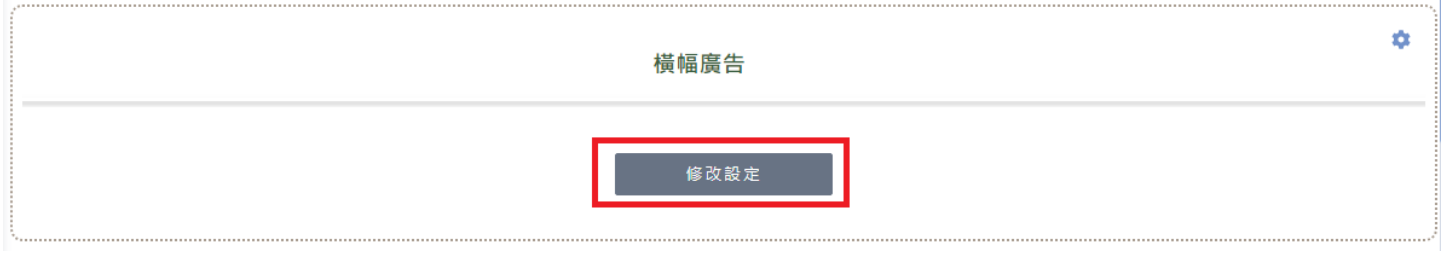

## **一、 項目管理:**

## **1.** 點擊『+』新增項目。

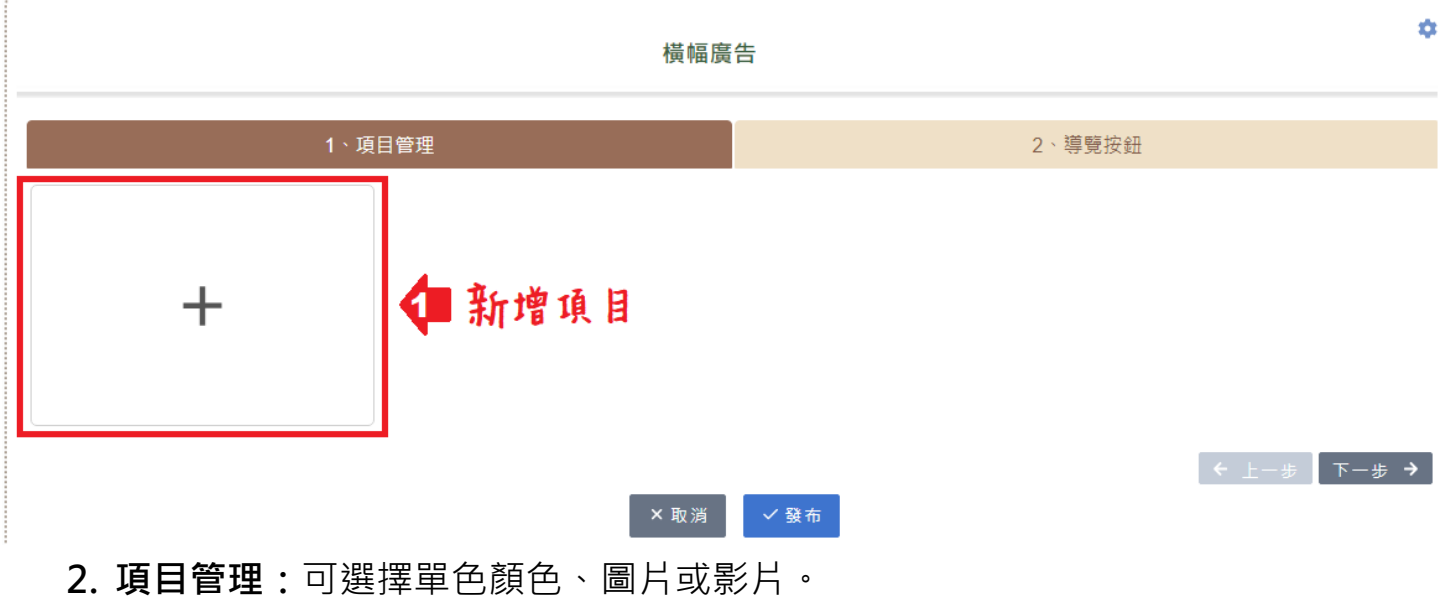

## ¢. 橫幅廣告 1、項目管理 2、導覽按鈕  $\widehat{\mathbb{m}}$  $\pm$  $\overline{A}$  $\overline{\mathcal{S}}$  $\blacksquare$  $\left[\begin{array}{ccc} + & - & \end{array}\right]$   $\left[\begin{array}{ccc} + & - & \end{array}\right]$ ×取消 √發布

![](_page_14_Picture_0.jpeg)

#### 1、項目管理

![](_page_14_Figure_2.jpeg)

左键連點兩下可以變更色彩 **左键連點兩下可以更換圖片** 左鍵連點兩下可以更換影片 顯示秒數 顯示秒數 5 請輸入圖片敘述(無障礙必 5 請輸入影片敘述(無障礙必填) 道

(1) 基礎設定:選擇橫幅廣告樣式

- **・選擇圖片/影片,為符合無障礙規範,請務必輸入「有意義」的代表文字。**
- ◆ **特別提醒:單一個模組內,圖片及影片僅可選擇一種,無法同時呈現。**
- ◆ 請上傳相同長寶圖片,單張圖片不可大於 2MB
- ◆ 允許格式:圖片:jpg、jpge、png;影片:webm,mp4。
- ◆ 圖片上傳方式:點按圖片欄位,直接點選自己電腦中欲上傳圖片,確認後 即完成上傳。
- (2) 手機顯示設定:

上傳於手機直式瀏覽時的替代圖片,無勾選設定則依照網頁版自動縮放。

(3) 圖片編輯器操作說明:

![](_page_15_Picture_1.jpeg)

滾動滑鼠滾輪可以調整上傳圖片大小 ▶拖動藍框上的藍點可以縮放選取尺寸 •按住滑鼠左键可以調整選取预設選取位署 -按住滑鼠左键可以調整圖片位置

![](_page_15_Figure_3.jpeg)

解销後可變更選取區域比例 不建議解鎖,會造成橫幅廣告佔據版面過大 且橫幅廣告如多張圖片輪放,圖片大小需相同

**3. 基礎設定:**設定橫幅廣告上是否需另外顯示文字。

(1)點選「 A 基礎設定」→依照頁面提示編輯內容。

文字設定包含:字型、字體大小、選擇配色樣式、粗體、斜體、底線、文字 位置。

![](_page_15_Figure_8.jpeg)

#### **4. 連結設定**

![](_page_16_Figure_1.jpeg)

點選「 ク 連結設定」→勾選外部連結,輸入連結網址→確定。

**5.** 完成以上作業後仍需點選模組下方之「發布」、

頁面右上角「發布本頁」。結果預覽↓

![](_page_16_Picture_83.jpeg)

#### **二、 導覽按鈕:**

功能:可選擇 Banner 圖片上是否需要箭頭符號做為下一張圖片的指引;亦可配合圖片 色調修改箭頭顏色,使 Banner 橫幅廣告效果更完美。

### **【操作方式】**

- 1. **左右滑動箭頭:**勾選是否需要具「左右滑動箭頭」,需要請開啟「左右滑動箭 頭」;不需要請關閉「左右滑動箭頭」。
- 2. **頁面控制圖示:**勾選是否需要具「頁面制圖示」,需要請開啟「頁面制圖示」; 不需要請關閉「頁面制圖示」。
- 3. **完成導覽按鈕**:點擊「發布」

![](_page_17_Picture_69.jpeg)

## <span id="page-18-0"></span>功能:系統會自動帶出該頁相關頁面配置並以選單方式呈現。

![](_page_18_Picture_87.jpeg)

#### 1. RWD 狀態下收納此選單

RWD 署於響應式網頁設計,是指網站能跨平台使用,自動偵測使用者上網的裝 置尺寸,能針對不同螢幕的大小而自動調整網頁圖文內容。

 $19$  and  $19$  and  $19$  and  $19$  and  $19$  and  $19$  and  $19$  and  $19$  and  $19$  and  $19$  and  $19$  and  $19$  and  $19$  and  $19$  and  $19$  and  $19$  and  $19$  and  $19$  and  $19$  and  $19$  and  $19$  and  $19$  and  $19$  and  $19$  and  $19$ 

![](_page_19_Picture_0.jpeg)

# 手機版網頁顯示↓

![](_page_19_Picture_38.jpeg)

## ✔ RWD狀態下收納此選單

手機版網頁顯示↓

◆

![](_page_19_Picture_5.jpeg)

# 2. 選單設定

![](_page_20_Picture_21.jpeg)

參考【頁面】的分配,為符合無障礙規範,**選單至多只能顯示三層**。

![](_page_20_Picture_22.jpeg)

![](_page_20_Picture_4.jpeg)

![](_page_21_Picture_0.jpeg)

-顯示首頁的選單。

![](_page_21_Figure_2.jpeg)

起始頁:母層

-顯示所在頁面的上一層選單。

![](_page_21_Figure_5.jpeg)

◆ 起始頁:當層

-顯示所在頁面的當層選單。

![](_page_22_Figure_2.jpeg)

contracts and the contracts of  $\overline{\mathcal{R}}\boxdot$  and  $\overline{\mathcal{R}}\boxdot$  and  $\overline{\mathcal{R}}\boxdot$ 

## ◆ 起始頁:子層

-顯示所在頁面的下一層選單。

如所在頁面已經是最後一層選單,則無資料顯示。

![](_page_23_Figure_3.jpeg)

## <span id="page-24-0"></span>**【公告訊息模組】**

功能:可管理/檢視公告內容 (進行新增、下架、永久刪除、修改)、檢視公告列表 (篩選 發布單位、設定每頁顯示筆數、搜尋標題、關鍵字、發布單位、日期、點閱率)、 社群 分享、列印公告。

**【操作方式】**

#### **一、 新增公告模組**

1. 將公告模組拉至網頁欄位中,正確出現以下圖示。

2. 【發布本頁】:請優先儲存該模組於網頁中位置,再進行新增公告。

![](_page_24_Figure_6.jpeg)

# **二、 建立公告:**

#### ⚫ 點選「新增公告」後開始編輯該則公告。

![](_page_24_Picture_130.jpeg)

![](_page_25_Picture_50.jpeg)

- 3. 標題:公告標題
- 4. 發布單位:自動帶出登入帳號所屬所有群組。

發布者:左鍵點擊兩下可選擇是否顯示發布者帳號姓名。

- 5. 發布日期:系統預設當下,可任意設定。
- 6. 置頂:勾選後設置置頂時間,最短須置頂一日曆天。

置頂文章將會多出一顆黃色三角形置頂符號標示。

![](_page_25_Picture_51.jpeg)

- 7. 下架/不下架:設定該則公告閱覽時間。下架日期必須大於今天日期&置頂結束 日期。公告下架狀態詳細請見『四、刪除公告』說明。
- 8. 附件:

![](_page_26_Picture_122.jpeg)

8. 同步顯示至:可選同步顯示至引用之公告彙整模組所設定之頁簽分類。 可多項同步,詳細請見『公告彙整模組』介紹。

![](_page_26_Picture_123.jpeg)

9. 存為草稿:未完成的公告可先【存為草稿】,未來再編輯或直接下架。 ⚫ 補充:按 Enter 後新增關鍵字-可自設關鍵字便於搜尋使用。

![](_page_27_Picture_20.jpeg)

**三、 修改公告**

【更多】下拉選單中,選擇【編輯】,即可進入公告內容編輯修改。

![](_page_28_Picture_37.jpeg)

## **四、 刪除公告**

1. 選擇【下架】。

至發布公告設置之下架時間,公告亦會自行下架。

![](_page_29_Picture_60.jpeg)

2. 被下架的公告會以反灰表示。

此時該公告僅限此模組有管理/編輯權限帳號可閱讀。

![](_page_29_Picture_61.jpeg)

3. 再次選擇【更多】下拉選單中的【永久刪除】。

![](_page_29_Picture_62.jpeg)

4. 若下架之後想要再次上架,請選擇【復原】。

## **五、 設定模組內帳號權限**

1. 新增管理/編輯帳號

![](_page_30_Picture_89.jpeg)

- 2. 帳號權限差異:
	- ◆ 管理-可以下架、永久刪除該模組內所有公告。
	- 編輯 僅可以下架、永久刪該模組內自己發布的公告。
	- 使用 僅允許閱讀所有上架的公告, 已下架公告不會顯示。
- 3. **勾選「是否登入後使用」不會隱藏公告模組,遊客依然可以閱讀公告,且會造成 遊客無法正常下載公告附件。請盡量不要勾選。**

## **六、分享及列印**

可分享到 Line, facebook, twitter 社群平台, 可發送 email 及 列印。

![](_page_30_Picture_10.jpeg)

# <span id="page-31-0"></span>**【公告彙整模組】**

功能:彙整網站內公告訊息模組之公告

## **操作方式:**

## **一、建立頁籤分類名稱:**

模組自動顯示的文字為預設,可自行修改

![](_page_31_Picture_96.jpeg)

- 1. 將滑鼠移至欄位中,輸入頁籤名稱。
- 2. 依序建立第二、三、四個頁籤。
- 3. 若不需要這麼多頁籤,直接點選 X 即可。
- 4. 需要超過四個頁籤,直接於新增分類處建立好頁籤名稱後,按+增加。
- 5. 發布完成。

## **二、匯入公告代碼**

**操作方式:**將公告彙整模組代碼引用到公告訊息模組中。

複製引用代碼:路徑:點開公告模組的齒輪,進入模組設定。

1. 複製公告模組的引用代碼。

![](_page_32_Picture_54.jpeg)

- 2. 將公告彙整模組的引用代碼貼至需要引用的公告模組中:
	- 公告模組的引用代碼位置:設定>引用代碼
	- 確定模組名稱無誤後發布即可

![](_page_32_Picture_55.jpeg)

![](_page_32_Picture_56.jpeg)

![](_page_32_Picture_10.jpeg)

## **三、公告訊息選擇要同步發表至首頁的頁籤名稱:**

至公告訊息模組的公告編輯頁面,同步顯示至分類的下拉選單,可選擇同步至彙整公告 的頁籤。

![](_page_33_Picture_22.jpeg)

![](_page_33_Picture_3.jpeg)

<span id="page-34-0"></span>功能:以文字或圖片的方式進行其他網站連結。設定為另開新視窗。

**※類廣告模組:可選擇圖片或文字表達,以圖片顯示為主,若無提供圖片則自動顯示連 結名稱。**

**操作方式:**

**一、建立圖示/文字:**

![](_page_34_Figure_5.jpeg)

![](_page_34_Figure_6.jpeg)

1. 可滑鼠左鍵按住此處拖曳以變更類廣告排序。

- 2. **『更換圖示』:**新增/編輯圖片,點按圖示直接自電腦中新增上傳圖檔。如需更換 圖片,再次點按圖示重新上傳新圖檔。 建議尺寸: 長 160 (px)寬 60 (px), 檔案大小: 2MB 內。 **Gif 檔可能不符合無障礙規範。**
- 3. **『連結』:**新增/編輯文字、連結網址。

連結名稱-如無圖片則顯示連結名稱。

完整連結網址-如做為頁簽使用可輸入#。(但還是會另外開新視窗)

![](_page_35_Figure_4.jpeg)

4. **『移除』:**可移除此則類廣告。

## 類廣告模組完成發布後顯示狀態

![](_page_35_Figure_7.jpeg)

![](_page_35_Picture_8.jpeg)

**怲煦中學** 類廣告純文字標題 倉
功能:批次上傳多張相片、設定相簿名稱、說明、檢視相簿/相片列表、搜尋相簿名稱。 **操作方式:**

 $\bullet$ 

- **一、建立第一本相簿**
	- 1. 建立相簿:點擊『建立相簿』,選擇欲上傳的照片(一張)。

相簿

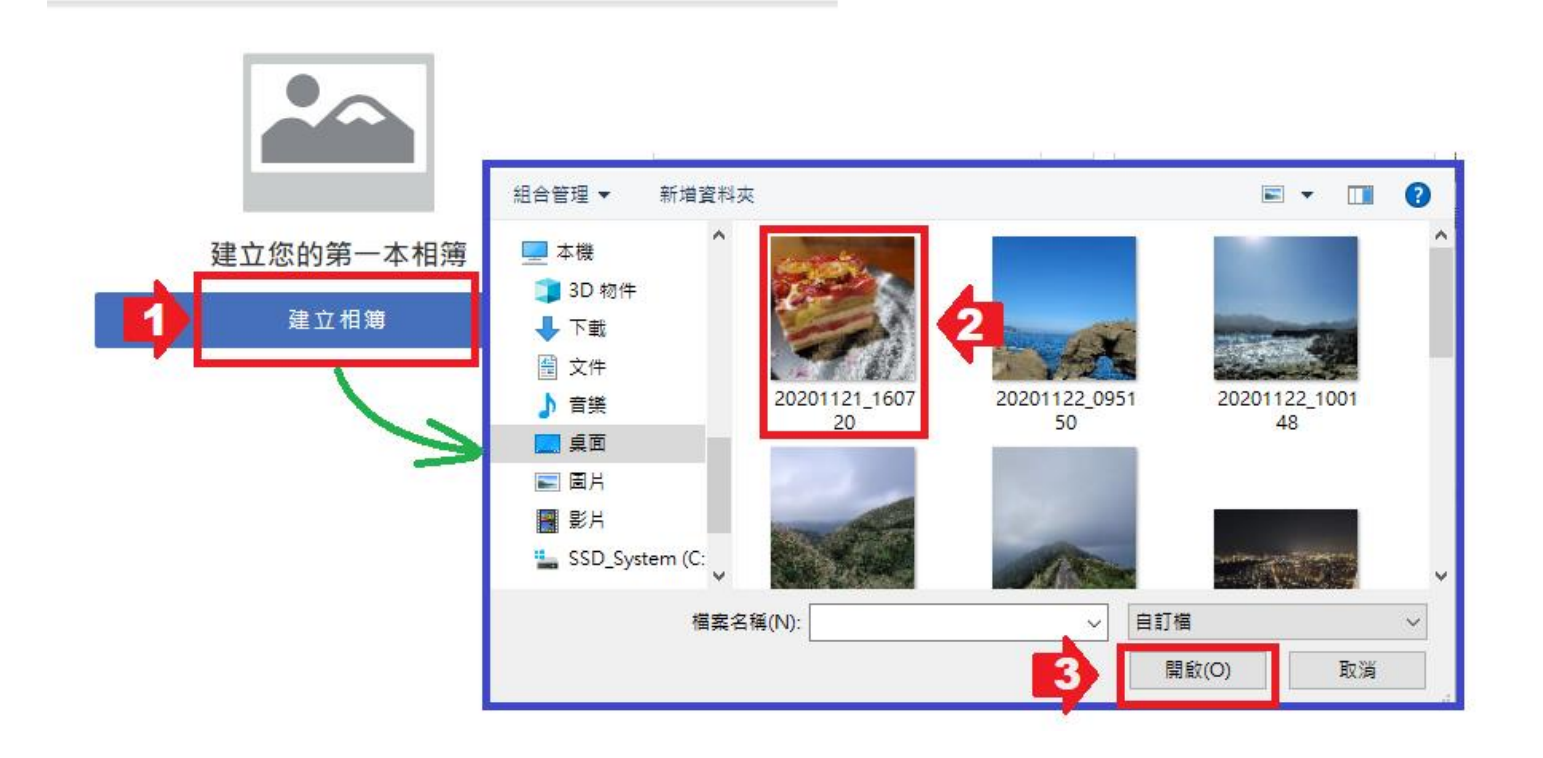

3. 「設定相簿」:

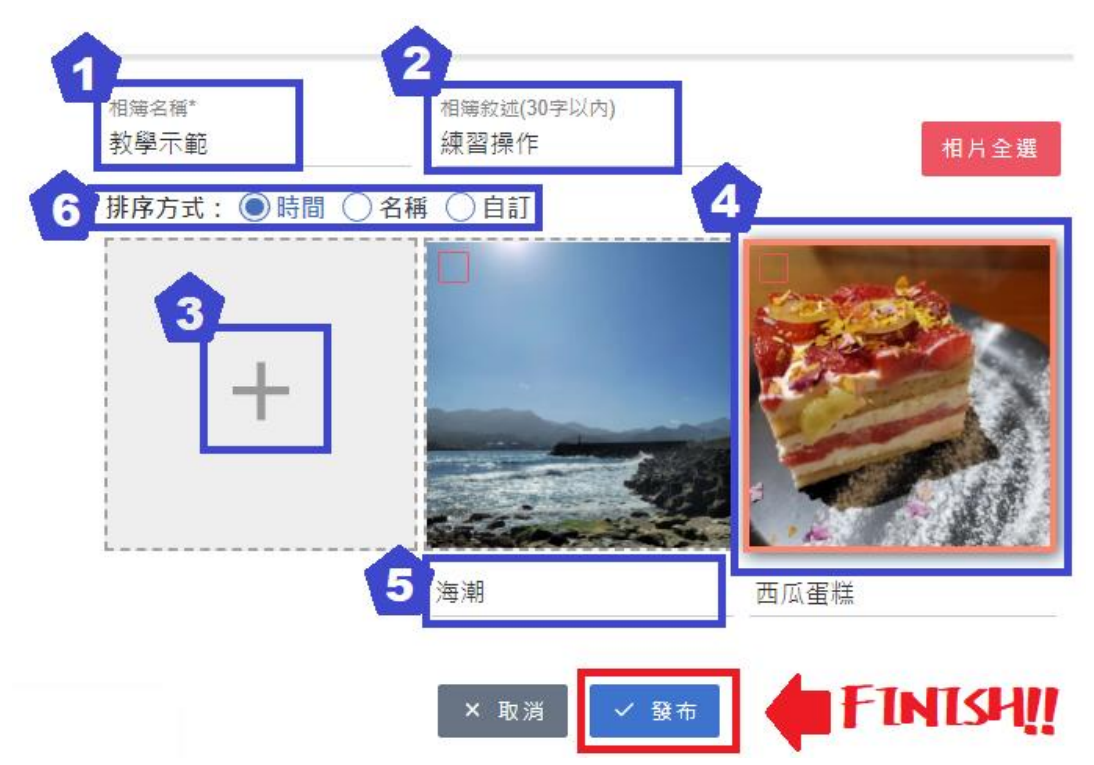

- 1. 相簿名稱:輸入相簿名稱。
- 2. 相簿敘述:輸入相簿敘述內容。
- 3. 上傳圖片:上傳新圖片至此相簿內。
- 4. 粉橘框起來的圖片為本相簿之封面圖片。
- 5. 圖片名稱:每張圖片皆可單獨輸入圖片名稱(預設為檔案名)。
- 6. 排序方式:可依照「時間」「名稱」「自訂」排序圖片順序。

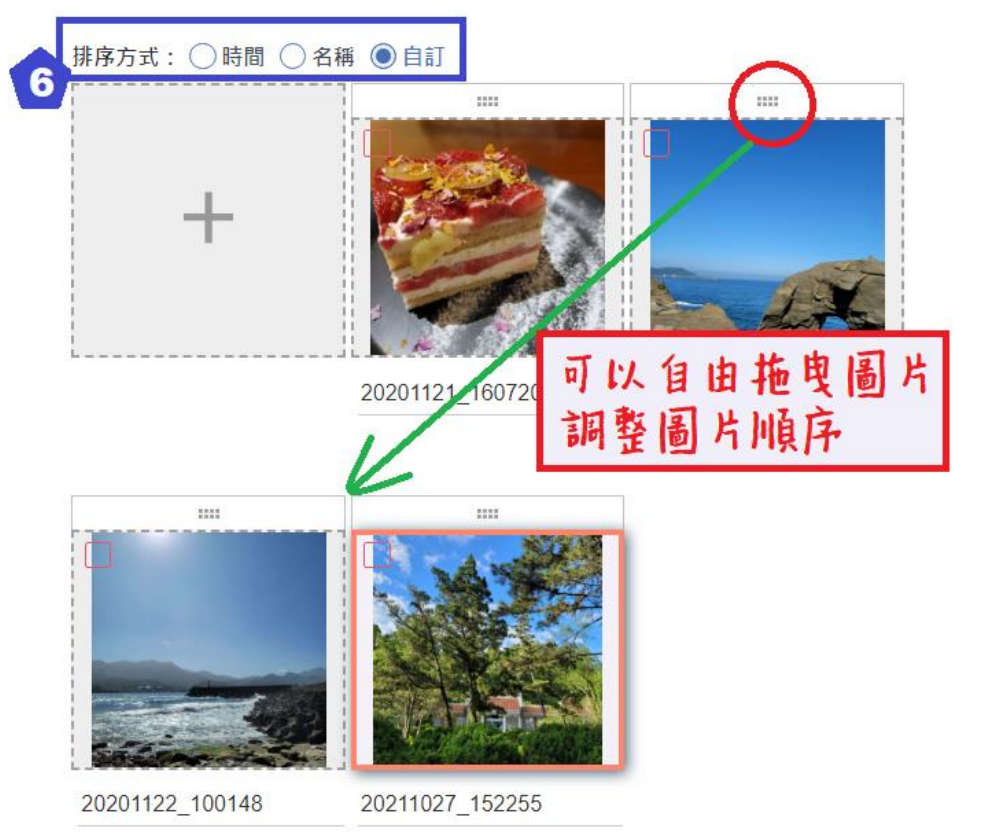

4. 方框處勾選圖片出現選項:

排序方式: ●時間 ○名稱 ○自訂 設為封面 移至其他相簿 ▼ 複製到其他相簿 ▼ 片時 出現選頂

20211027\_152255

20201122\_100148

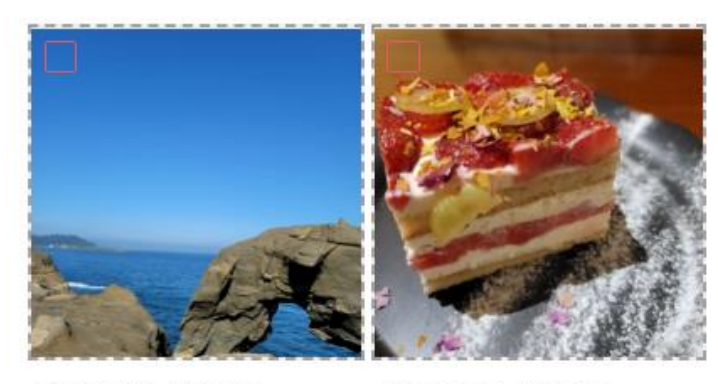

20201122\_095150

20201121\_160720

◆ 設為封面:設為相簿封面。

如勾選一張以上圖片或勾選本來就是封面的圖片,此項會反灰。 移至其他相簿:移動至「此模組內」的其他相簿。

- 複製到其他相簿:複製至「此模組內」的其他相簿。
- ◆ :刪除圖片。
- 5. 完成相簿設定→點擊「發布」

二、 新增相簿完成模組顯示狀態

當建立多本相簿,希望快速找到相簿時,可輸入關鍵字進行搜尋。

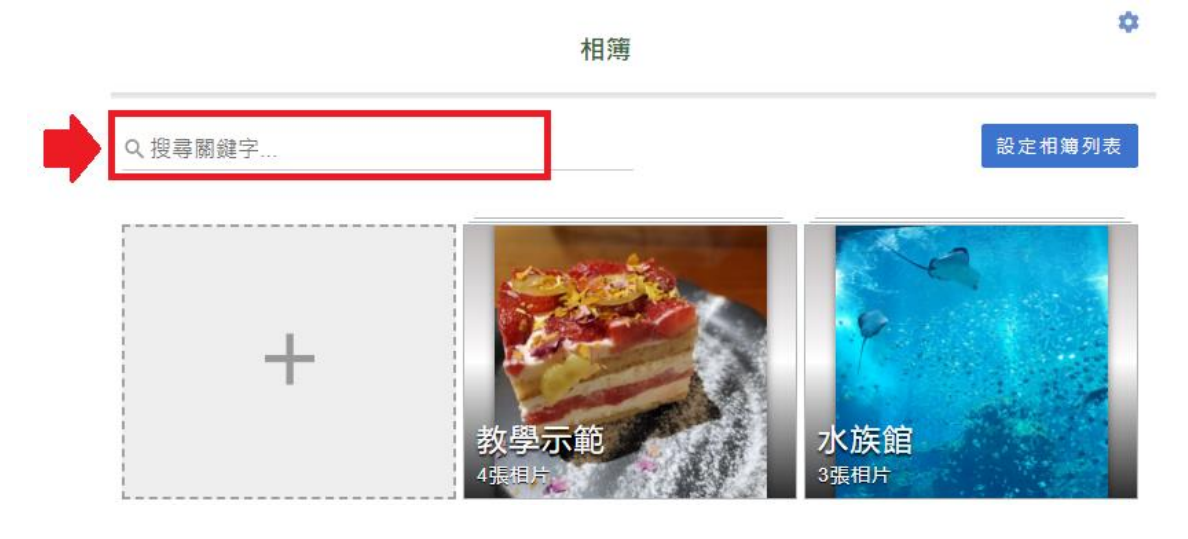

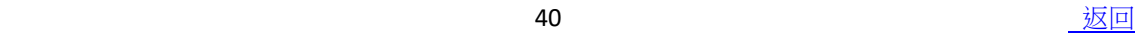

**功能:**管理活動,可進行新增/修改、刪除、匯入/匯出、新增活動連結及分享等設定。 ※可搭配行事曆彙整模組及報名模組串接各項活動資訊(模組需選購)。

## **操作說明**:

## **一、模組說明:**

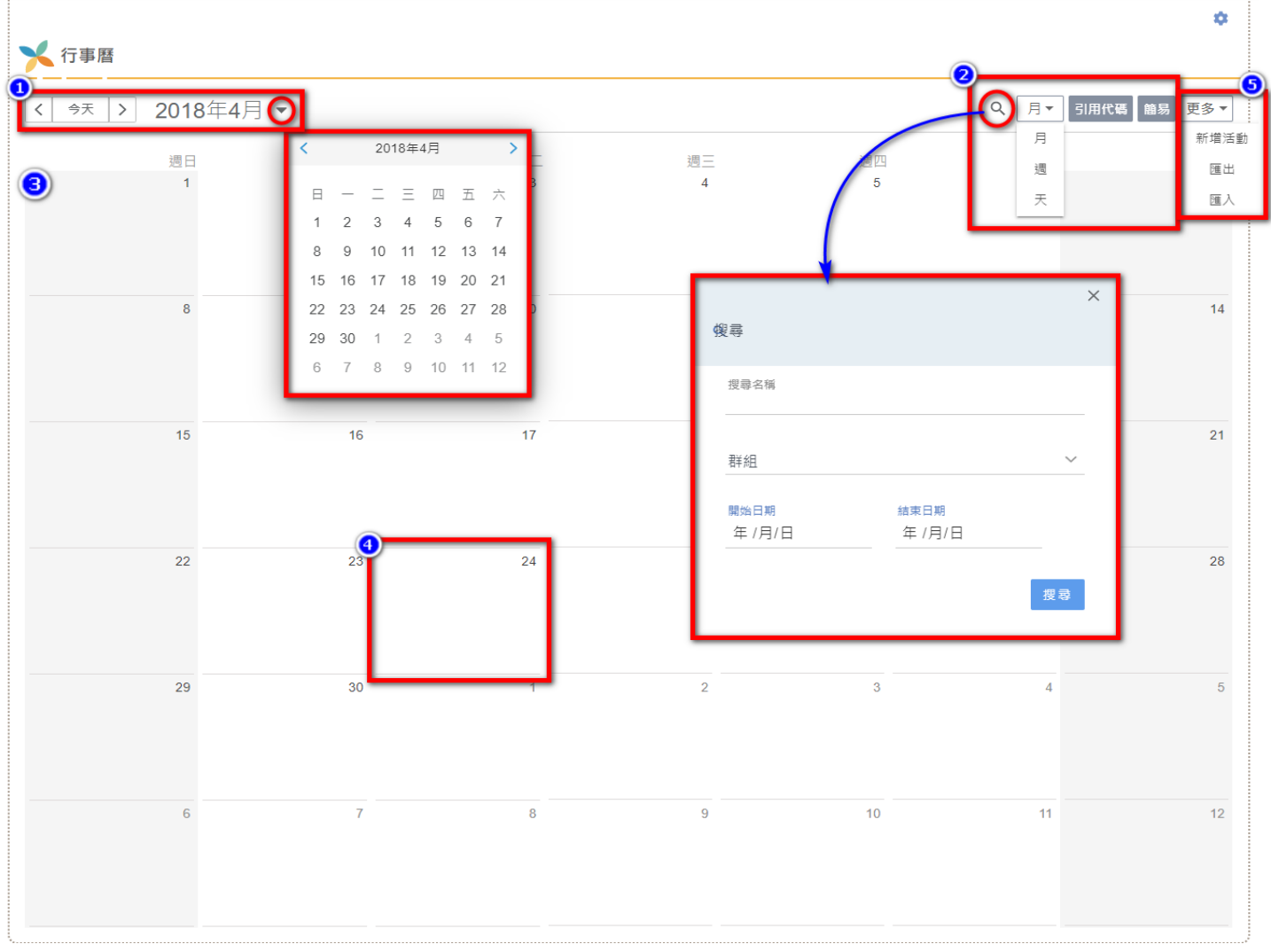

- 1. 左右箭頭可選擇年份/月分,點擊向下箭頭可顯示小月曆。
- 2. 可選擇簡易模式或完整模式,引用代碼可串接行事曆彙整模組及報名模組(需選購), 選擇以月 / 周 / 天方式檢視, 放大鏡可搜尋活動。
- 3. 月顯示模式,當日以不同顏色顯示。
- 4. 點擊欲建立活動的日期區塊即可進行編輯。
- 5. 點擊更多可新增活動、行事曆匯出及匯入。

# ※引用代碼可串接行事曆彙整模組及報名模組

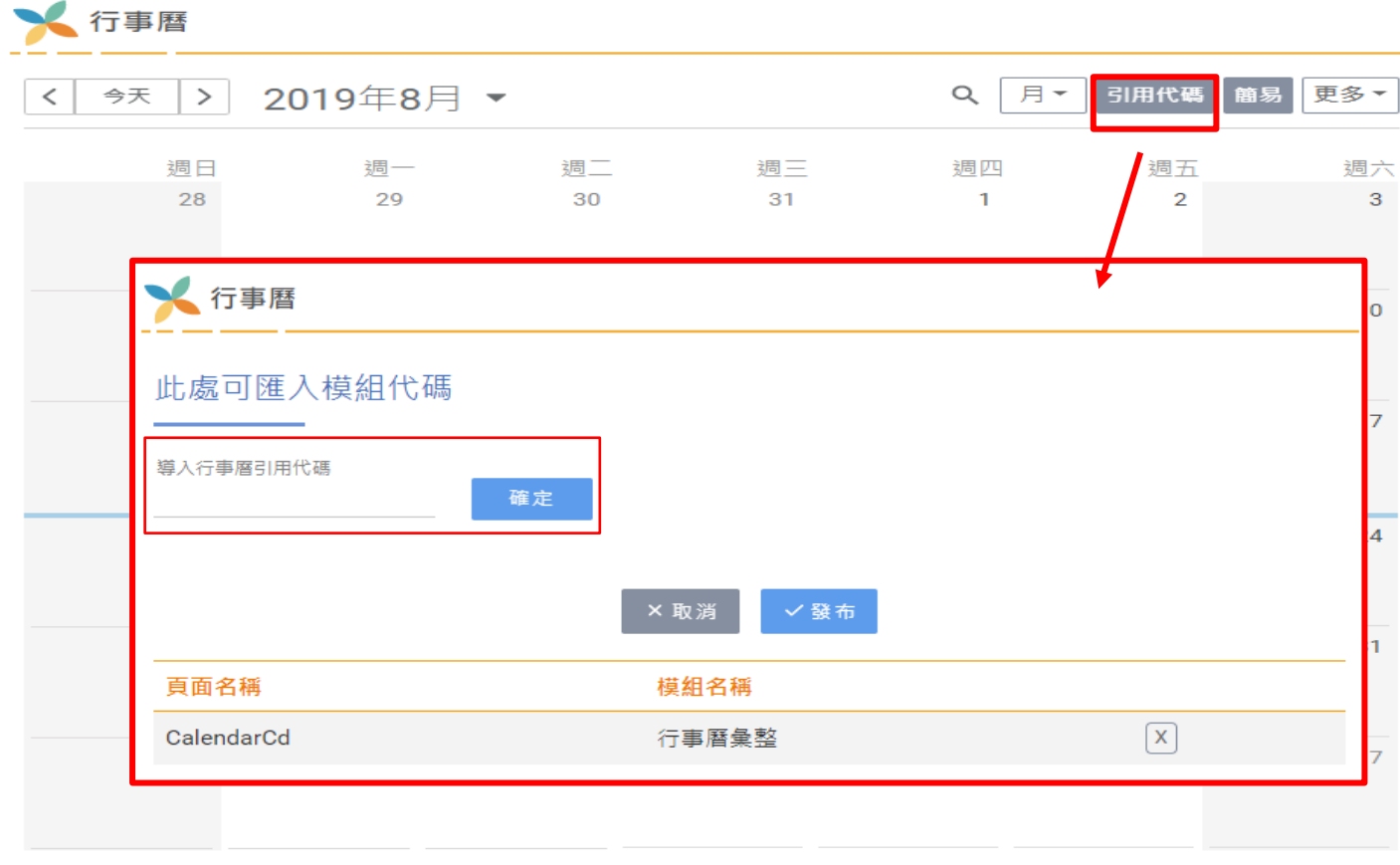

## —<br>□、**建立活動:**滑鼠點擊日期或模組右上角「更多」→「新增活動」。

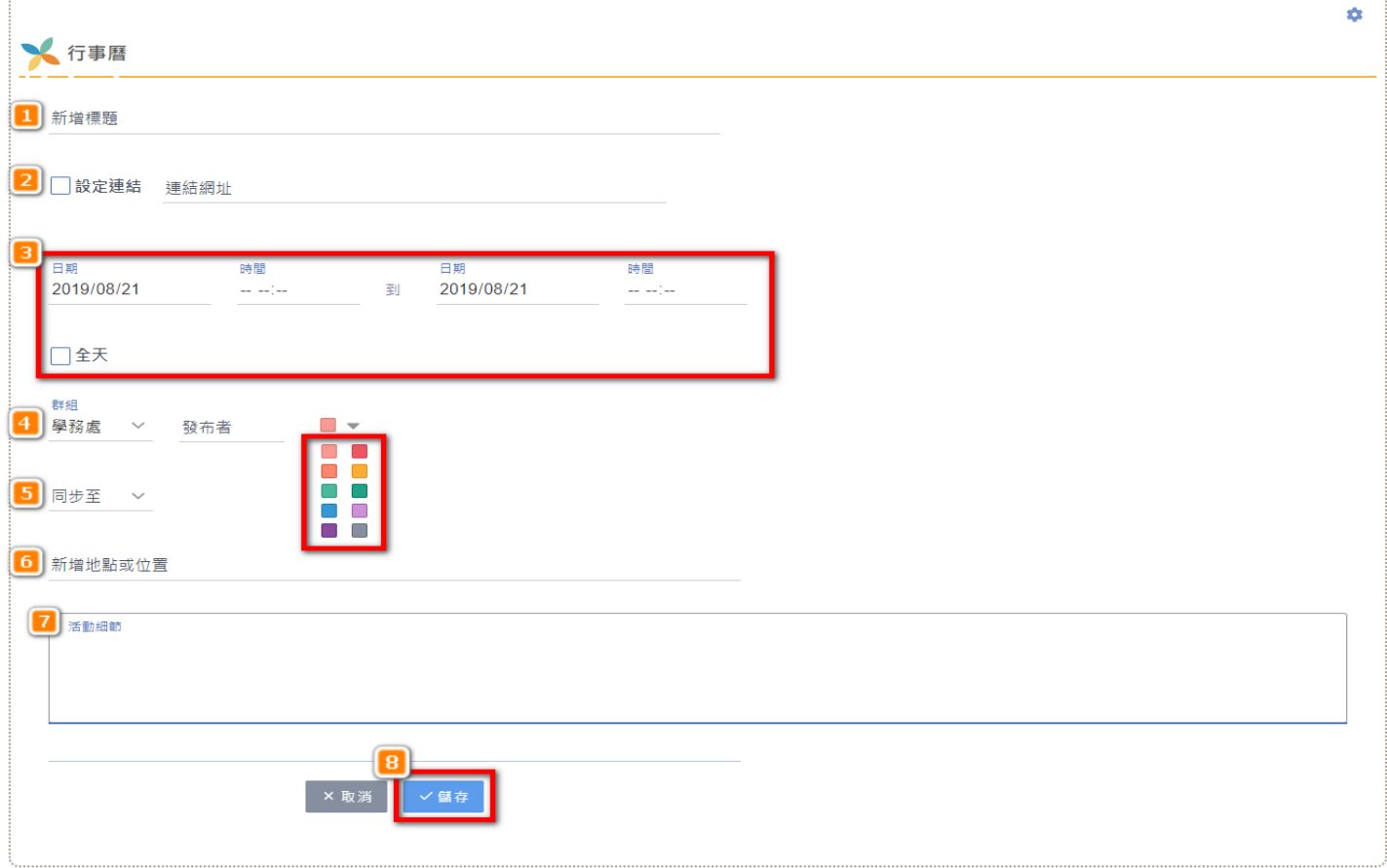

- 1. 「新增標題」
- 2. 依照需求勾選「設定連結」,於連結網址處貼上外部連結或內部頁面連結,點擊活 動標題可連結至該頁面。
- 3. 選擇時間設定,若為全天性活動,可直接勾選「全天」,不需再選擇活動時段。點 擊「更多」→「新增活動」則需輸入正確活動日期。
- 4. 「群組」、「發布者」、「活動分類」:輸入發布活動單位或是個人名稱,可選擇 不同顏色區隔發布單位,快速區隔當日多個活動的顯示。
- 5. 「同步至」:可選擇已完成串接的行事曆彙整類別項目,新增的活動會同步至行事 曆彙整模組。(此功能需搭配選購行事曆彙整模組)
- 6. 「新增活動地點位置」:說明活動舉辦地點位置。
- 7. 「活動細節」:編輯活動內容說明。

完成後點擊「儲存」送出。

三、活動可分享到 Line, facebook, twitter 社群平台,可發送 email 及 列印。

人行事曆

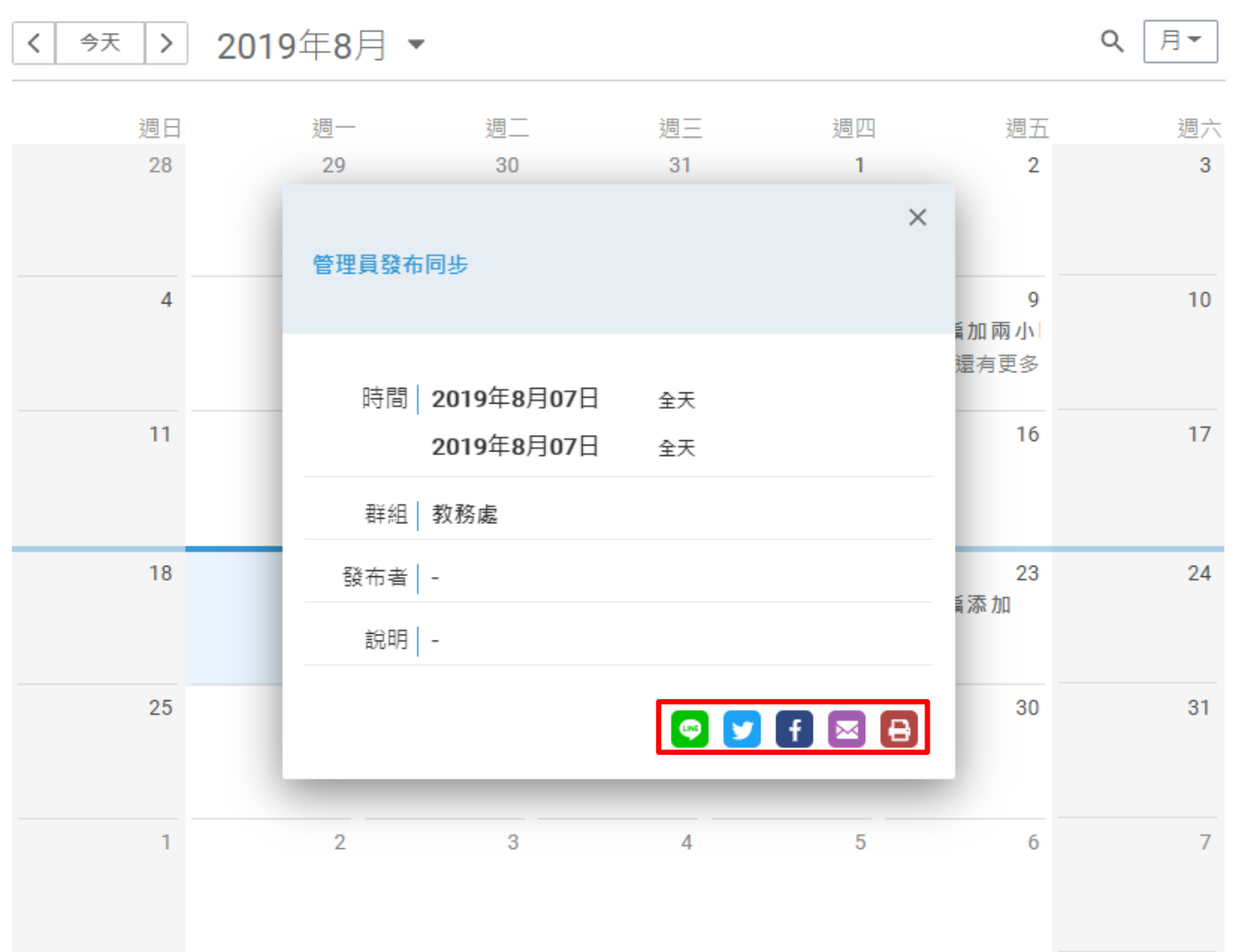

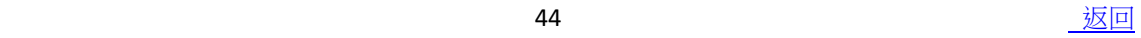

**四、週顯示**→當週活動顯示於當日頂端,時間段活動則依照時間區間顯示→滑鼠點擊活 動一樣可顯示完整活動內容。

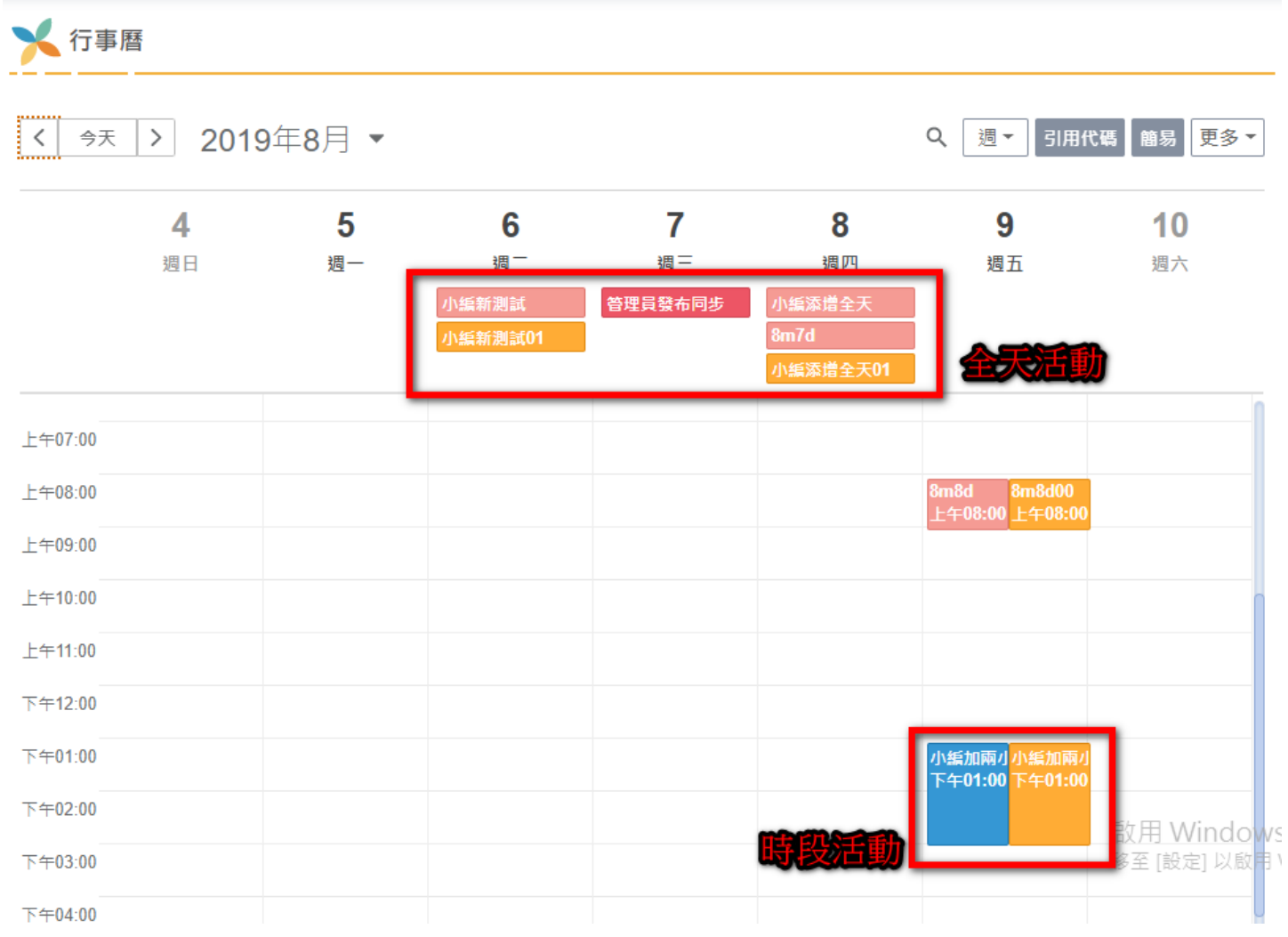

**功能:**

可輸入文字相關設定、建立及編輯表格、上傳及編輯圖片、嵌入影片及原始碼、設定超 連結、協助無障礙檢測。

**操作方式:**

一、 **建立編輯器內容:**

o

編輯器

 $\begin{array}{c} \circ \\ \circ \\ \circ \end{array} \begin{array}{c} \circ \\ \circ \\ \circ \\ \end{array} \begin{array}{c} \circ \\ \circ \\ \circ \\ \end{array} \begin{array}{c} \circ \\ \circ \\ \circ \\ \end{array} \begin{array}{c} \circ \\ \circ \\ \circ \\ \end{array} \begin{array}{c} \circ \\ \circ \\ \circ \\ \end{array} \begin{array}{c} \circ \\ \circ \\ \circ \\ \end{array} \begin{array}{c} \circ \\ \circ \\ \circ \\ \end{array} \begin{array}{c} \circ \\ \circ \\ \circ \\ \end{array} \begin{array}{c} \circ \\ \circ \\ \circ \\ \end{array} \begin{array}{c} \circ \\ \$ EE.  $I \cup S \vert \leqslant I_x$ B 這 :를│ ## ##│ 99│ 달 | 둘 | 를 | -1| -1| 1| 話~│ ⊜ | @ | @ - ▼ │ 字型 ▼ │ 大小 ▼ │ A ▼ 【公 → 】 5く │ ? 様式

1. 原始碼:點擊後可輸入程式語法進行特殊/進階編輯。 僅支援 HTML 語法。

CSS、JS、html5…等因安全性及無障礙規範故不支援。

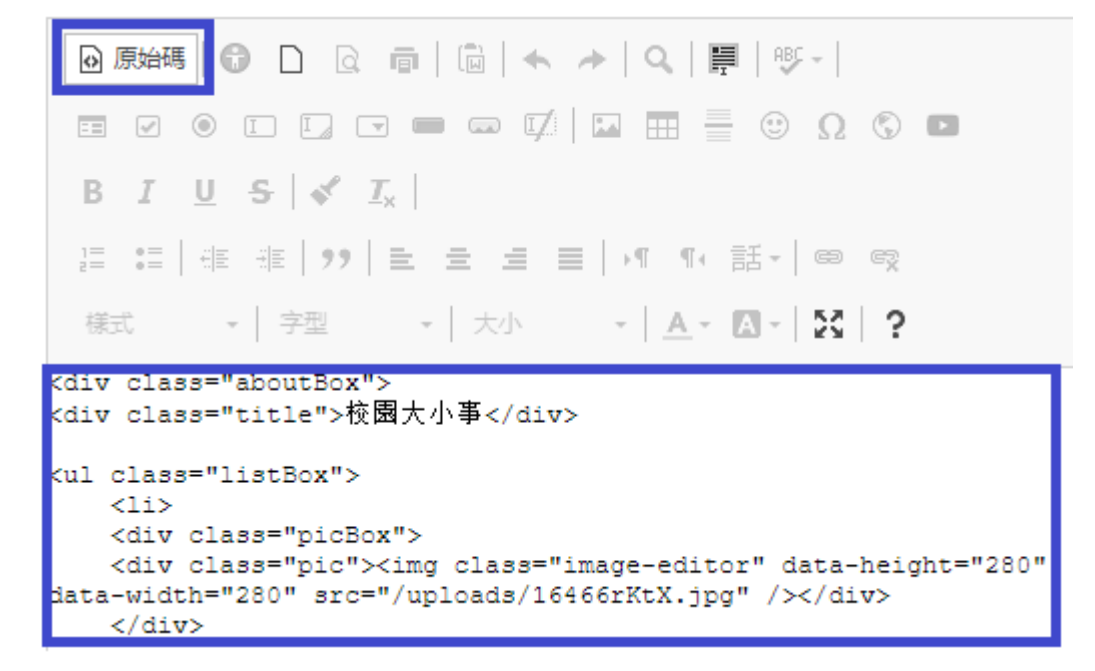

2. 無障礙檢測:針對當次編輯內容進行無障礙規範檢測。

(提供 W3C 規範,僅供參考)

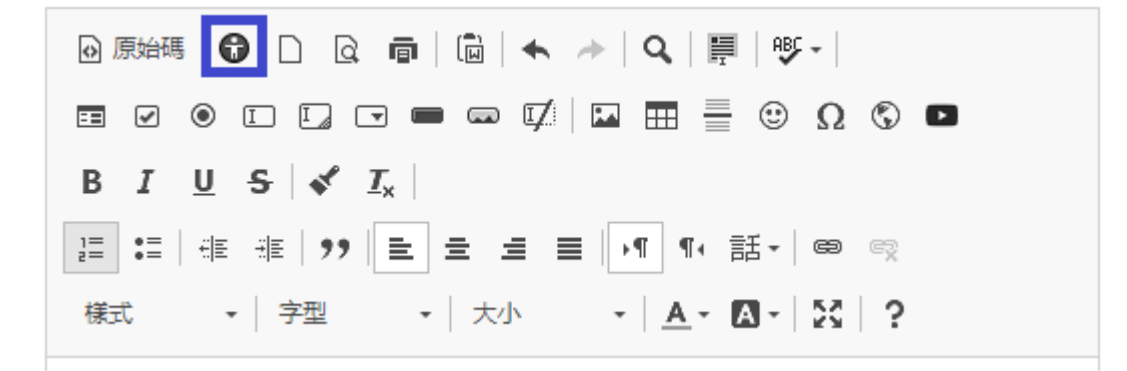

3. 新增網頁:建立空白編輯區塊。

**※提醒:點擊後則原編輯內容會完全覆蓋,請謹慎使用。**

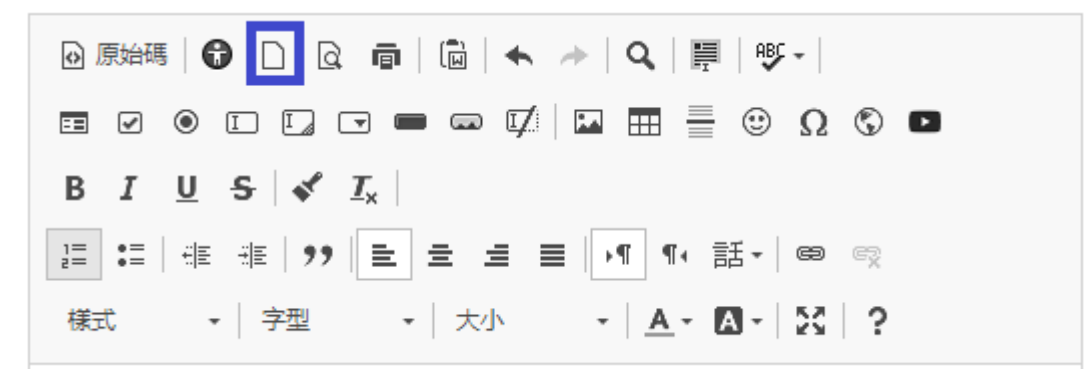

4. 預覽:點擊後將另開新網頁預覽編輯畫面。

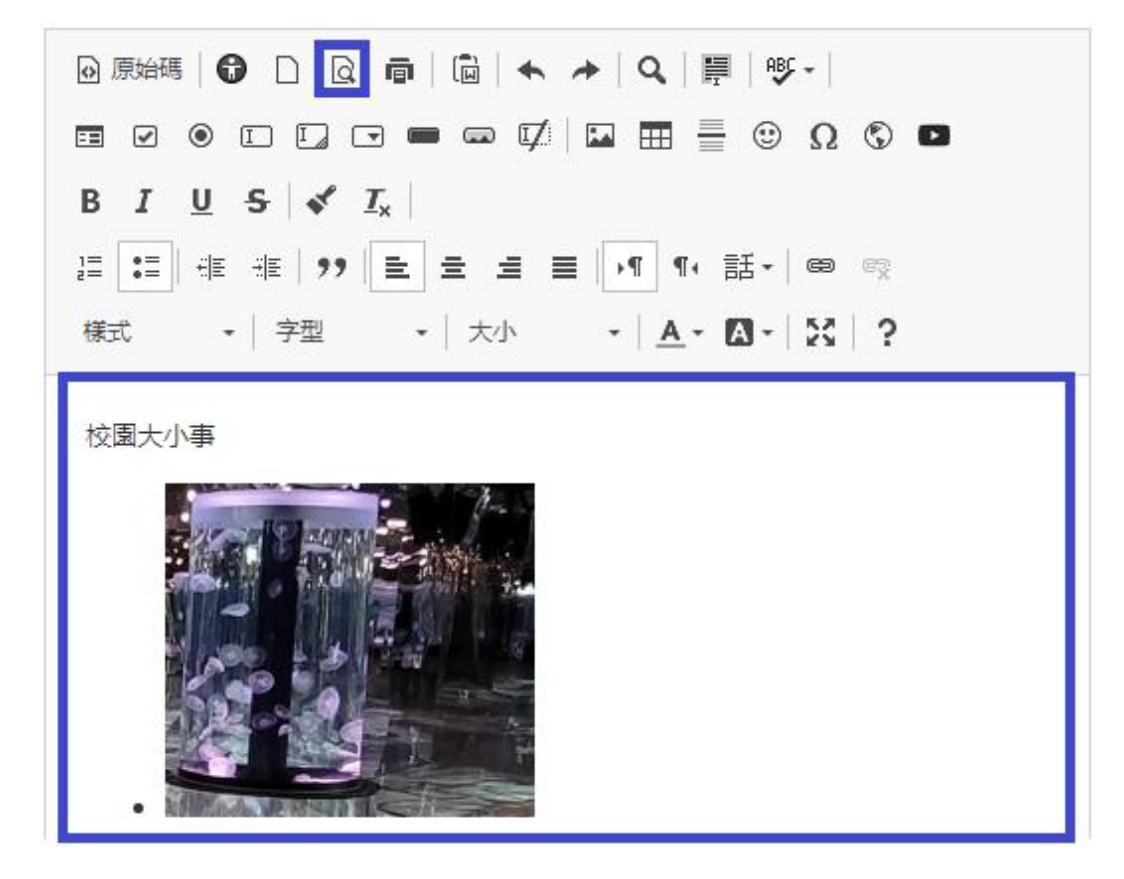

5. 列印:可列印模組內編輯內容。

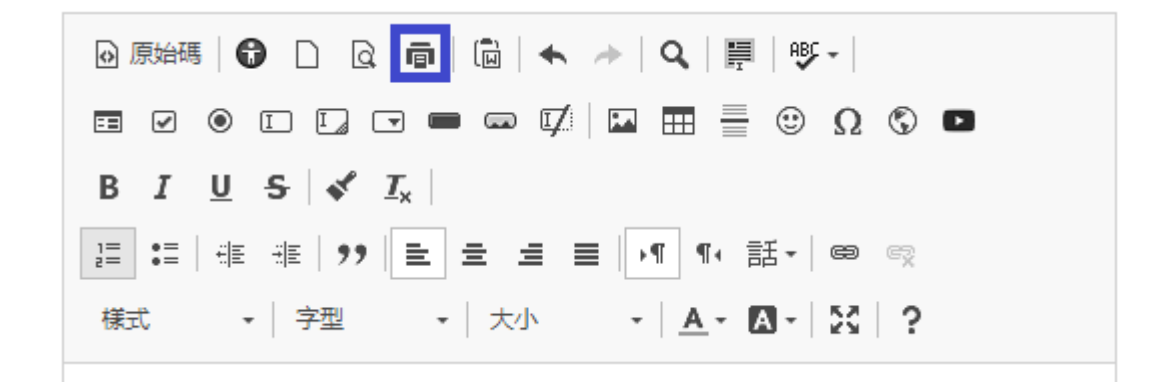

6. 上一步/下一步:即返回(ctrl+z)/取消返回(ctrl+y)。

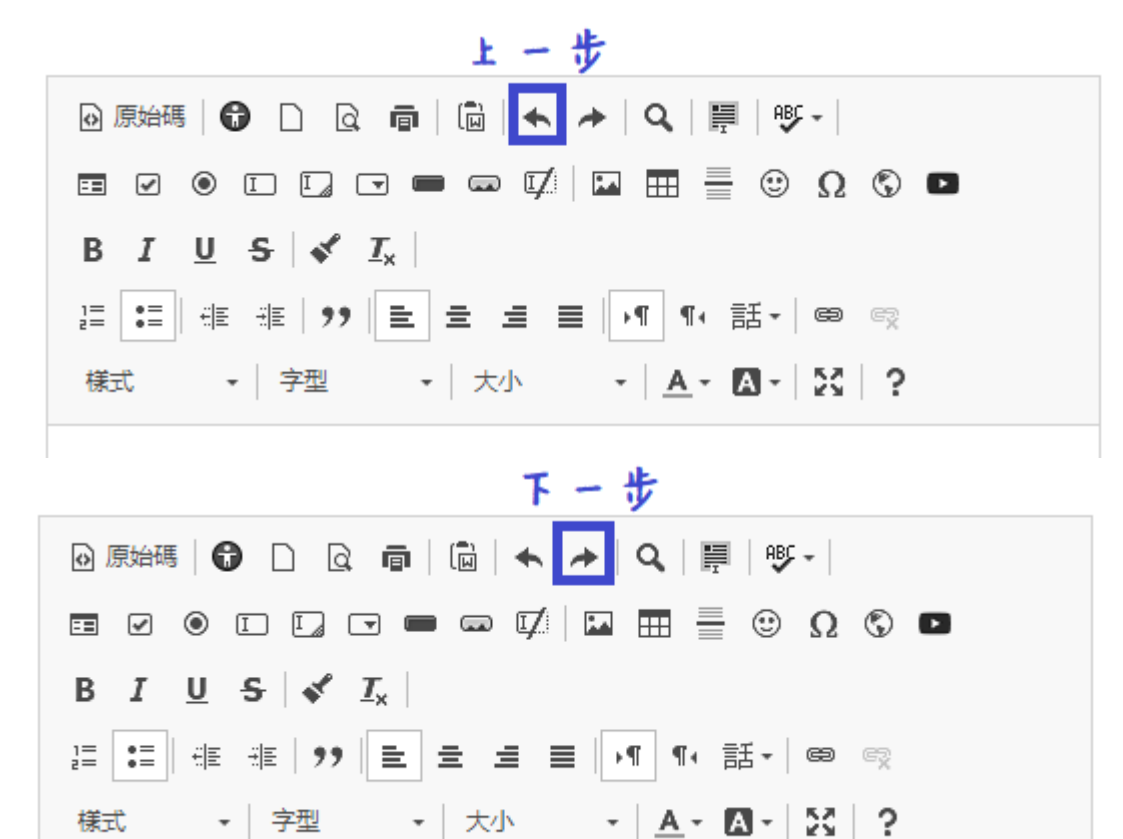

7. 尋找及取代:

尋找-尋找模組內容的文字目標。

取代-尋找後取代成新文字目標。

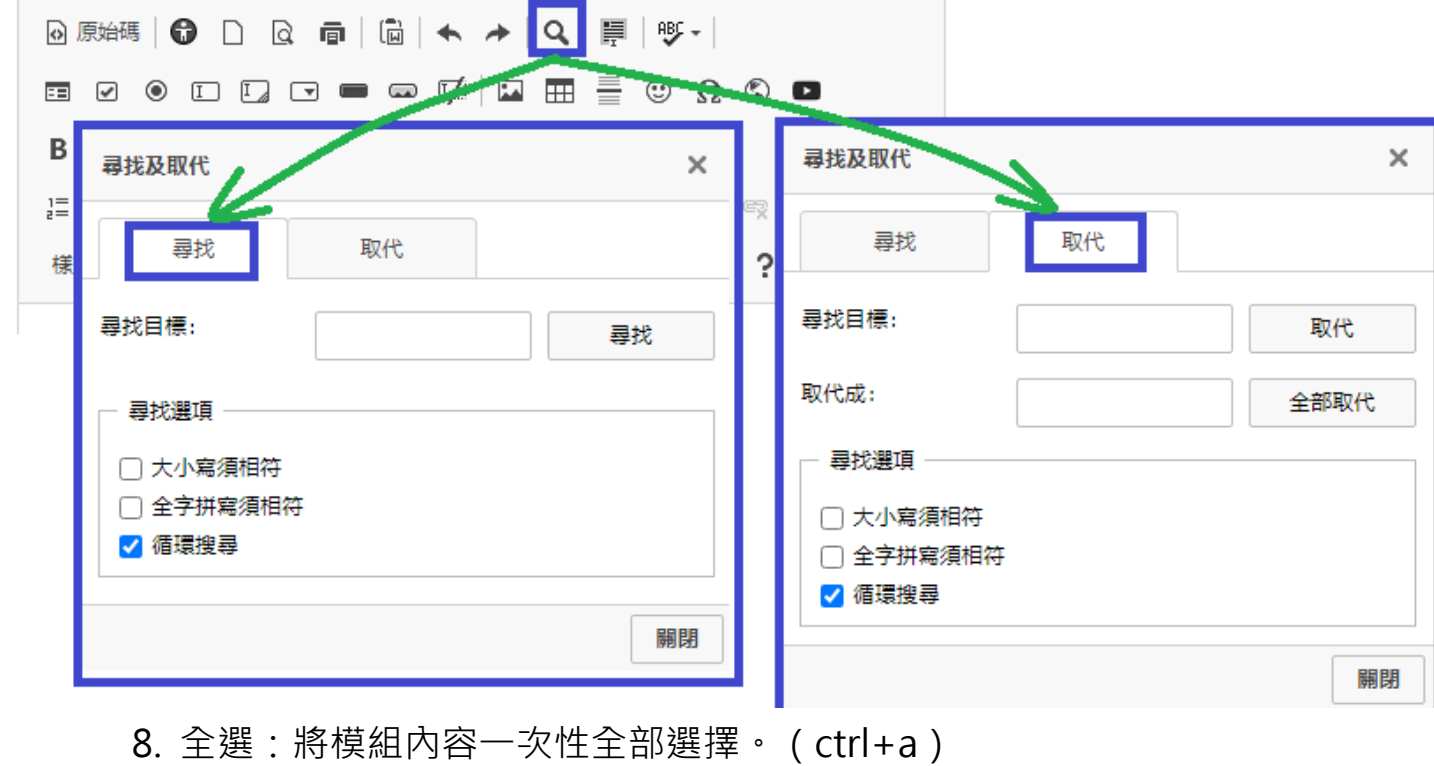

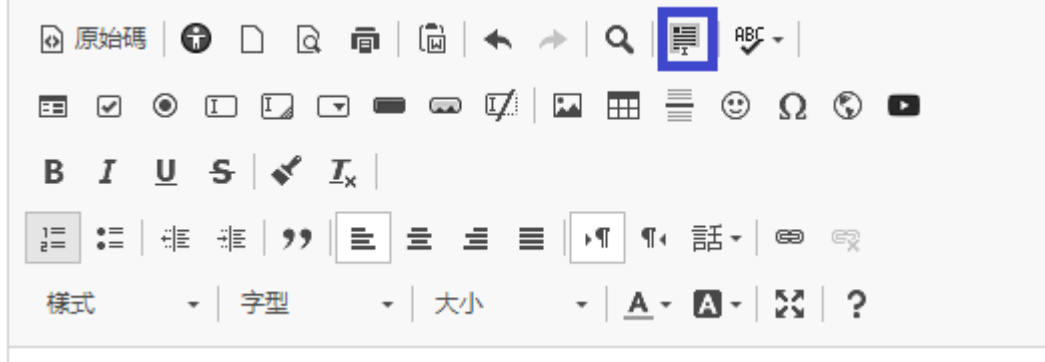

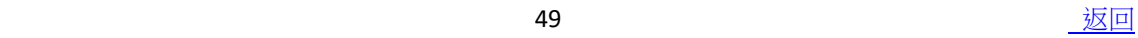

9. 表格:新增/編輯表格。

可使用數值設定表格寬/高度或以滑鼠拖移格線設定寬度。

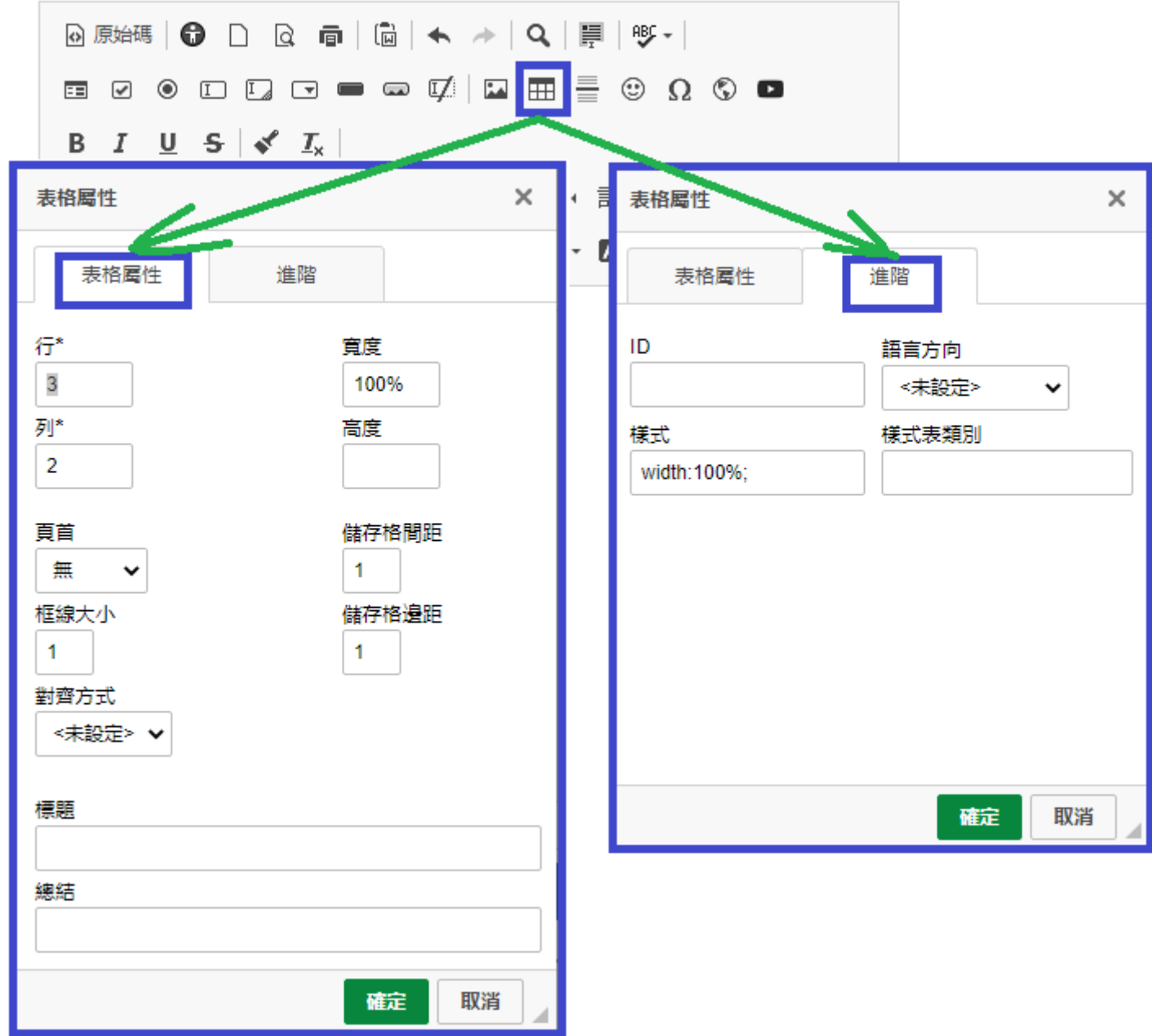

亦可點擊滑鼠右鍵進行調整從儲存格屬性進行調整。

方式與 word 相同。

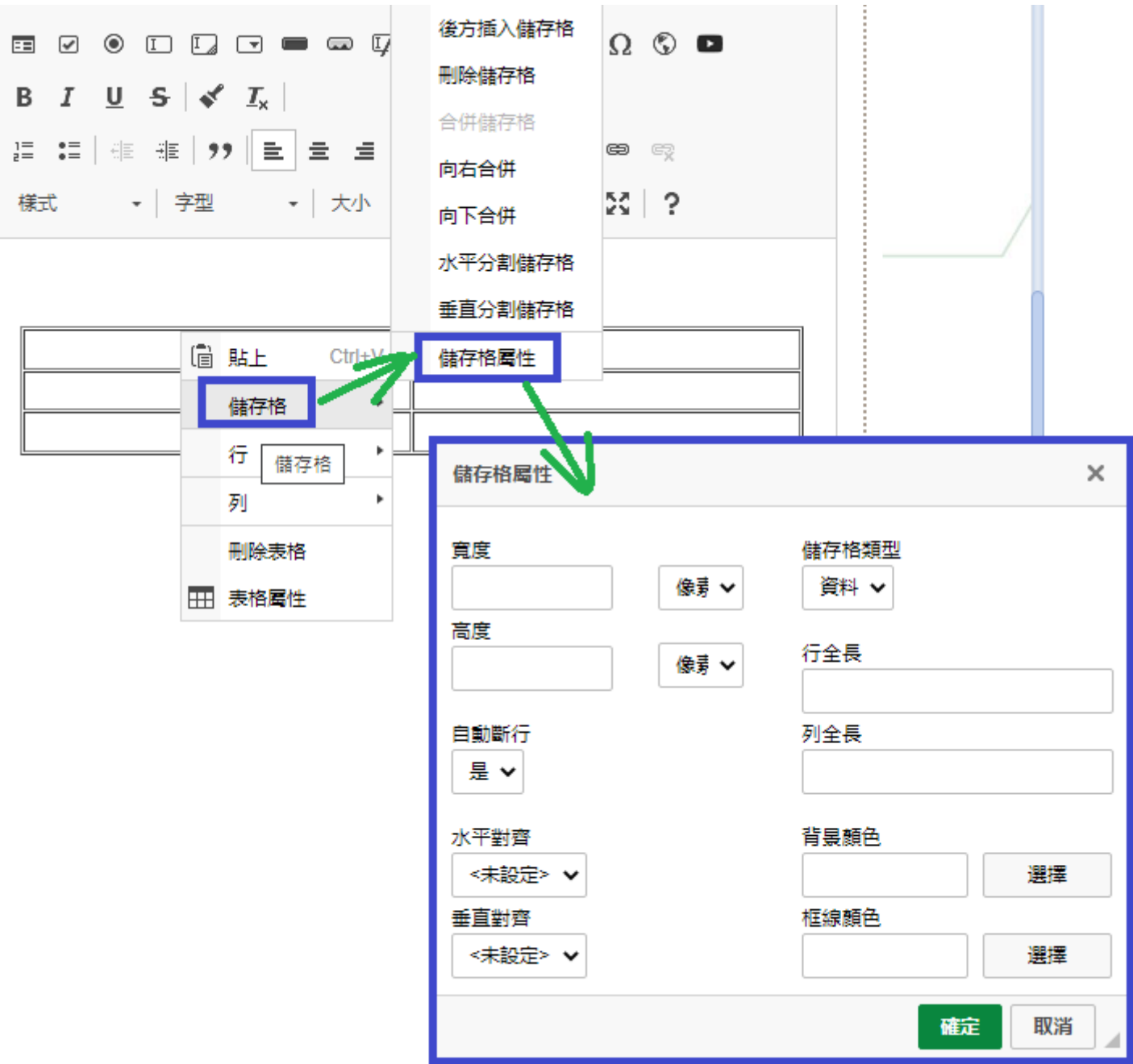

10. 插入水平線:點擊設定文章段落分隔線。

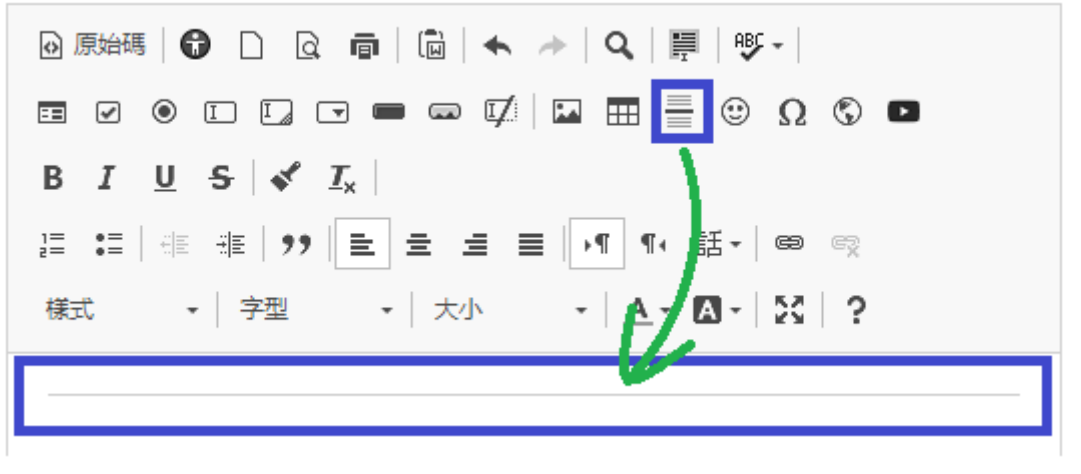

11. 表情符號:提供簡易表情符號。

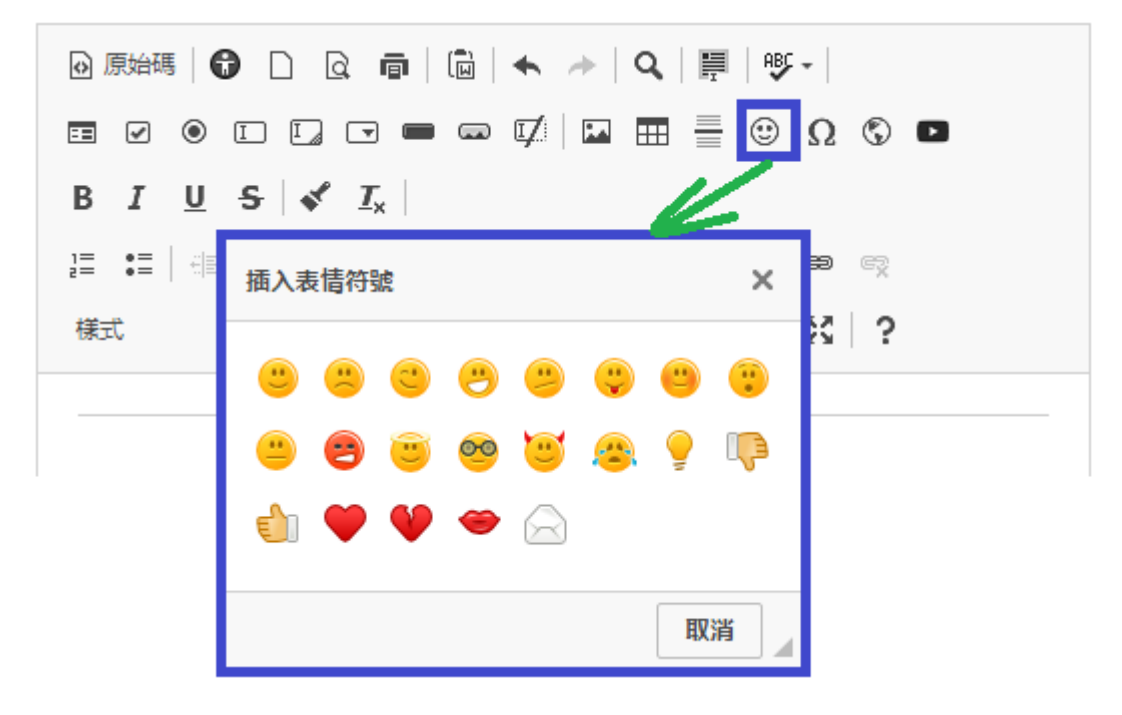

12. 特殊字元:選取插入特殊字元。

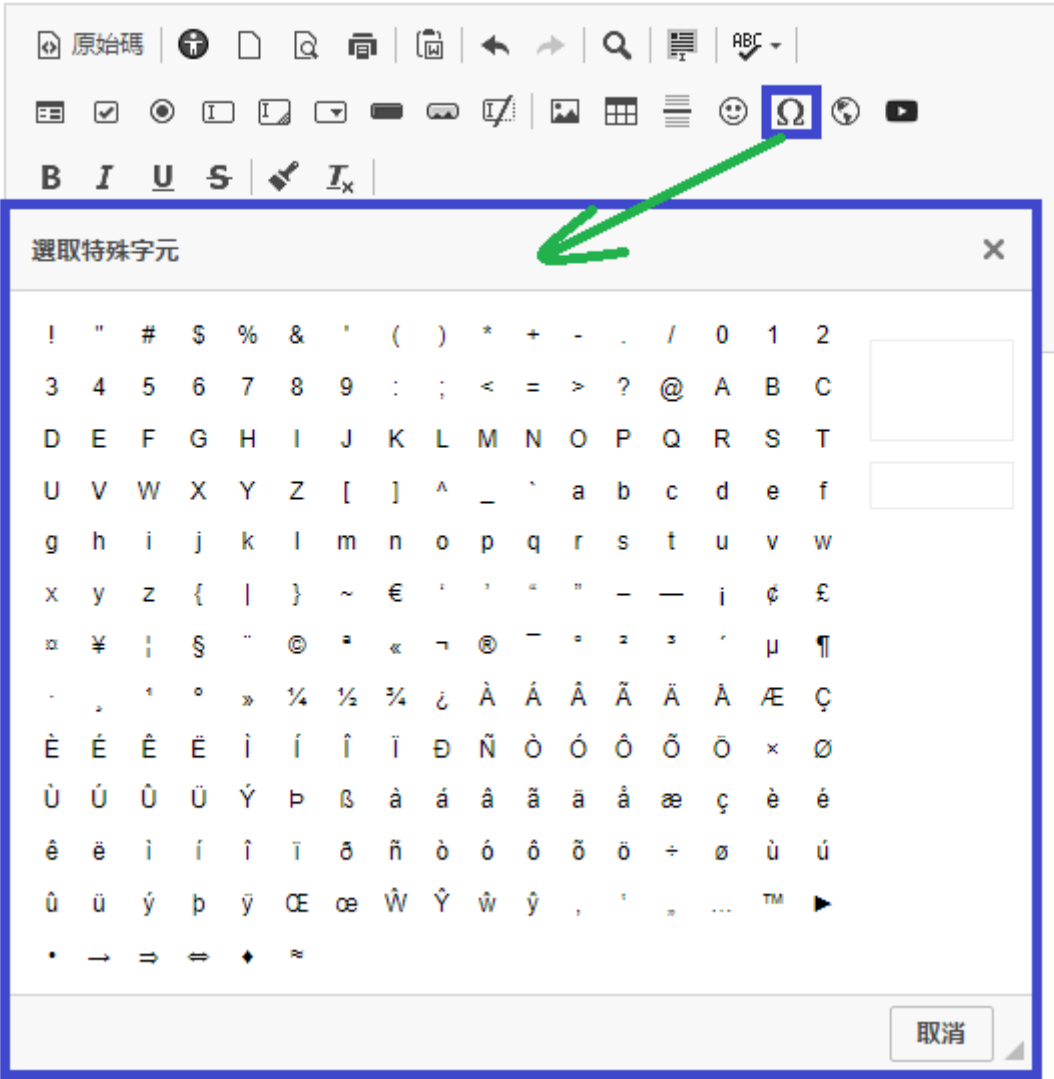

- 13. IFrame:進階語法編輯功能。
	- ⚫ 內嵌網頁:將 URL 連結放置於此工具中。 如學校網站已有 SSL 憑證,則內嵌之網頁亦須有 SSL 憑證才可以正常顯示。 ● 內嵌 PDF 檔:於 URL 處貼上 PDF 檔案連結,並設定顯示寬高, PDF 檔

可直接顯示於網頁內閱讀。

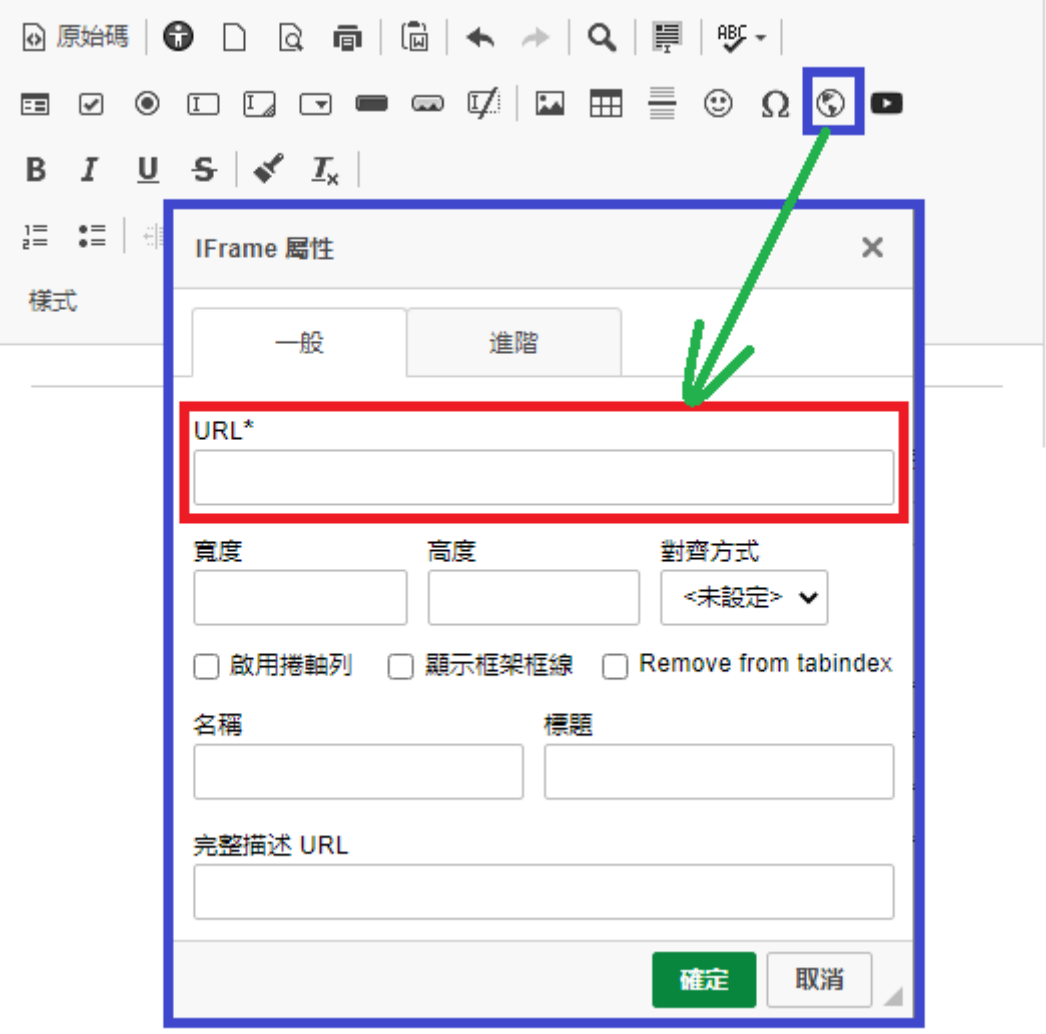

contracts and the contracts of  $\overline{\rm{53}}$  . The contracts of  $\overline{\rm{53}}$  ,  $\overline{\rm{56}}$  ,  $\overline{\rm{57}}$ 

14. 插入圖片:點擊選取上傳圖片。

亦可直接將圖片自資料夾中拖曳至編輯區內完成上傳。

選取圖片後滑鼠左鍵雙擊可開始進行圖片編輯。

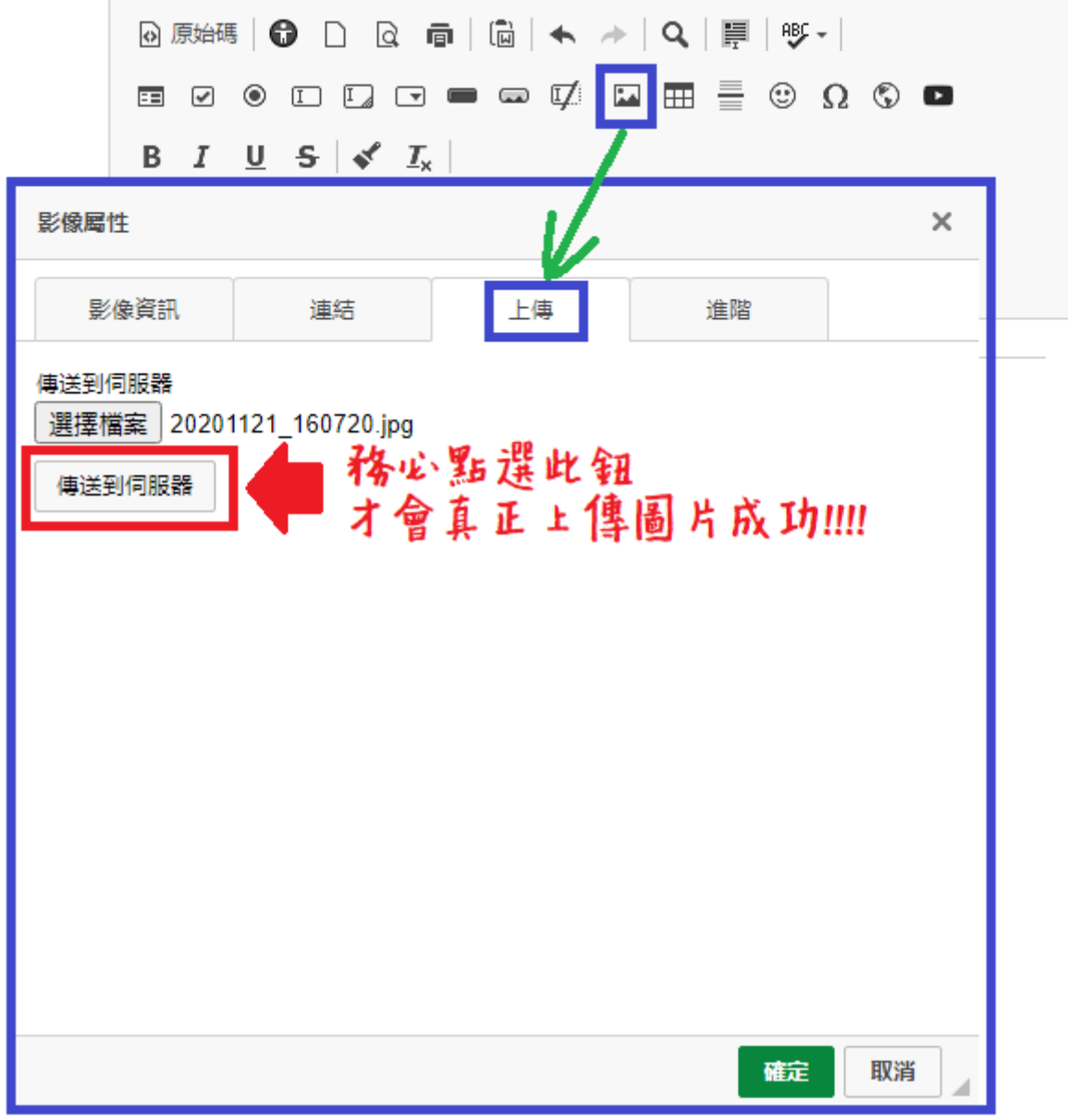

⚫ 影像資訊-可設定圖片寬高尺寸、可鎖定/取消鎖定比例。

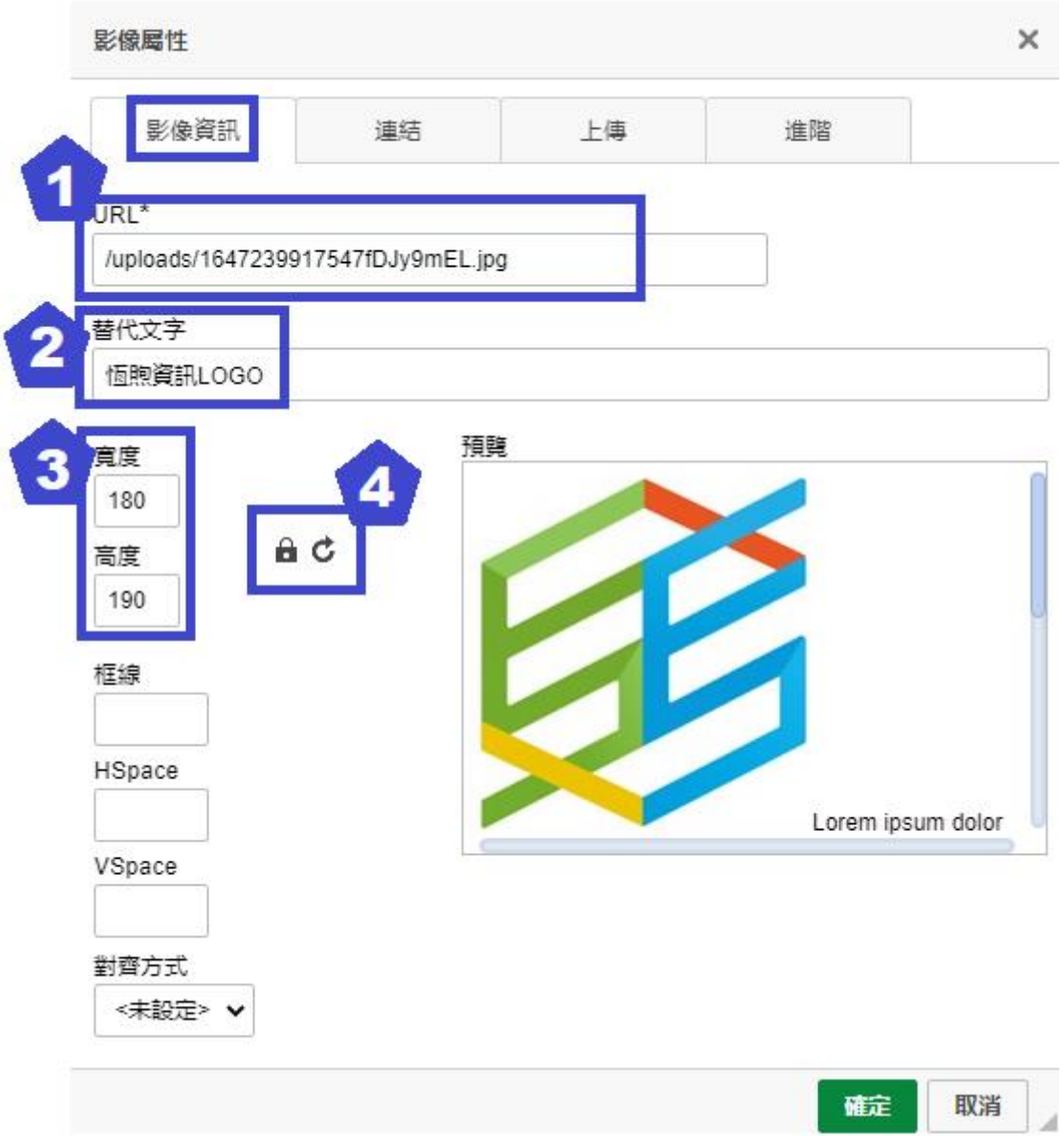

- (1)URL:圖片所在網址。上傳圖片成功後會自動帶出。
- (2)替代文字:符合無障礙規範之該圖片說明文字。
- (3)寬/高:預設為固定圖片原始比例。
- (4) 自鎖定、 自解除圖片固定比例。
	- 重設為圖片原始大小。

連結 - 圖片可加入連結,並設定目標開啟方式。

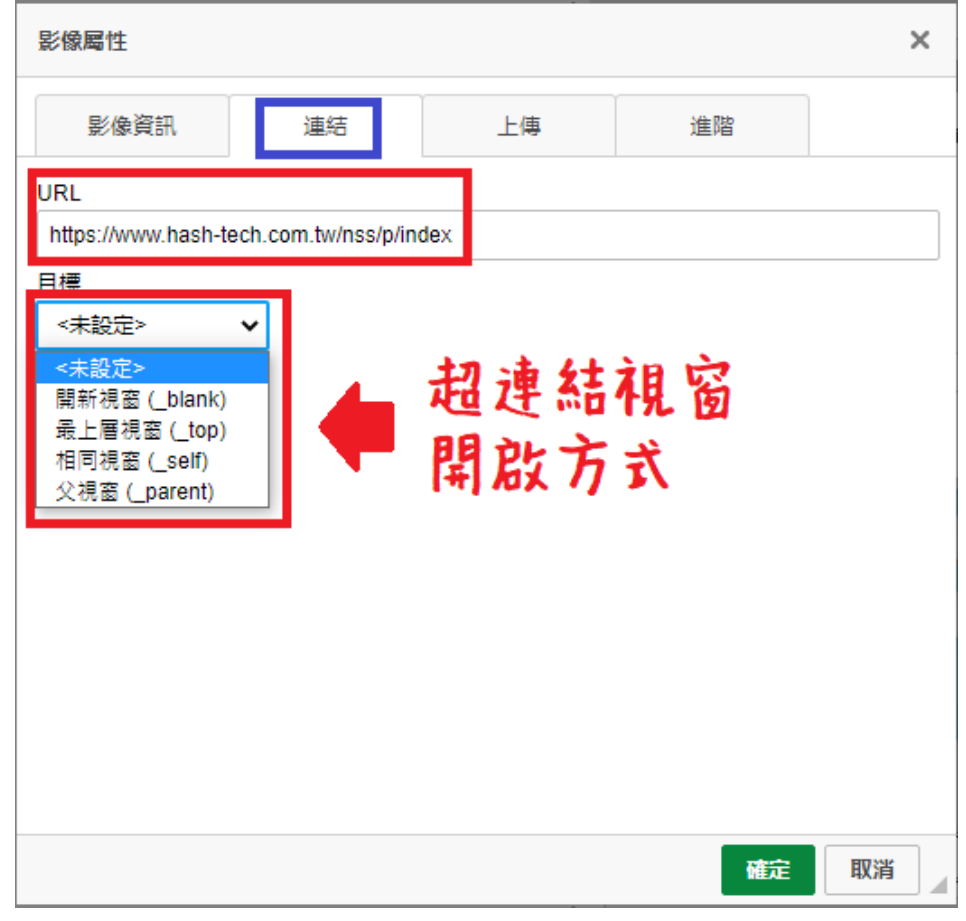

進階 - 有設定圖片超連結時,於『標題』說明連結指向網址。 (為符合無障礙規範)

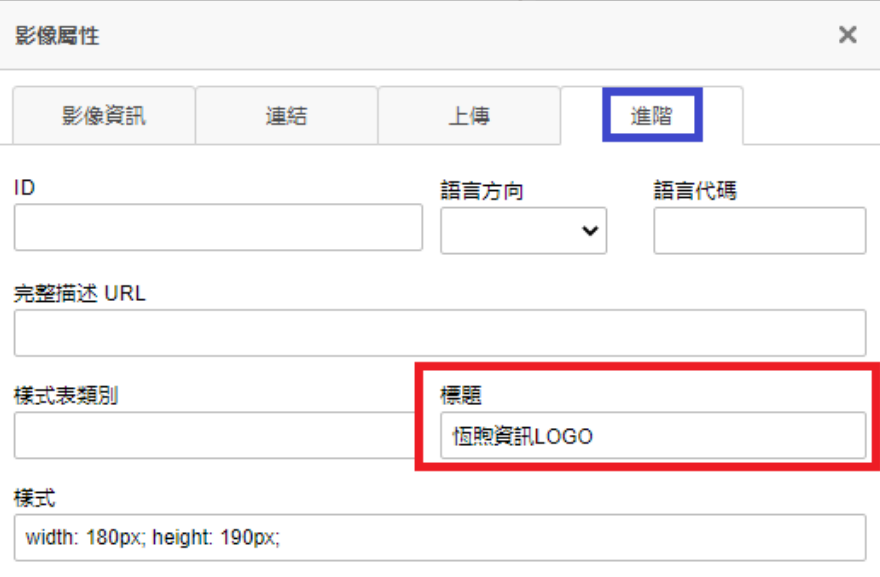

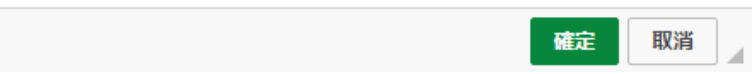

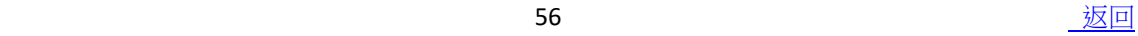

15. 嵌入 Youtube 影片:可使用嵌入碼或直接貼上影片網址嵌入影片。

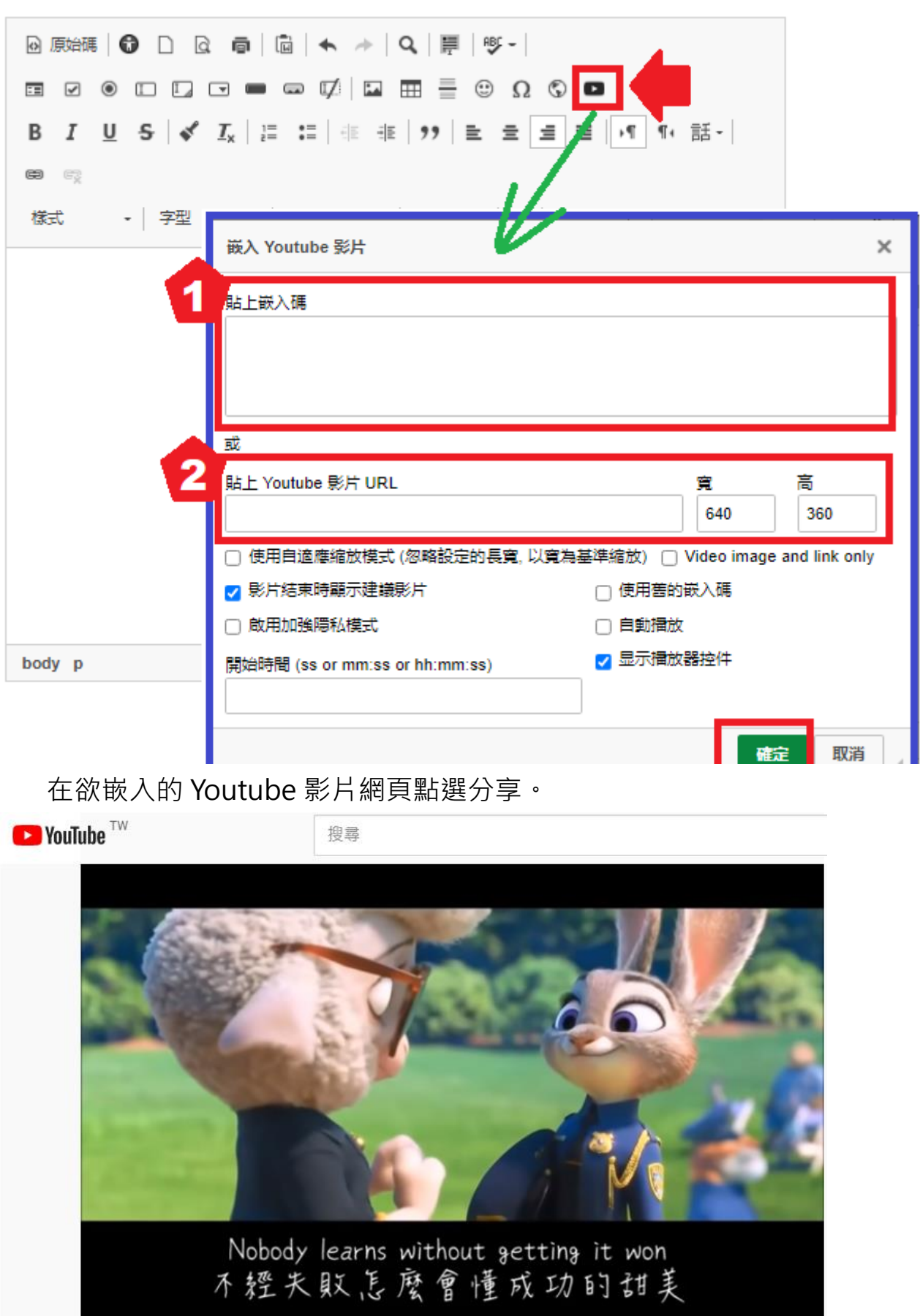

Zootopia 【動物方城市】主題曲 Shakira - Try Everything 全力以赴 3<mark>.2</mark>文歌詞 觀看次數: 3,964,426次·2016年3月14日 1 3.1萬 1 不喜歡 ☆ 分享 三十 儲存 ...

## 嵌入 Youtube 影片。

■ 貼上嵌入碼。

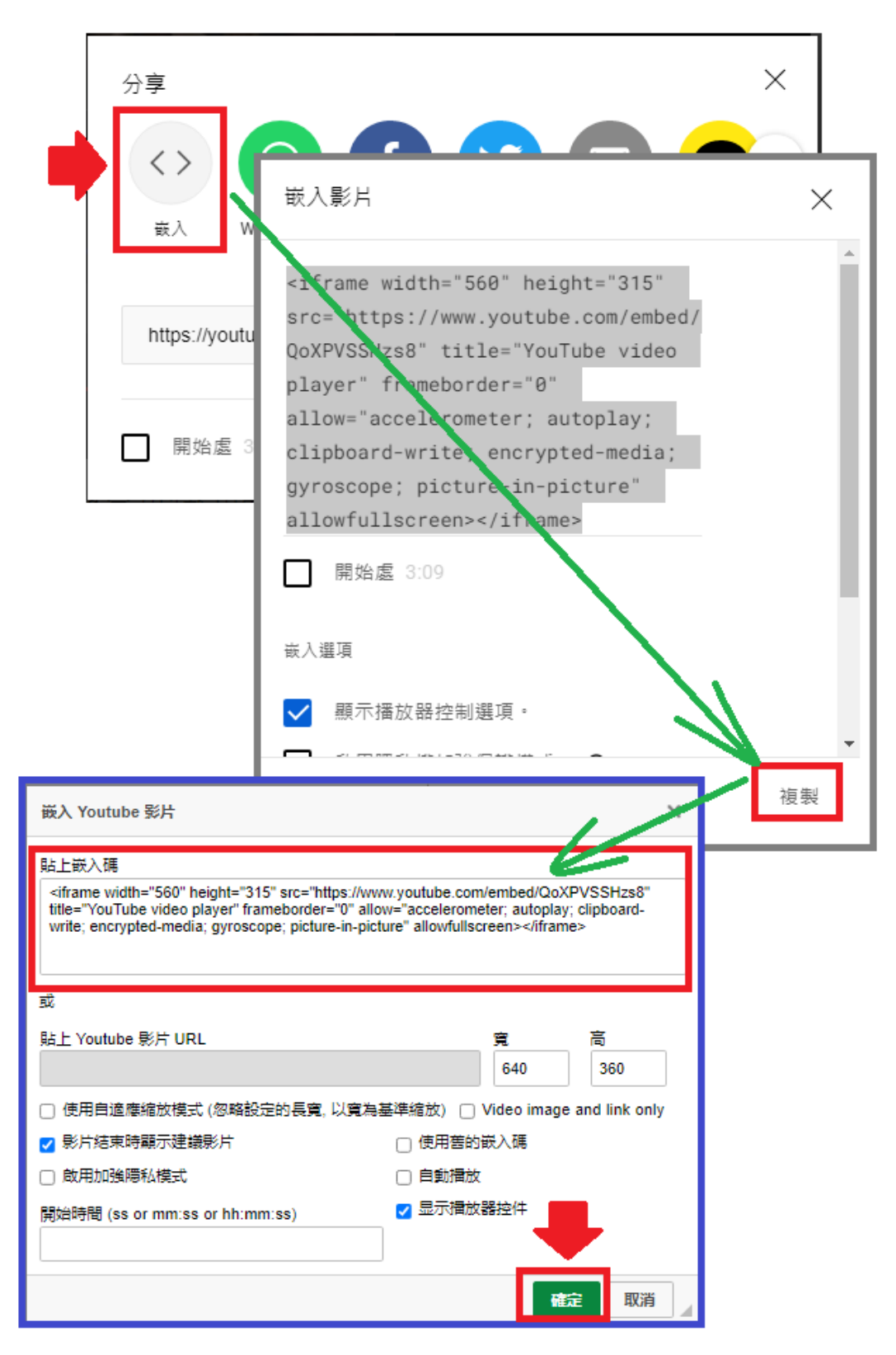

■ 貼上 Youtube 影片 URL。

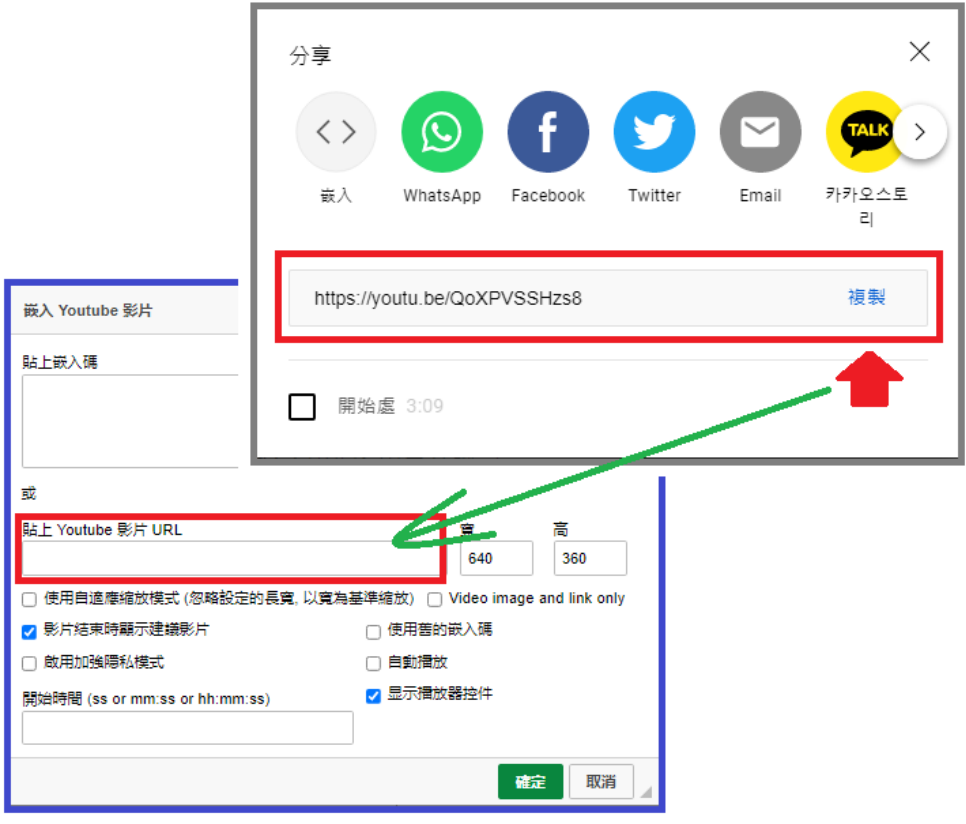

設定影片顯示大小,按下確定後嵌入完成。

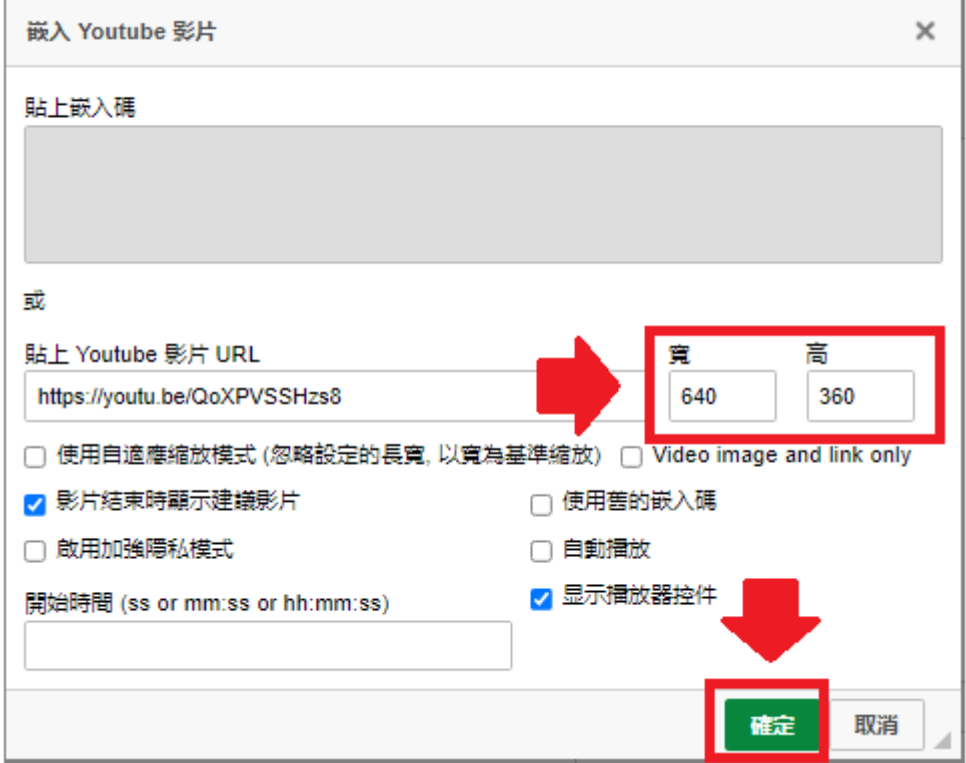

嵌入完成。

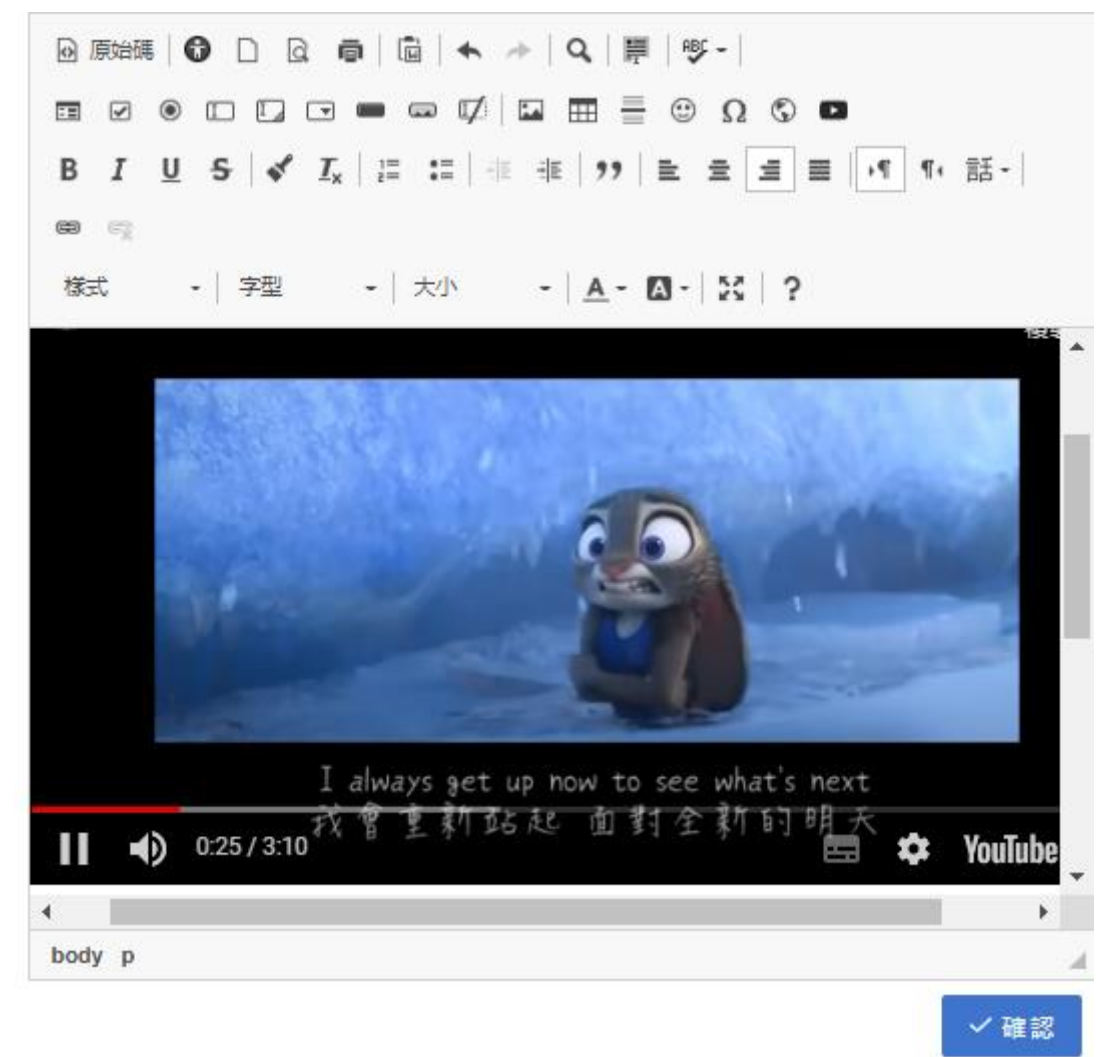

## 16. 文字樣式:粗體、斜體、底線、刪除線

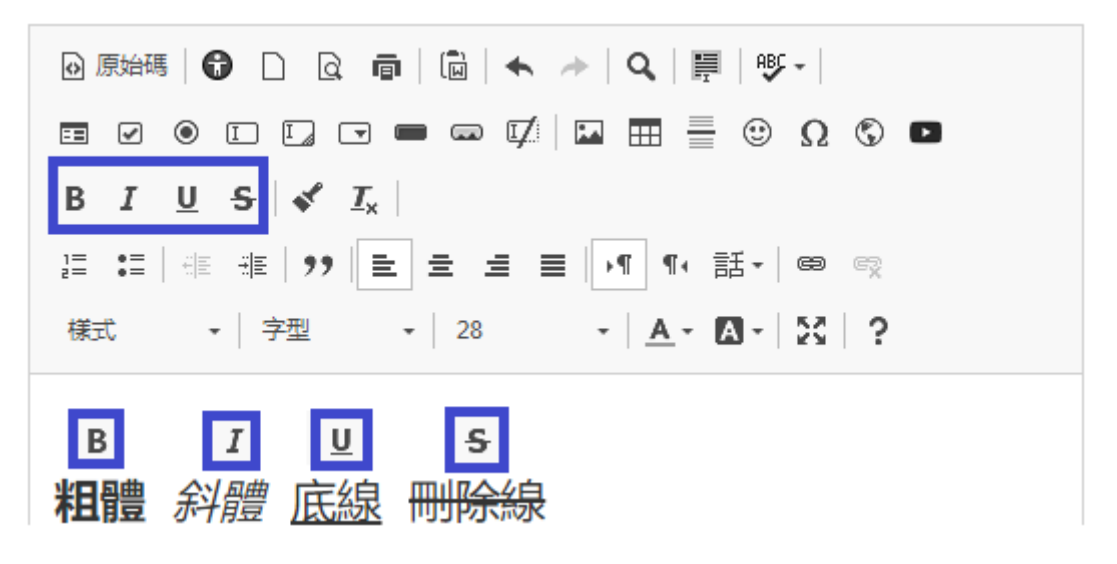

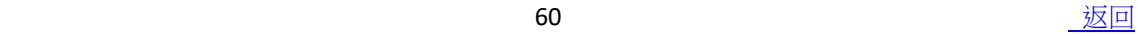

17. 格式化複製:

選取欲複製格式的文字內容後,游標 再選取要同樣格式設定的文字即可。

**ECODDO-QUEECOO** B  $I \subseteq S \mid \mathcal{S} \mid I_{x}$ 

18. 移除格式:選取欲清除格式之文字、段落後,可清除格式設定。

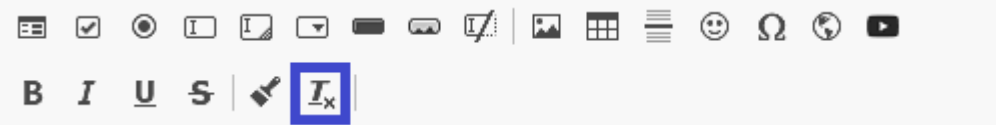

19. 插入/移除編號清單:可設定編號項目。

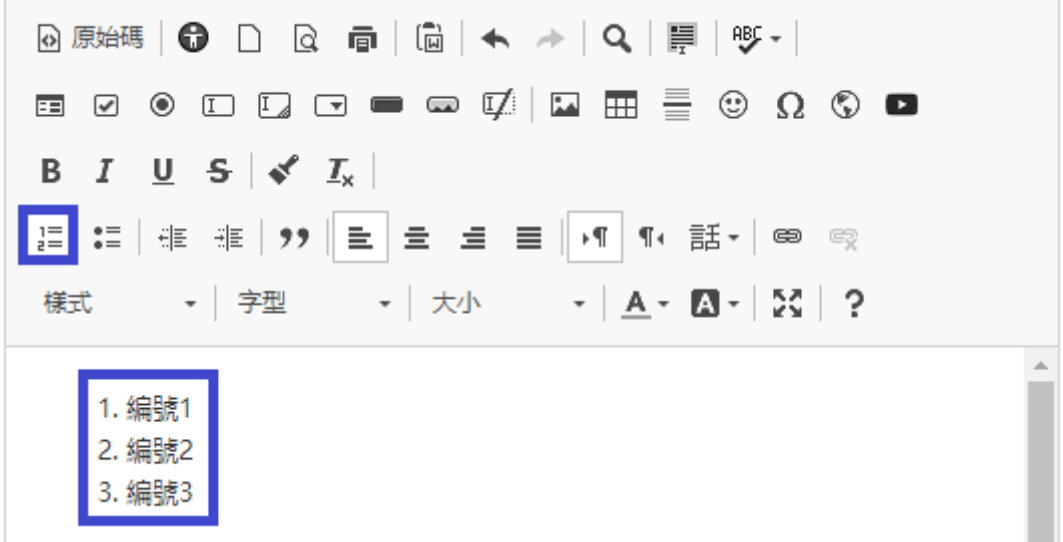

20. 插入/移除符號清單:可設定符號項目。

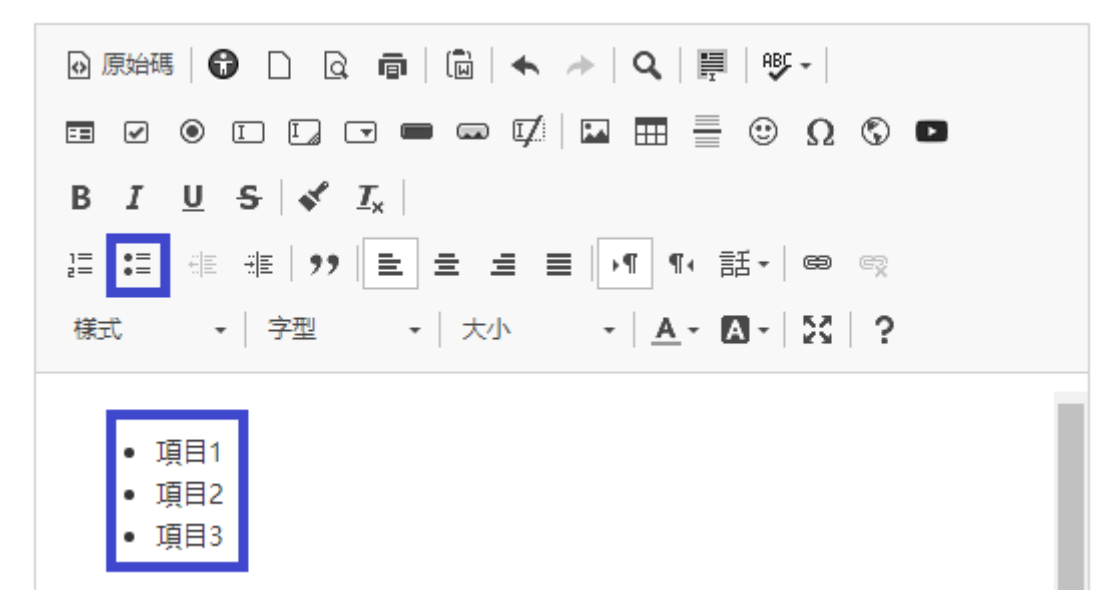

21. 減少/增加縮排:段落縮排設定。

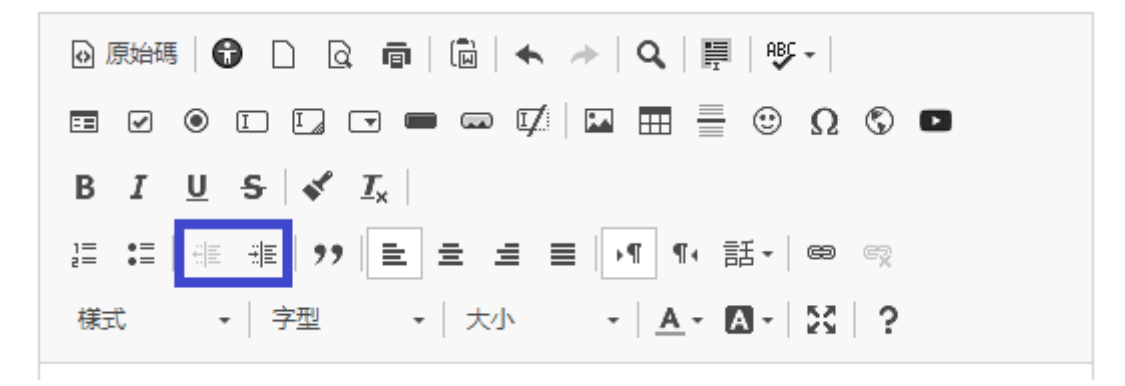

22.引用段落:引用出處或文章重點的段落設定。

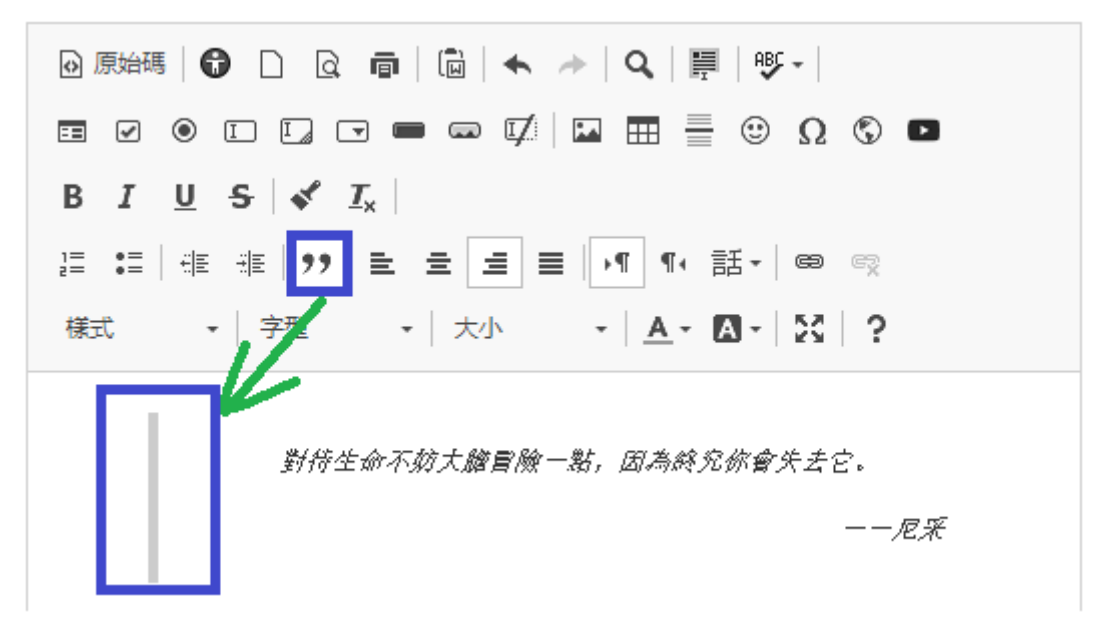

23.對齊:設定段落對齊方式。

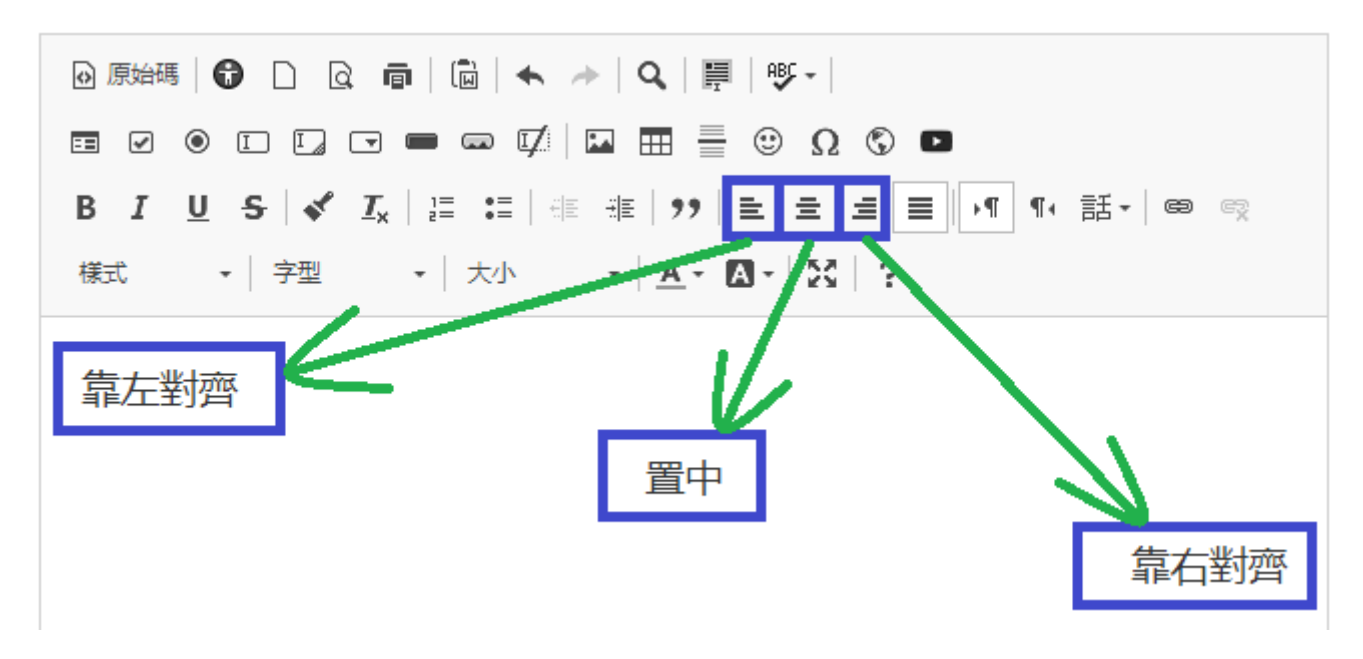

24.文字連結:設置文字超連結。

## **連結資訊:**

顯示文字-自行設定要顯示的文字。

連結類型-網址、文件中的錨點、電子郵件、PHONE。

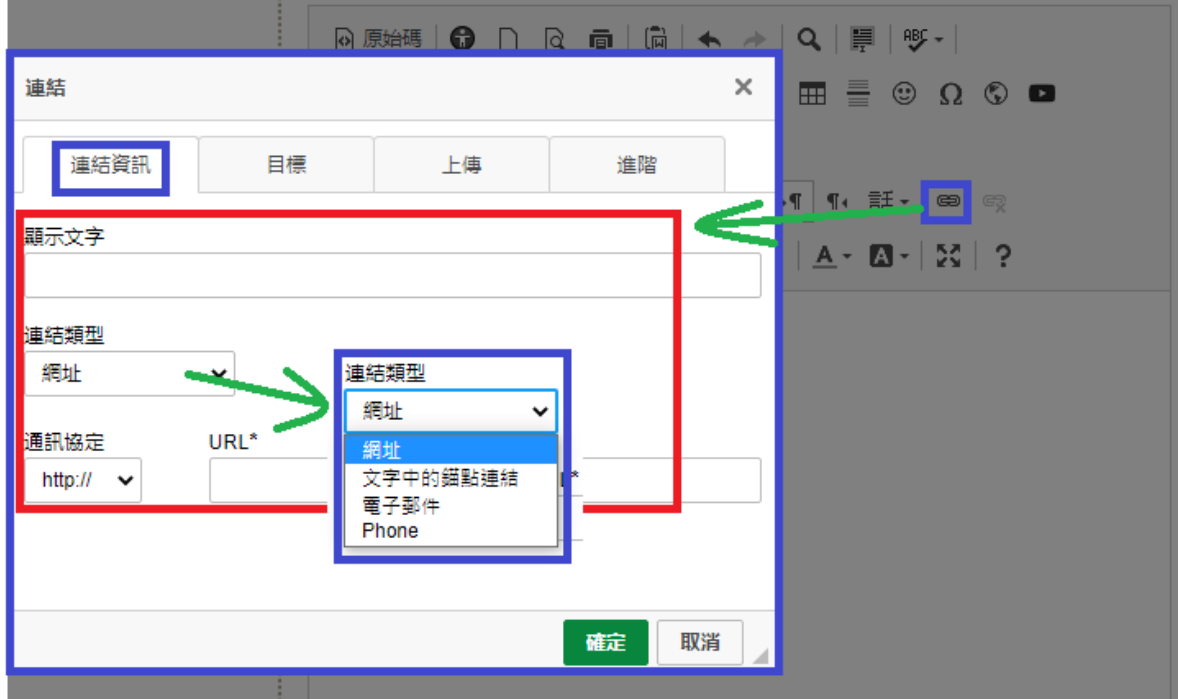

## **目標**:可設定視窗開啟方式。

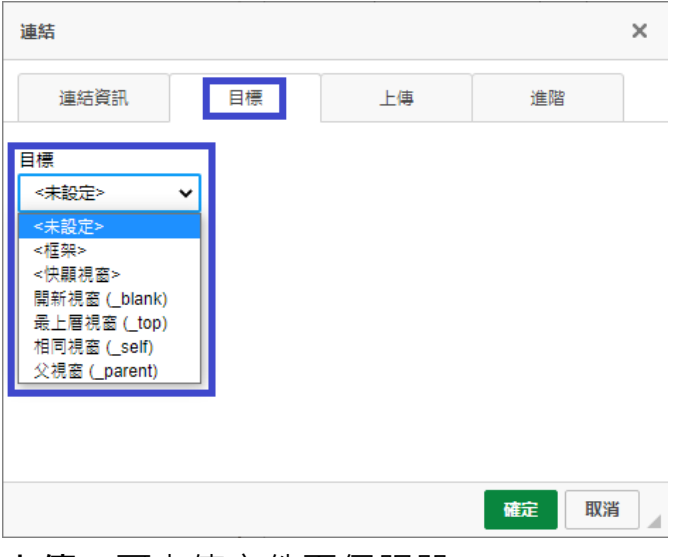

## **上傳**:可上傳文件至伺服器。

25.取消連結:取消已設定的文字連結。

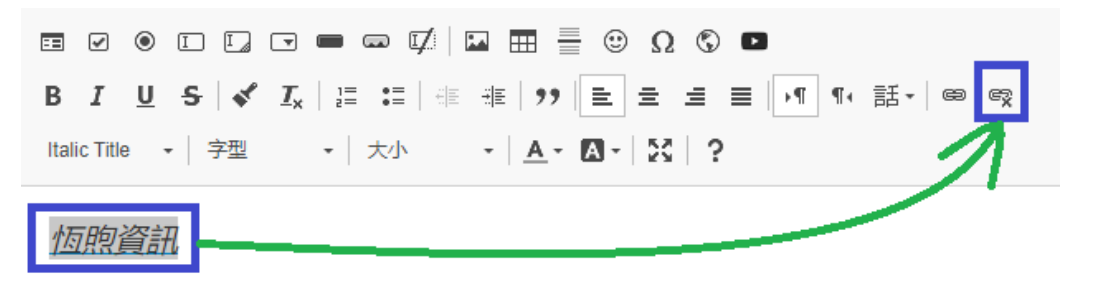

contracts and the contracts of  $\overline{\textbf{63}}$  and  $\overline{\textbf{63}}$  and  $\overline{\textbf{63}}$  and  $\overline{\textbf{63}}$  and  $\overline{\textbf{64}}$  and  $\overline{\textbf{65}}$  and  $\overline{\textbf{66}}$  and  $\overline{\textbf{67}}$  and  $\overline{\textbf{68}}$  and  $\overline{\textbf{68}}$  and  $\overline{\textbf{68}}$  and  $\$ 

26.樣式:可選擇區塊樣式。

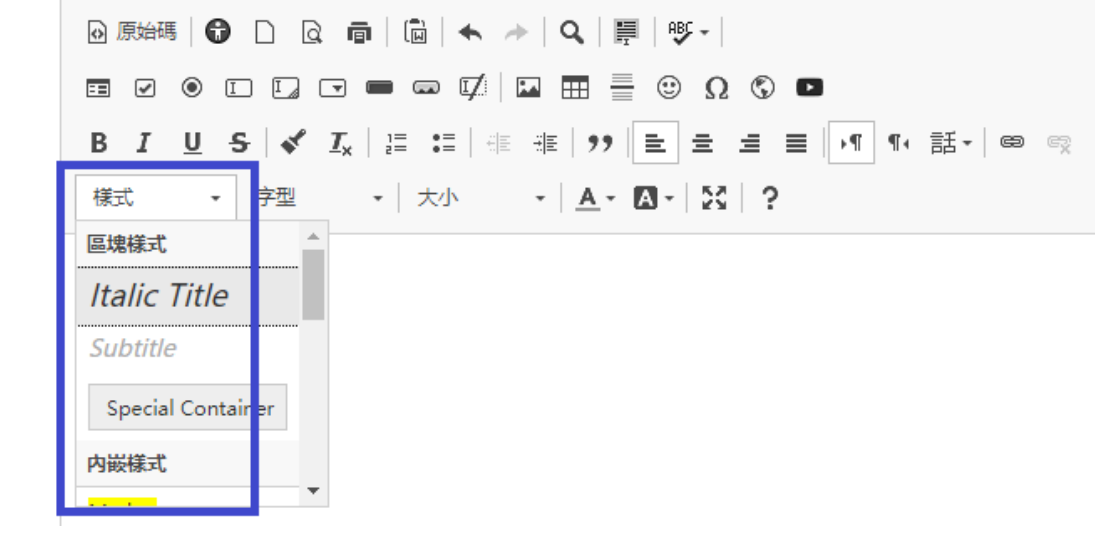

27.字型:提供網頁基本字型選擇。

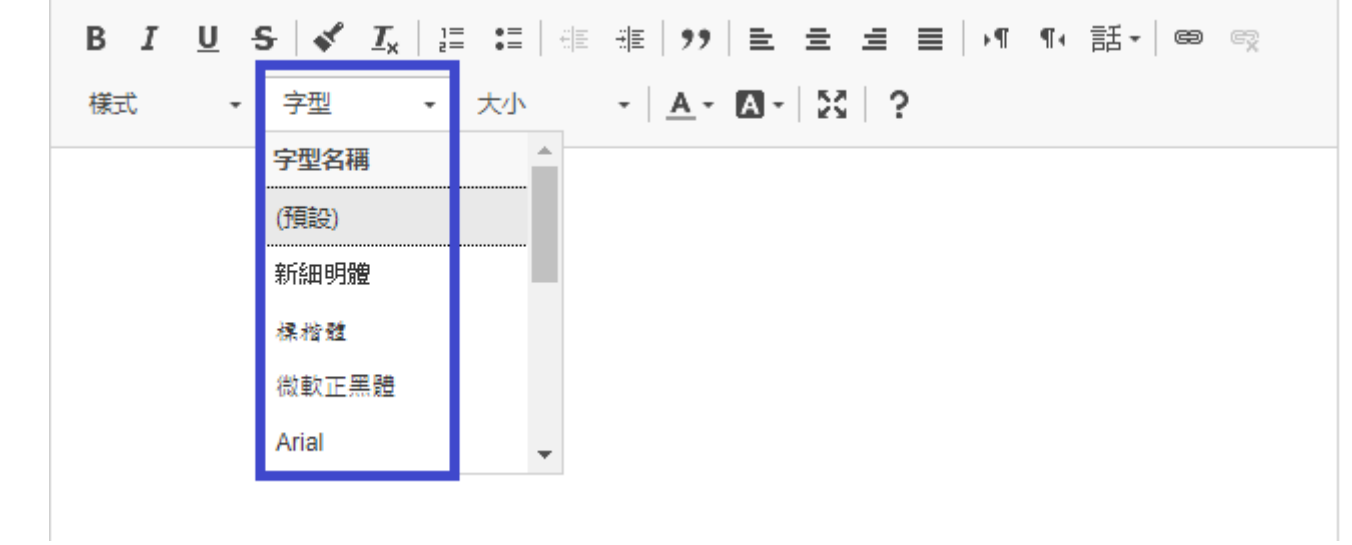

28.字型大小:可設定字型大小。

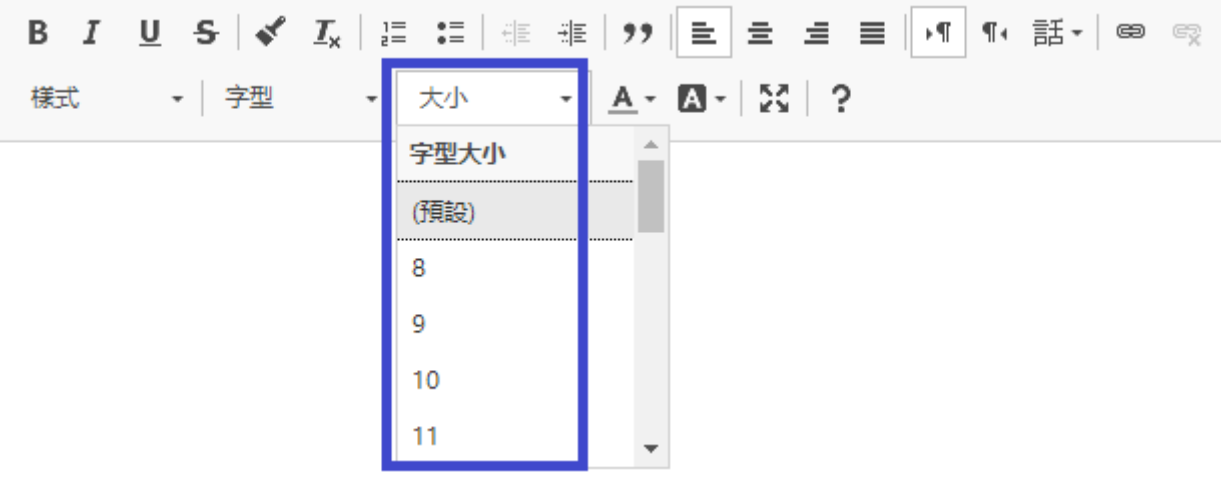

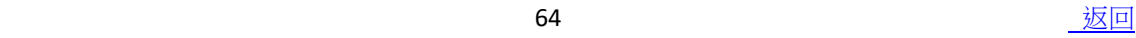

29.文字顏色:可選擇不同文字顏色。

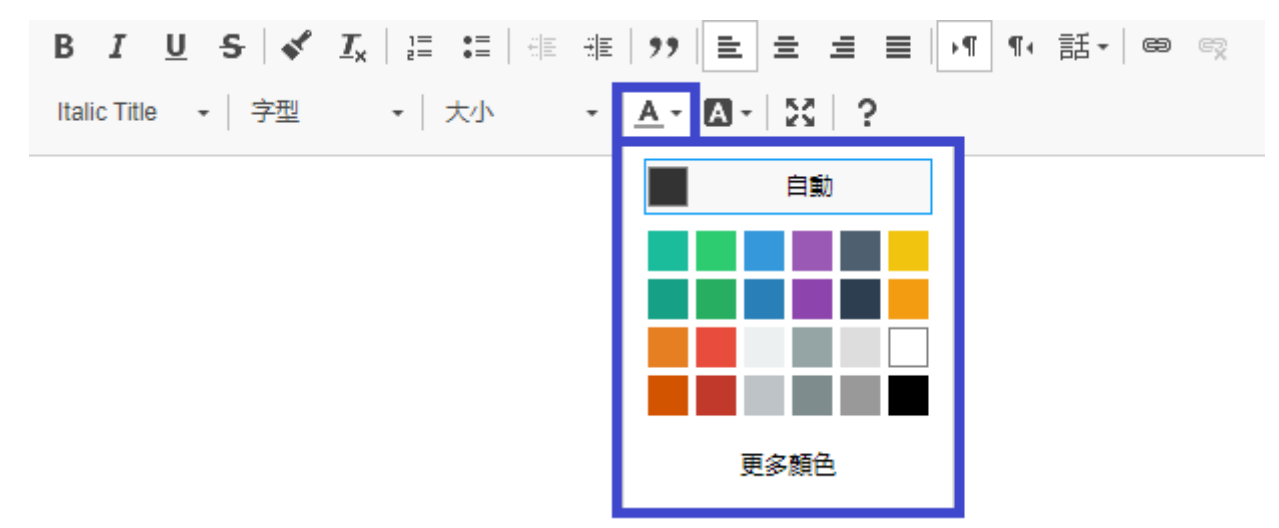

30.背景顏色:可選擇不同文字背景顏色。

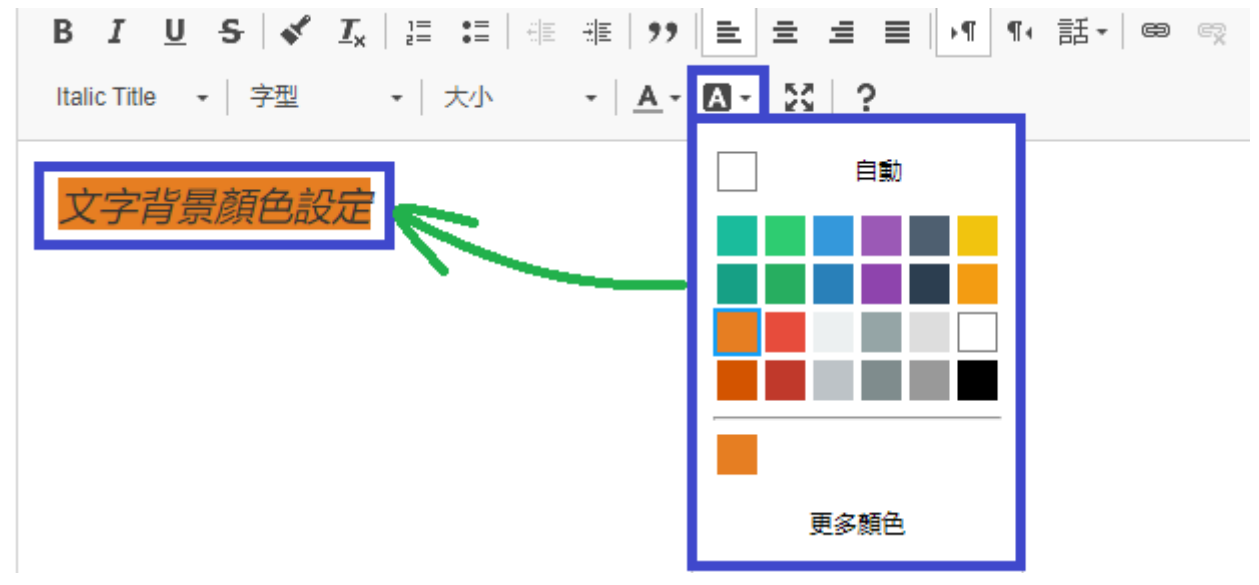

## 31.最大化:編輯器全螢幕顯示。

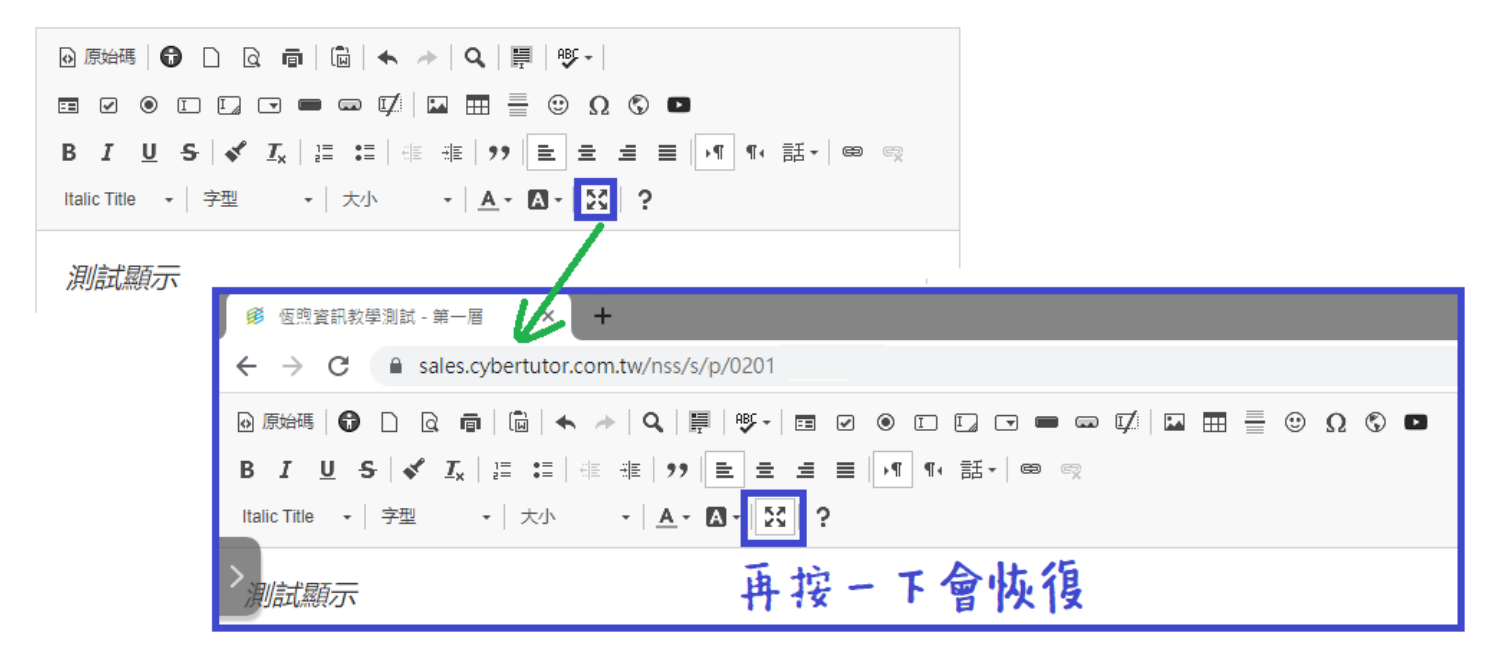

# **【文字連結模組】**

**功能:**以文字方式進行其他網站連結,**第一層連結處若輸入「#」則取消連結功能,改 為選單功能**,可製作成下拉選單。 **操作方式:**

# **一、建立文字連結:**

1. 安裝模組後點擊「設定」進行模組編輯。

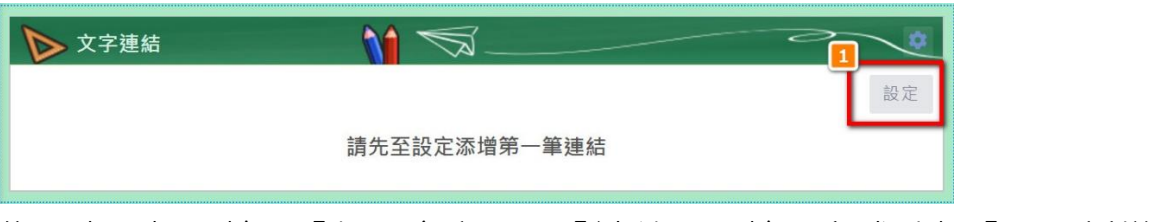

- 2. 依照畫面提示輸入「標題文字」及「連結」,輸入完成點擊「+」新增。
- 3. 編輯完成點擊「發布」儲存。

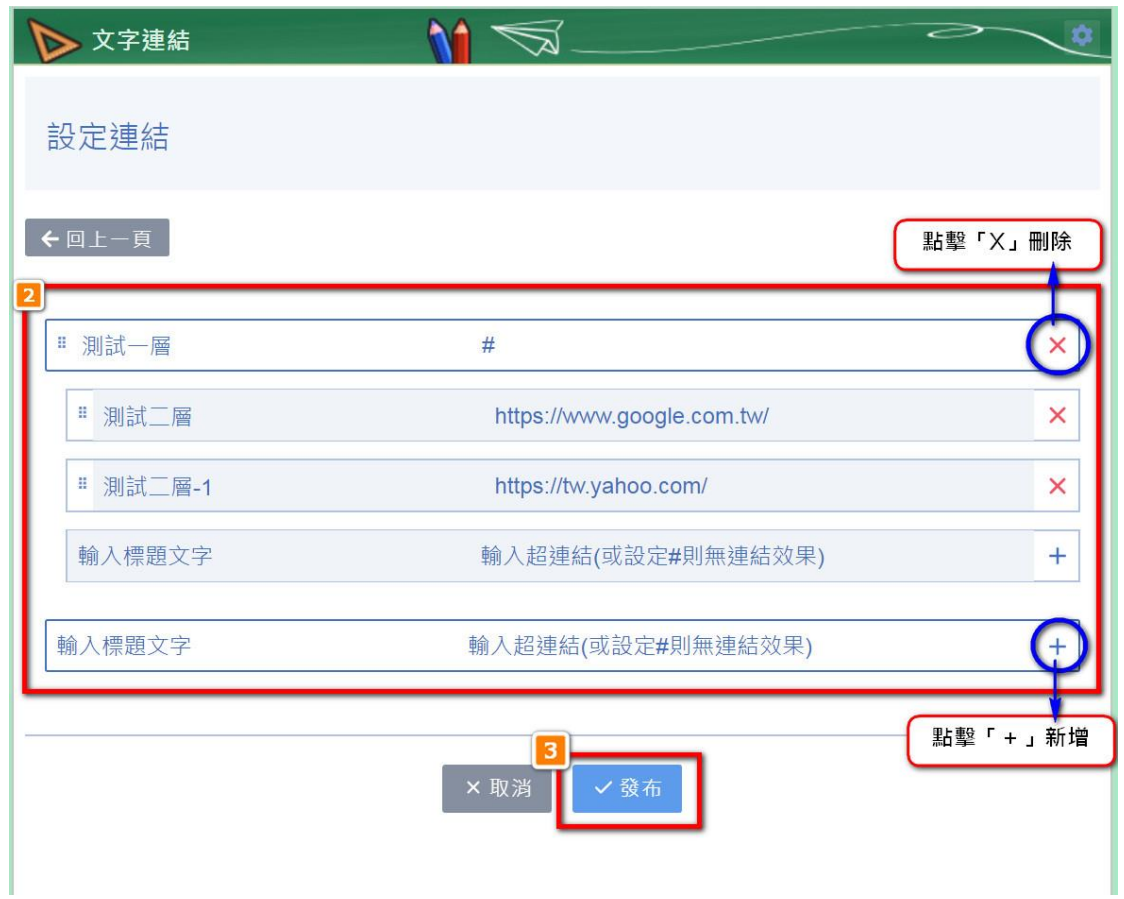

## **文字連結模組示意圖**

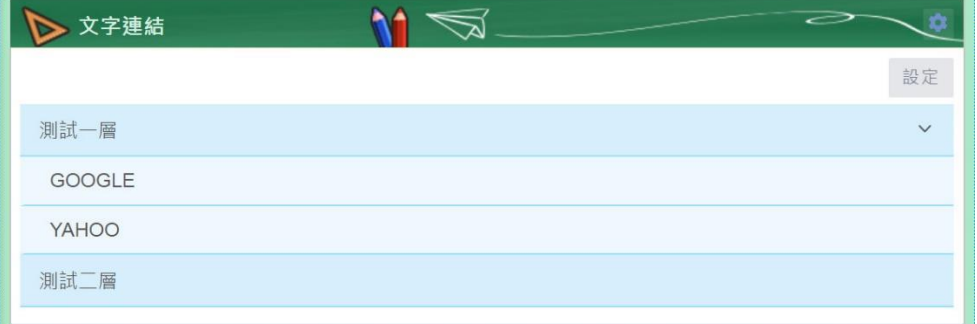

## **二、設置多組文字連結模組並橫向排列:**

- 1. 頁面中央編輯區的版面配置必須為 100%,可於【版面配置】最下方「啟用進階設 定」。
- 2. 建立文字連結模組,自右上角齒輪進入設定模組寬度。

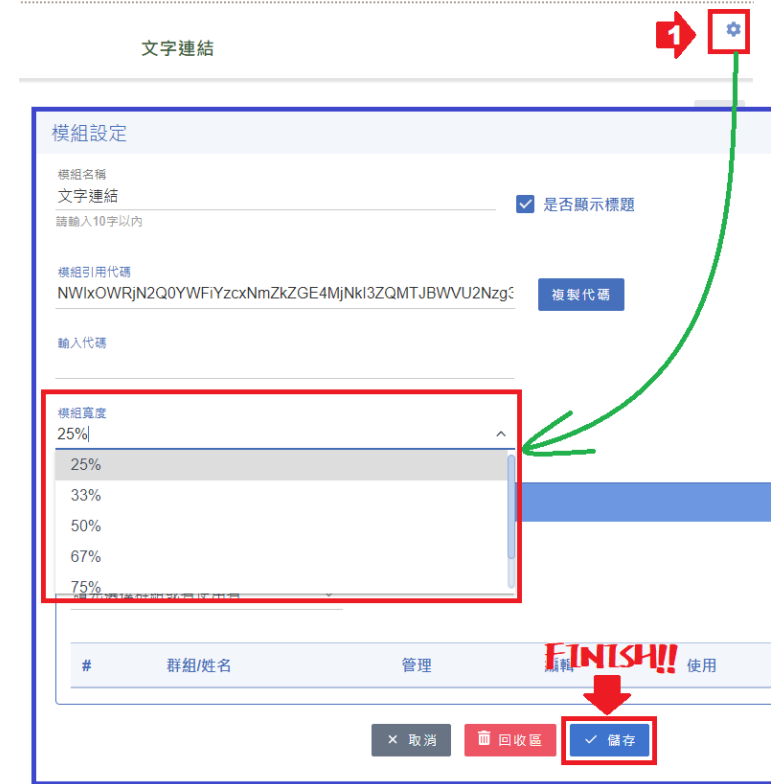

3. 設定完成後將自動排序。

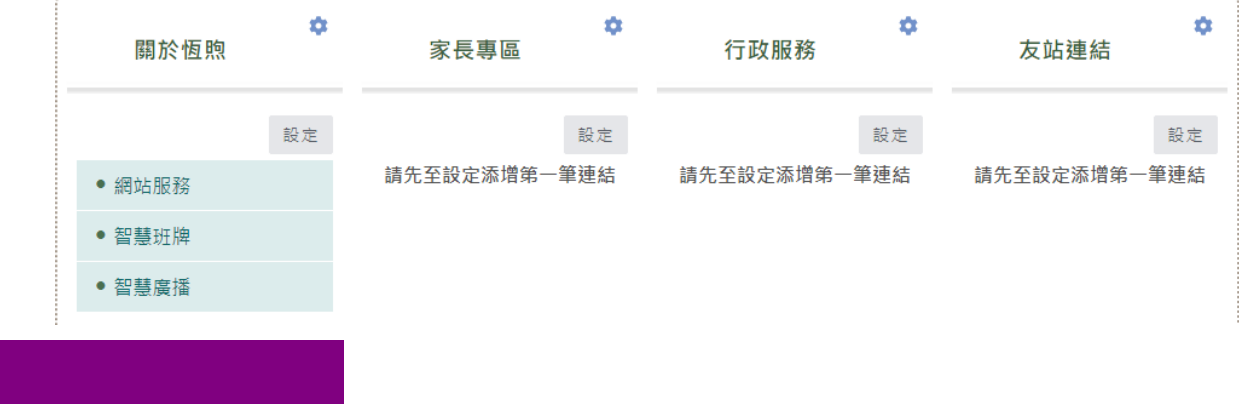

**功能:**同步顯示 NCDR 災害警示公開資料平台提供之全台災害警示資訊。

**操作方式:**

一、設定

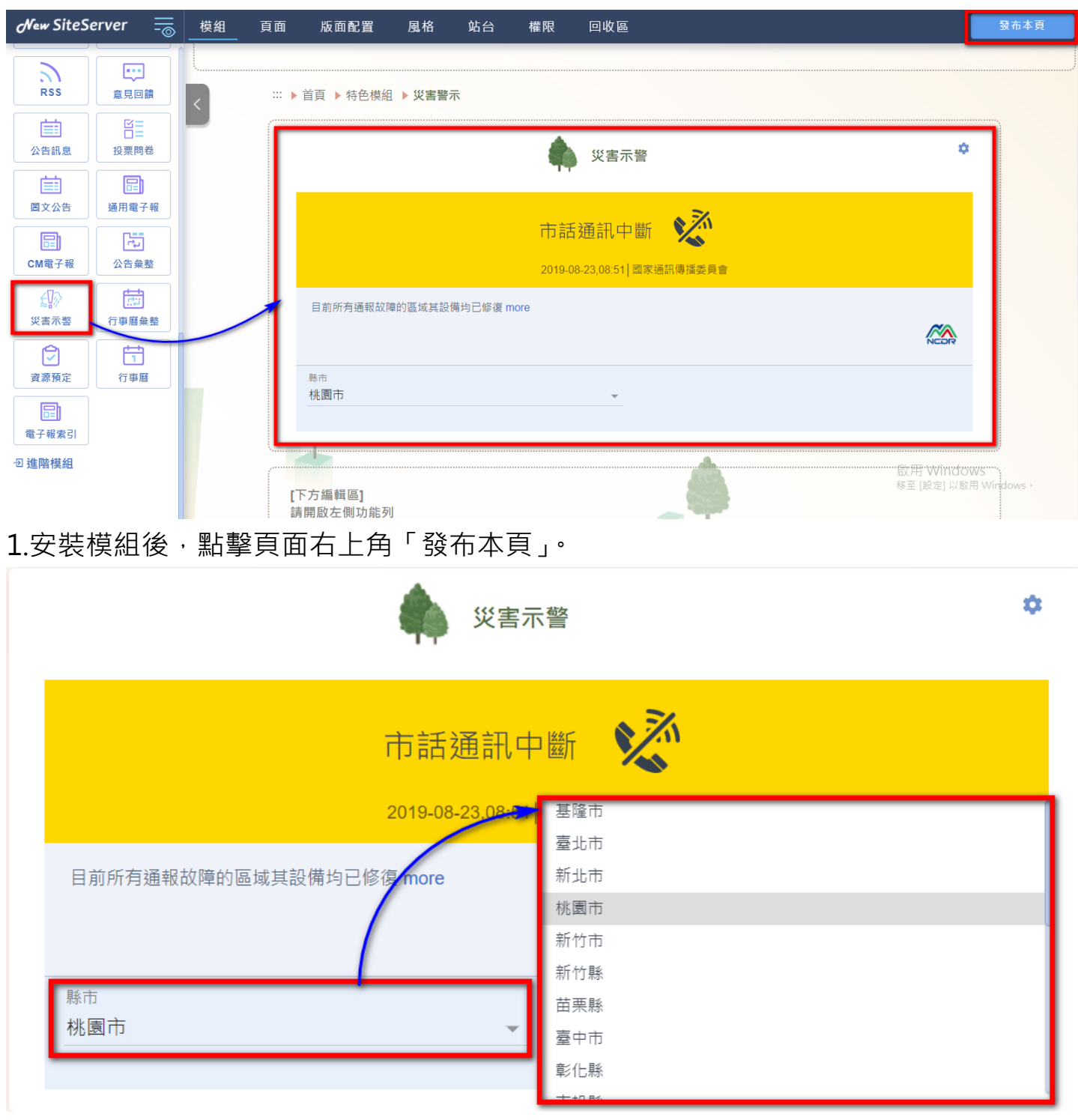

3. 點擊「縣市」依照所在地需求選擇縣市名稱。

# **【RSS 閱讀器模組】**

**功能:**設定 RSS 訂閱網址、檢視訂閱內容。 **操作方式:**

**一、建立 RSS:**

1.輸入 XML 網址→點擊「確認」。

M RSS閱讀器

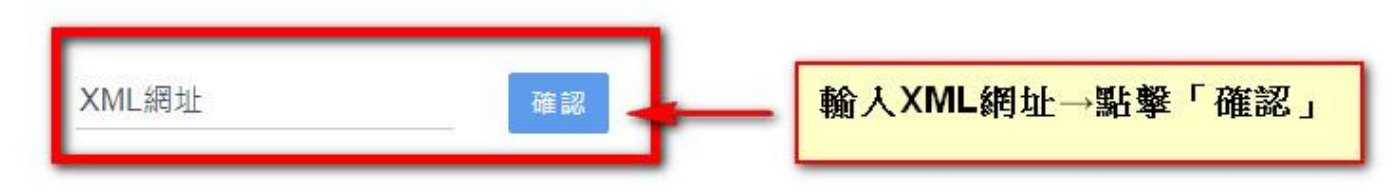

此模組以RSS2.0為準則,若格式不符合規定,顯示將會出現問題。

請參考RSS官方RSS2.0技術文件

http://www.rssboard.org/rss-specification

## 2.完成設定 RSS 的頁面示意圖

#### M RSS 閱讀器

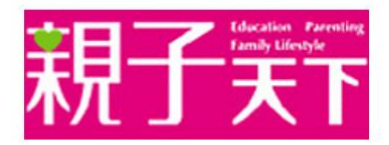

#### 建立孩子的責任感——陳櫻慧:《好好狐狸》簡單卻充滿重量的承諾

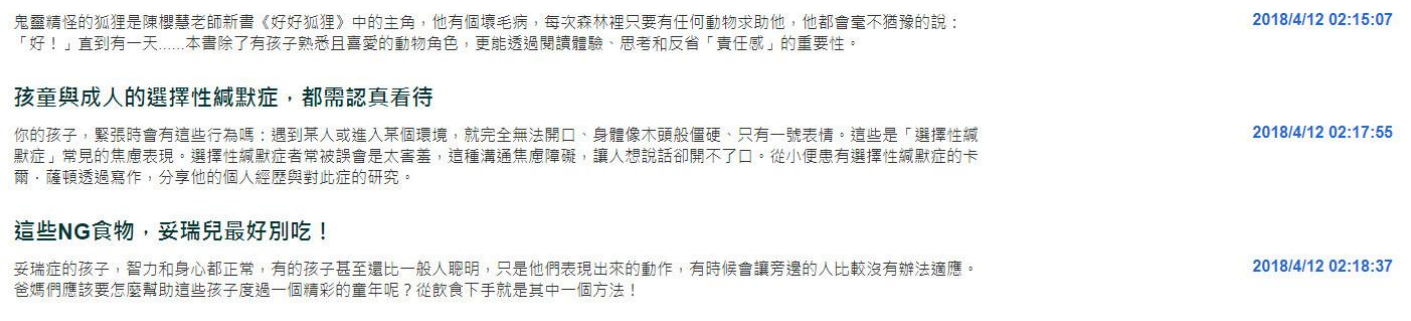

**功能:**顯示地區之氣象、AQI 空氣品質指標、PM2.5、溫度、降雨率的內容。 資料來源:政府資料開放平台 https://data.gov.tw/ **操作方式:**

### **一、 建立地區天氣**

1.點擊『縣市』,於下拉選單中選擇所在縣市。

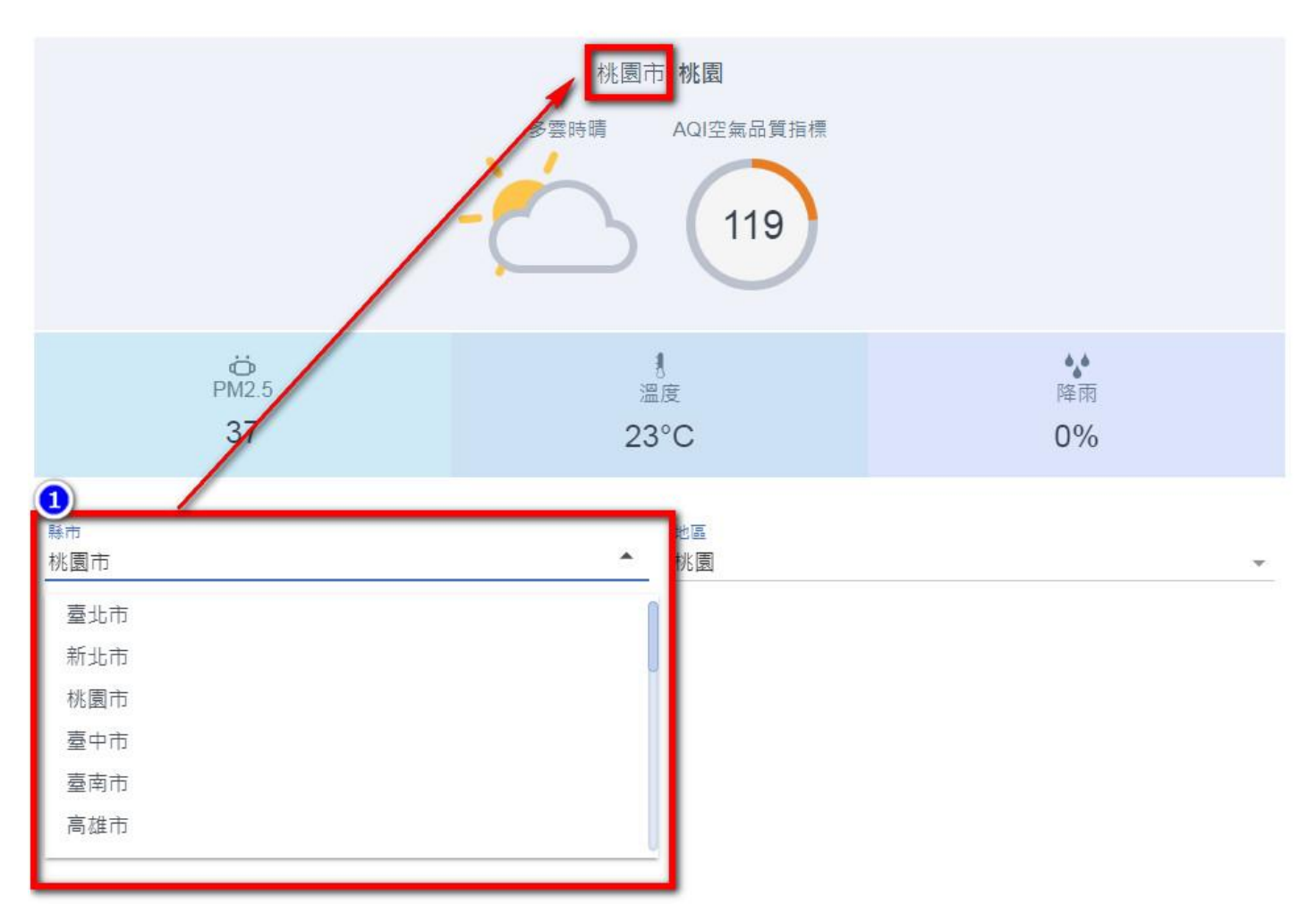

2.點擊『地區』,於下拉選單中選擇所在地區。

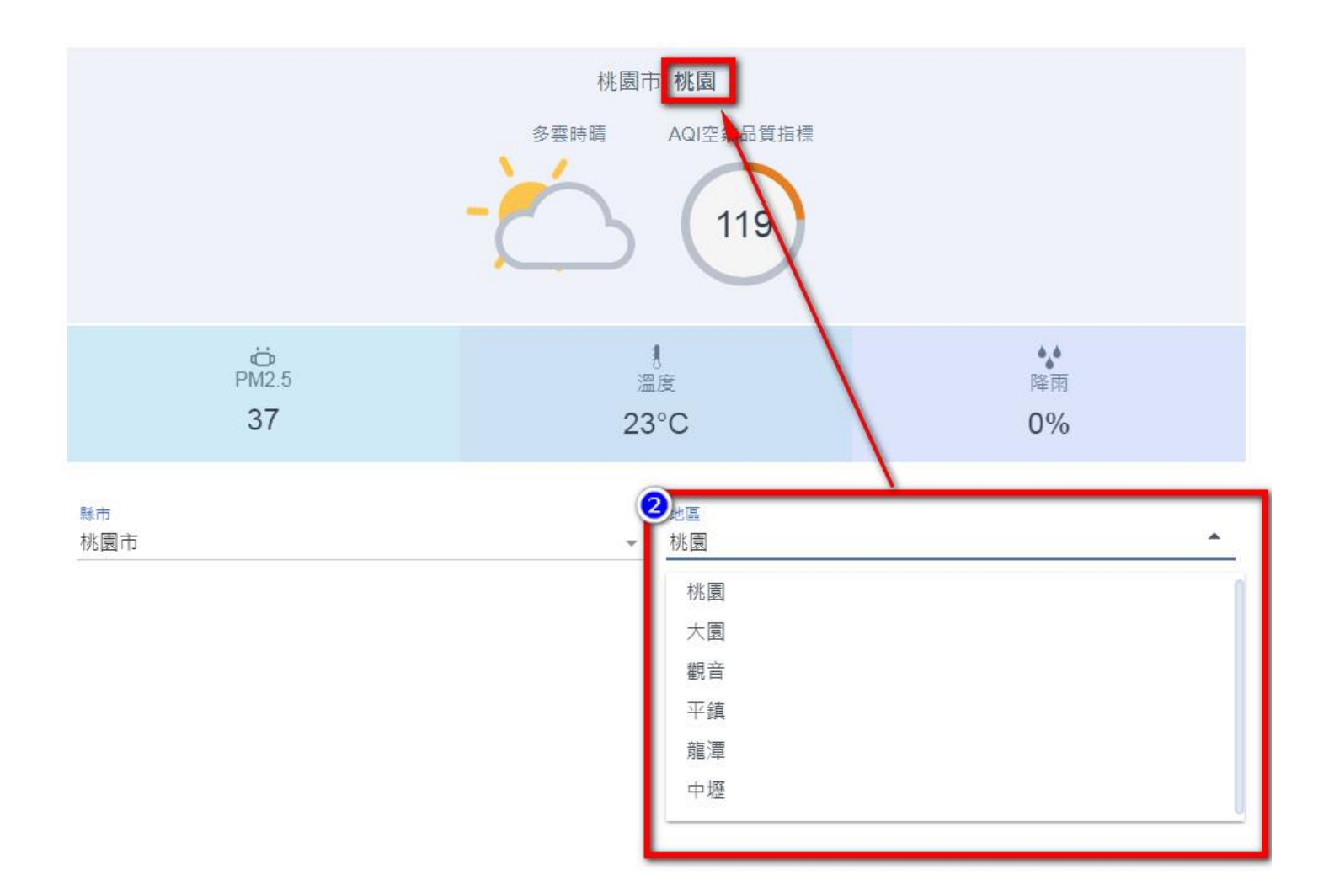

3.完成設定後,會顯示當地的天氣、AQI 空氣品質指標、溫度、PM2.5、降雨率。

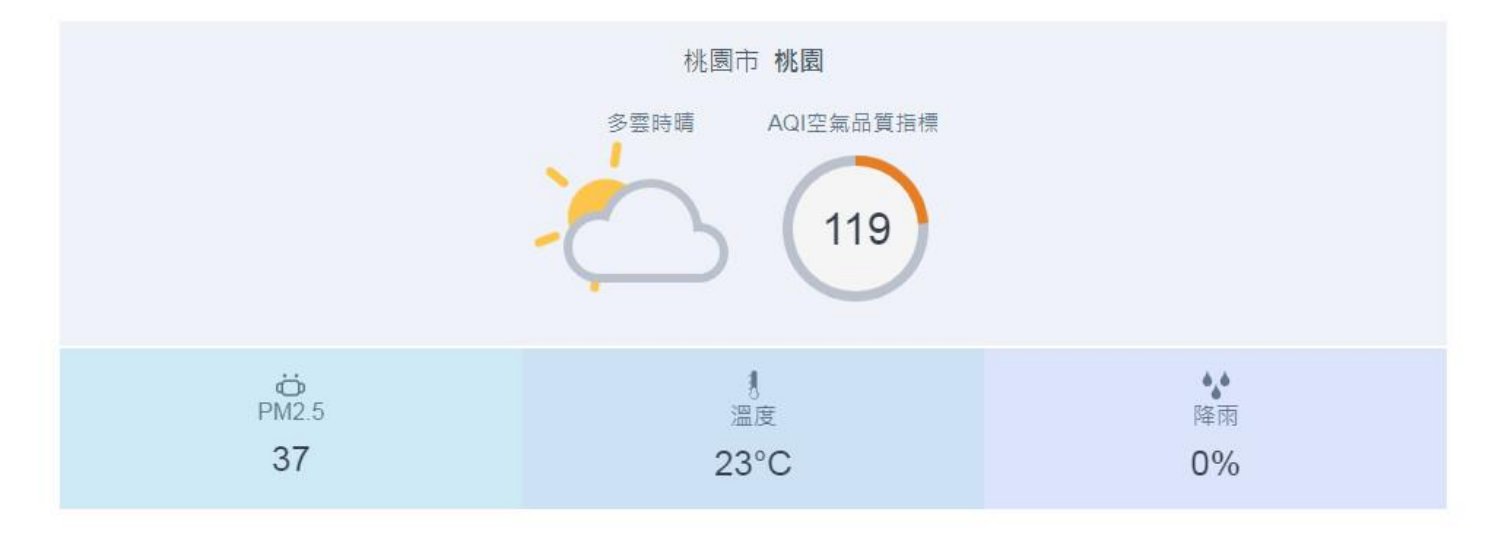

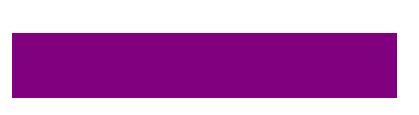

## **【全文檢索模組】**

功能:提供當前站台全文檢索。提供輸入關鍵字搜尋、支援模糊搜尋、可顯示熱門關鍵 字。

**操作方式:**

**一、 安裝模組:**

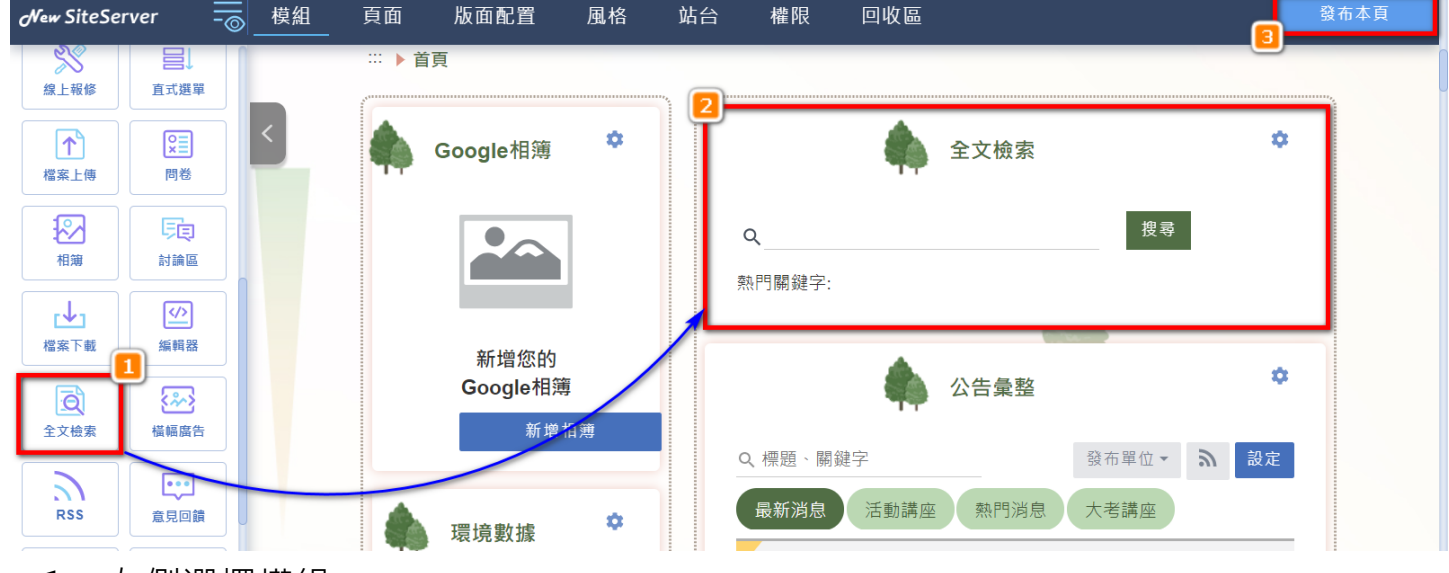

- 1. 左側選擇模組。
- 2. 拖拉至適當位置(依照學校需求而定),模組即呈現。
- 3. 可設定檢索範圍
	- ⚫ 全部站台:學校底下主站+所有子站。
	- 僅此站台:僅搜尋此主站或此子站。

# (个) 全文檢索

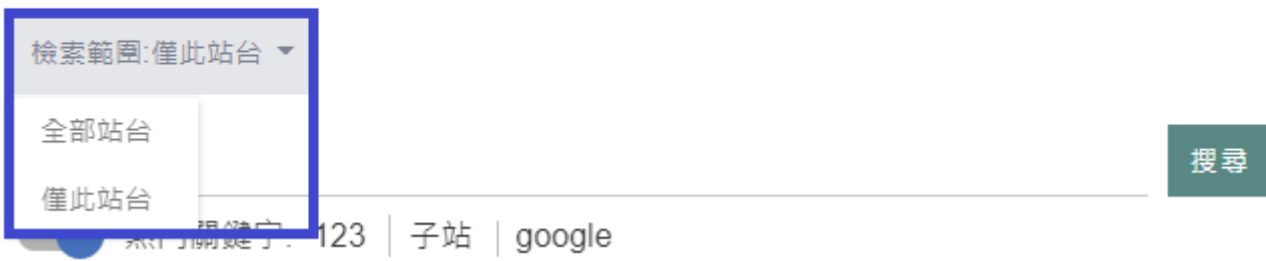

- 4. 點擊頁面右上角「發布」儲存完成安裝。
- 5. 輸入搜尋關鍵字後點擊「搜尋」。
- 6. 下方熱門關鍵字會依照搜尋次數排列順序,至多顯示三筆內容。

۰
功能:可上傳 / 管理檔案、可設定檔案分類頁籤、顯示下載次數、每頁顯示筆數,可搜 尋檔案名稱、關鍵字。

【操作方式】

**一、 設定**

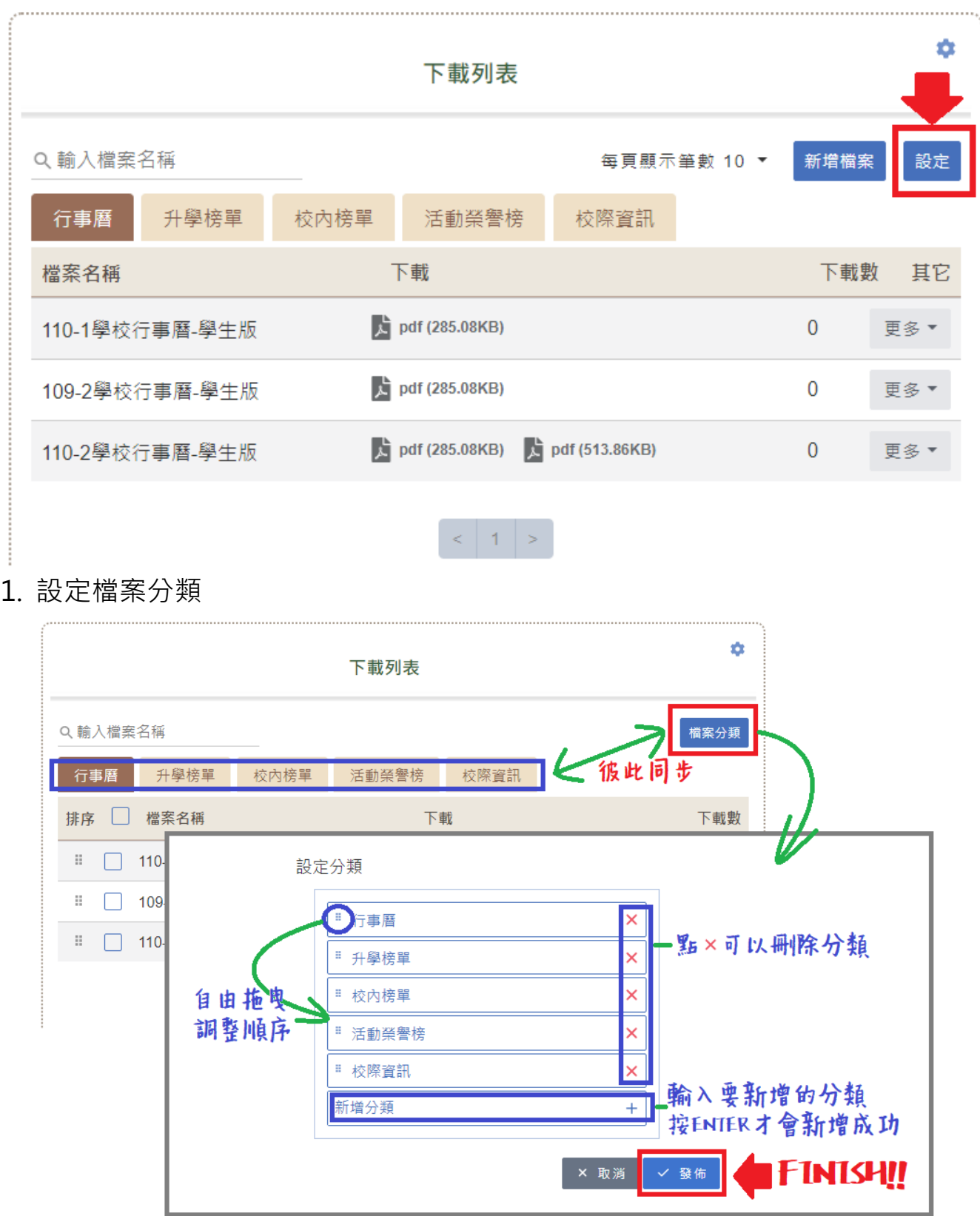

## 2. 調整檔案排序

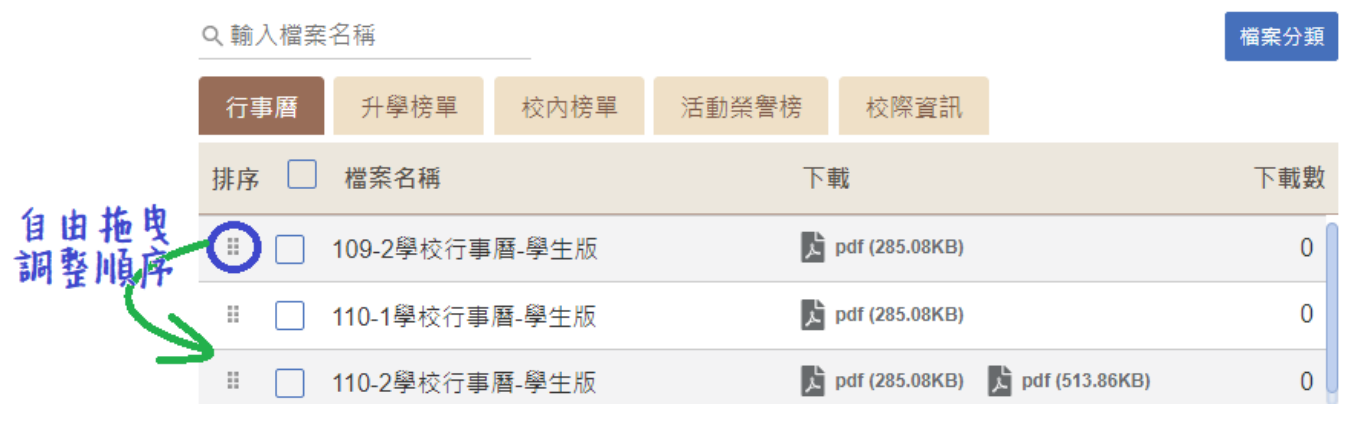

3. 勾選刪除多個檔案

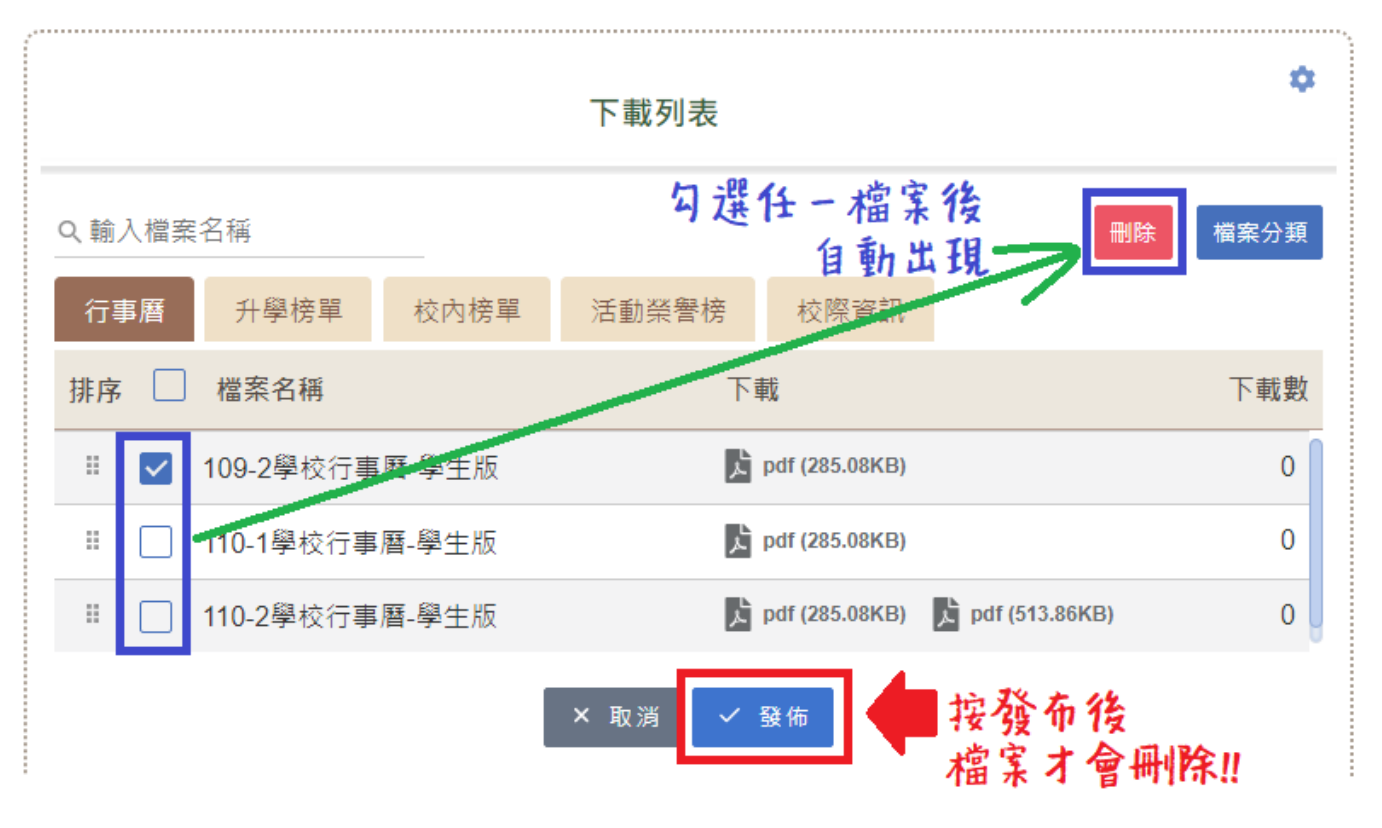

## **二、 新增檔案**  $\hat{\mathbf{u}}$ 下載列表 步驟一:選擇檔案分類 \*檔案分類 行事曆 步驟二:上傳檔案  $\overline{2}$ () \*請選擇檔案 × l 請選擇檔案  $\times$ 尚未上傳檔案 尚未上傳檔案 請選擇檔案 若須符合無障礙,請上傳開放格式檔案(odf、pdf檔)。 3 \*設定檔案名稱 請輸入檔案標題 **FINISH!!** × 取消 √上傳

- 1. 檔案分類:設定檔案分類,詳見二、設定說明。
- 2. 上傳檔案:

為符合無障礙,請勿上傳如 doc、ppt、xlsx 等特定商用軟體才能開啟之格式,請提 供對應的開放檔案格式 ods、odt、odf、pdf…等。

3. 設定檔案名稱:為符合無障礙規範請輸入有意義的說明文字。

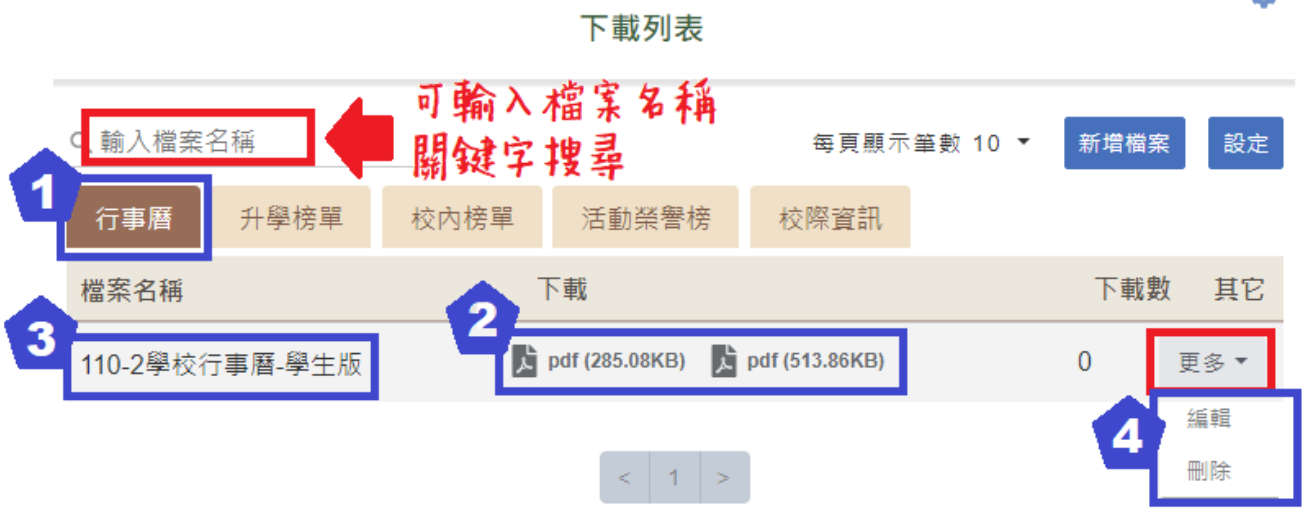

- 1. 檔案分類:為上傳檔案選定之分類,可經【編輯】後調整。
- 2. 上傳檔案:左鍵點選後將自動下載。
- 3. 檔案名稱:依上傳檔案時設定名稱顯示,可經【編輯】後調整。
- 4. 更多:對此檔案進行編輯或刪除。

w.